### **PLEASE THINK BEFORE YOU PRINT**

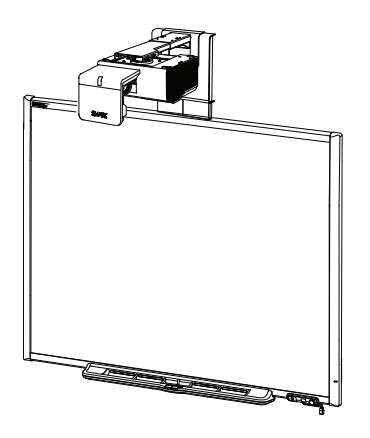

# SMART Board™ 600i5 Interactive Whiteboard System

Configuration and User's Guide

Extraordinary made simple<sup>™</sup>

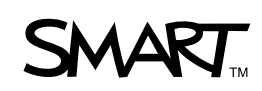

#### **Trademark Notice**

SMART Board, SMART Notebook, smarttech, the SMART logo and all SMART taglines are trademarks or registered trademarks of SMART Technologies ULC in the U.S. and/or other countries. Texas Instruments, Brilliant Color, DLP and DLP Link are Trademarks of Texas Instruments. HDMI is a trademark or registered trademark of HDMI Licensing LLC. Phillips is a registered trademark of Phillips Screw Company. Microsoft, Windows and Internet Explorer are either registered trademarks or trademarks of Microsoft Corporation in the U.S. and/or other countries. Blu-ray is a trademark of the Blu-ray Disc Association.

#### **Patents**

US5448263; US6141000; US6320597; US6326954; US6337681; US6540366; US6741267; US6747636; US7151533; US7289113; US7499033; US7626577; US7687736; US7757001; CA2058219; and CA2252302. Other patents pending.

#### **FCC Warning**

This equipment has been tested and found to comply with the limits for a Class A digital device, pursuant to Part 15 of the FCC Rules. These limits are designed to provide reasonable protection against harmful interference when the equipment is operated in a commercial environment. This equipment generates, uses and can radiate radio frequency energy and, if not installed and used in accordance with the manufacturer's instructions, may cause harmful interference to radio communications. Operation of this equipment in a residential area is likely to cause harmful interference in which case the user will be required to correct the interference at his own expense.

#### **Copyright Notice**

©2010 SMART Technologies ULC. All rights reserved. No part of this publication may be reproduced, transmitted, transcribed, stored in a retrieval system or translated into any language in any form by any means without the prior written consent of SMART Technologies ULC. Information in this manual is subject to change without notice and does not represent a commitment on the part of SMART.

# <span id="page-2-0"></span>Important information

Before you install and use your SMART Board™ 600i5 or D600i5 interactive whiteboard system, read and understand the safety warnings and precautions in this user's guide and the included warnings document. These safety warnings and precautions describe the safe and correct operation of your interactive whiteboard system and its accessories, helping you to prevent injuries and equipment damage. Ensure that your interactive whiteboard system is always being used correctly.

In this document, "SMART Board 600i5 or D600i5 interactive whiteboard system" refers to your SMART Board 600 or D600 series interactive whiteboard and its SMART UF75 or UF75w projector, accessories and optional equipment.

The SMART UF75 or UF75w projector included with your system is designed to work only with certain SMART Board interactive whiteboard models. Contact your authorized SMART reseller [\(smarttech.com/wheretobuy\)](http://www.smarttech.com/wheretobuy) for more information.

## <span id="page-2-1"></span>Safety warnings, cautions and important information

### *<b>A* **WARNING**

- Failure to follow the installation instructions shipped with your SMART product could result in personal injury and damage to the product.
- To reduce the risk of fire or electric shock, do not expose the SMART product to rain or moisture.
- Two people are required to mount your SMART product because it may be too heavy for one person to safely maneuver.

When you lift your interactive whiteboard, you and your assistant should stand on either side of the screen, supporting its weight at the bottom while balancing the top with your other hands.

- When mounting the projector boom on a framed or hollow wall, attach both the mounting bracket and the safety tether to a stud to safely support the projector's weight. If you use only drywall anchors, the drywall can fail, resulting in product damage and possible personal injury.
- Do not leave cables on the floor where they can be a tripping hazard. If you must run a cable over the floor, lay it in a flat, straight line and secure it to the floor with tape or a cable management strip of a contrasting color. Handle cables carefully and avoid excessive bending.
- If you are using an RS-232 serial expansion module, a wireless Bluetooth® connection expansion module or a USB audio system, use only the power supply included with that product. These products do not use the same power supplies. Using the wrong power supply might create a safety hazard or damage the equipment. If in doubt, refer to the specification sheet for your product to verify the power supply type.
- Do not climb (or allow children to climb) on a wall- or stand-mounted SMART Board interactive whiteboard.

Do not climb on, hang from or suspend objects from the projector boom.

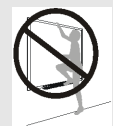

Climbing on the interactive whiteboard or projector boom could result in personal injury or product damage.

- There are no user-serviceable parts inside the pen tray. Only qualified personnel should disassemble the pen tray's printed circuit boards, and this procedure must be done with proper electrostatic discharge (ESD) protection.
- Viewing 3D content from a projector may cause epileptic seizures or strokes. If you or any member of your family has a history of light-sensitive seizures, consult a doctor before viewing 3D content.
- Viewing 3D content while you are consuming alcohol, experiencing sleep deprivation or in poor physical condition may be unsafe.
- Pregnant women and elderly individuals should avoid viewing 3D content.
- Viewing 3D content may cause sickness, including nausea, dizziness, headache, eyestrain, blurred vision or numbness. If you experience any of these symptoms, stop viewing 3D content immediately. If these symptoms persist, consult a doctor.
- Parents and teachers should monitor children and students for adverse effects resulting from viewing 3D content since children and teenagers may be more susceptible than adults to related health risks.
- To avoid adverse effects resulting from viewing 3D content with your interactive whiteboard system, observe the following precautions:
	- o Do not use 3D glasses for viewing any material other than 3D content.
	- $\circ$  Maintain a minimum distance of 7' (2 m) from your interactive whiteboard system's screen. Viewing 3D content from too close a distance may result in eyestrain.
	- o Avoid viewing 3D content for a prolonged period of time. Take a break of 15 minutes or longer after every hour of viewing.
	- $\circ$  Face the screen squarely when viewing 3D content. Viewing 3D content from an angle may cause fatigue or eyestrain.

#### C  **C A U T I O N**

- Do not operate this unit immediately after moving it from a cold location to a warm location. When the unit is exposed to such a change in temperature, moisture can condense on the lens and crucial internal parts. Allow the system to stabilize to room temperature before operation to prevent possible damage to the unit.
- Do not place the unit in hot locations, such as near heating equipment. Doing so could cause a malfunction and shorten the life of the projector.
- Avoid setting up and using the SMART product in an area with excessive levels of dust, humidity and smoke.
- Do not place your SMART product in direct sunlight or near any appliance that generates a strong magnetic field.
- $\bullet$  If you need to lean the interactive whiteboard against a wall before you mount it, make sure it remains in an upright position, resting on the pen tray brackets, which can sustain the weight of the interactive whiteboard.

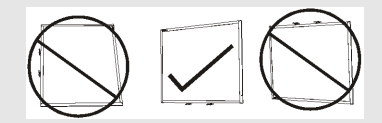

Do not rest the interactive whiteboard on its side or on the top of the frame.

• You must connect the USB cable that came with your SMART Board interactive whiteboard to a computer that has a USB compliant interface and that bears the USB logo. In addition, the USB source computer must be compliant with CSA/UL/EN 60950 and bear the CE mark and CSA and/or UL Mark(s) for CSA/UL 60950. This is for operating safety and to avoid damage to the SMART Board interactive whiteboard.

- Do not block the projector's ventilation slots and openings.
- Avoid putting the projector into Standby mode during the lamp ignition phase because this can lead to premature lamp failure. Keep the projector lamp on for a minimum of 15 minutes before putting it into Standby mode to preserve the lamp life.
- $\bullet$  In a high altitude location over 6000' (1800 m), where the air is thin and cooling efficiency is reduced, use the projector with the fan mode set to High.
- Cycling power to the projector repeatedly can lock or damage your SMART product. After you put the product into Standby mode, wait at least 15 minutes for cooling before starting the product again.
- Do not adjust any settings in the service menu other than those listed in the following procedures. Changing other settings might damage or affect the operation of your projector and invalidates your warranty.
- If dust or small items prevent pen tray buttons from being pressed or cause constant button contact, remove the obstructions carefully.
- **EXECT** Before you clean the SMART UF75 or UF75w projector, press the **Power**  $\cup$  button twice on the ECP or remote control to put the system into Standby mode, and then allow the lamp to cool for 30 minutes.
- Do not spray cleaners, solvents or compressed air near any part of the projector because they can damage or stain the unit. Spraying the system could spread a chemical mist on some of the projector's components and lamp, resulting in damage and poor image quality.
- Do not allow liquids or commercial solvents of any kind to flow into the projector.
- When transporting your SMART product, repack it with as much of the original packaging as possible. This packaging was designed with optimal shock and vibration protection.
- If your SMART product requires replacement parts, make sure the service technician uses replacement parts specified by SMART Technologies or parts with the same characteristics as the original.

#### *<b>B* IMPORTANT

- Use the instructions included with the ECP to install your interactive whiteboard, projector and ECP. The instructions in your SMART Board interactive whiteboard box do not include instructions for installing the SMART UF75 or UF75w projector or ECP.
- Make sure an electrical socket is near your SMART product and remains easily accessible during use.
- Using your SMART product near a TV or radio could cause interference to the images or sound. If this happens, move the TV or radio away from the projector.
- If you have peripheral devices that do not use a 4-pin mini-DIN connector or an RCA composite video jack, or if your device has an audio connection that does not use RCA jacks, you may need to purchase third-party adapters.
- There are no projector menu options on the ECP. Keep your remote control in a safe place because the ECP is not a substitute for the remote control.
- Do not disconnect cables from the ECP to connect peripherals because you could disconnect controls for your interactive whiteboard or host computer.
- Put your SMART product into Standby mode before cleaning it.
- Follow these guidelines to clean the projector:
	- $\circ$  Wipe the exterior of the projector with a lint-free cloth.
	- $\circ$  If necessary, use a soft cloth moistened with a mild detergent to clean the projector housing.
	- o Do not use abrasive cleaners, waxes or solvents.
	- o Avoid touching the lens. If it is necessary to clean the lens:
		- $\circ$  Use liquids or commercial solvents (such as glass cleaners) to clean the lens, but do not spray them directly on the system.
		- $\circ$  Use protective gloves and dip a lint-free cloth (such as Purestat PW2004) in an anti-static solvent (such as Hyperclean EE-6310).
		- $\circ$  Gently wipe the lens from the center to the edge.
- Disconnect the product from its power source when it's not used for a long period.

## <span id="page-7-0"></span>Environmental requirements

Before installing your SMART Board 600i5 or D600i5 interactive whiteboard system, review the following environmental requirements.

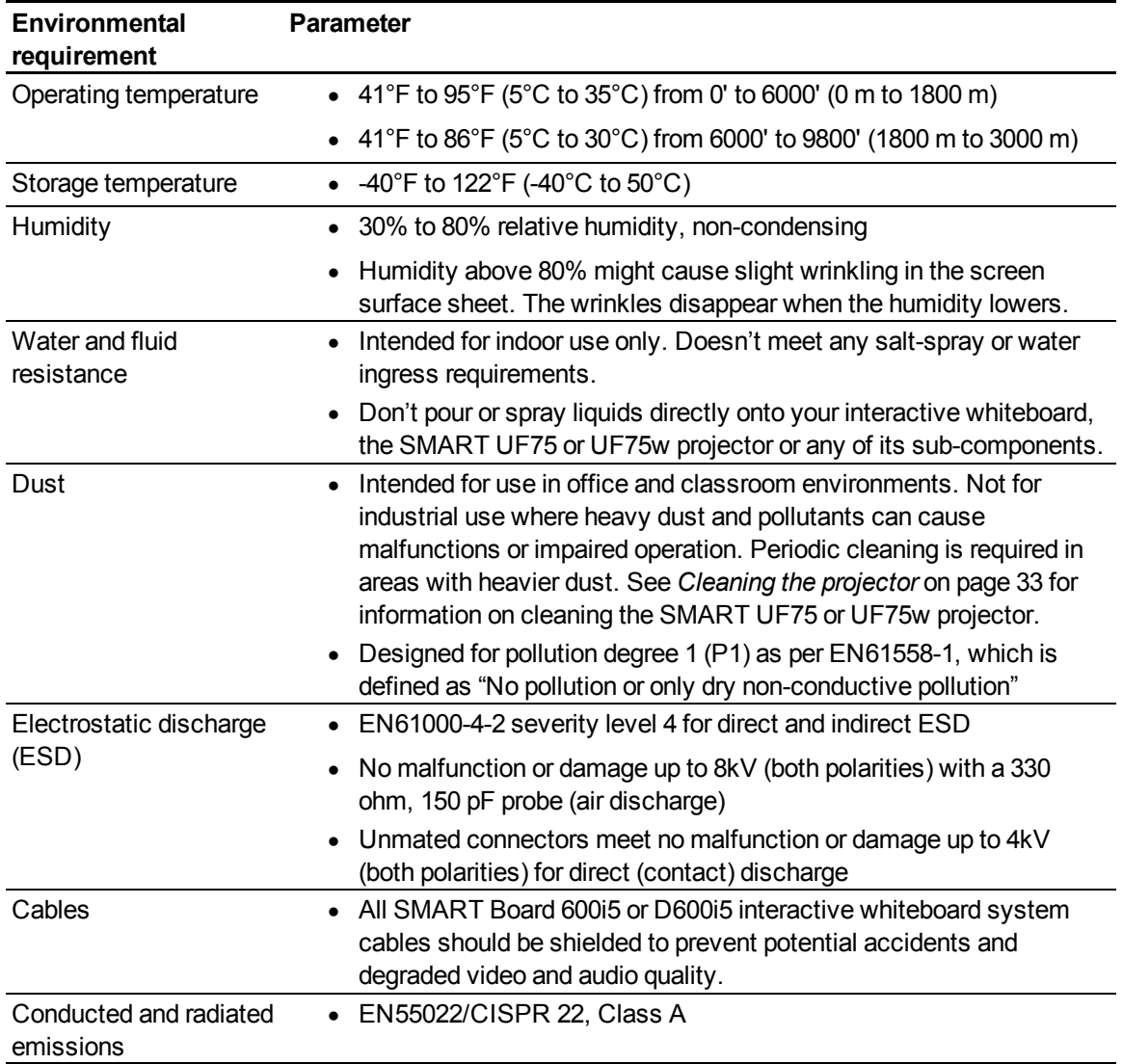

# **Contents**

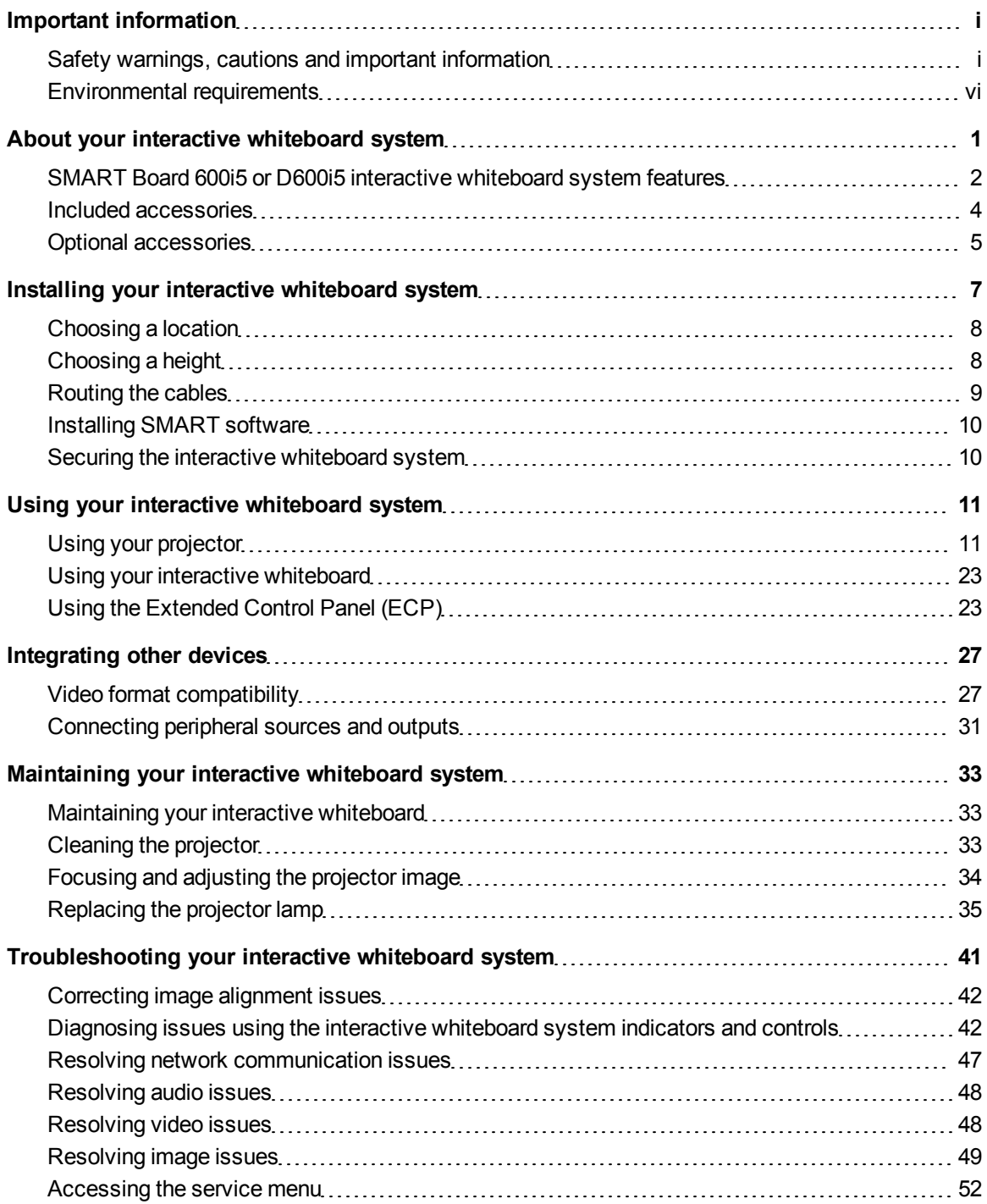

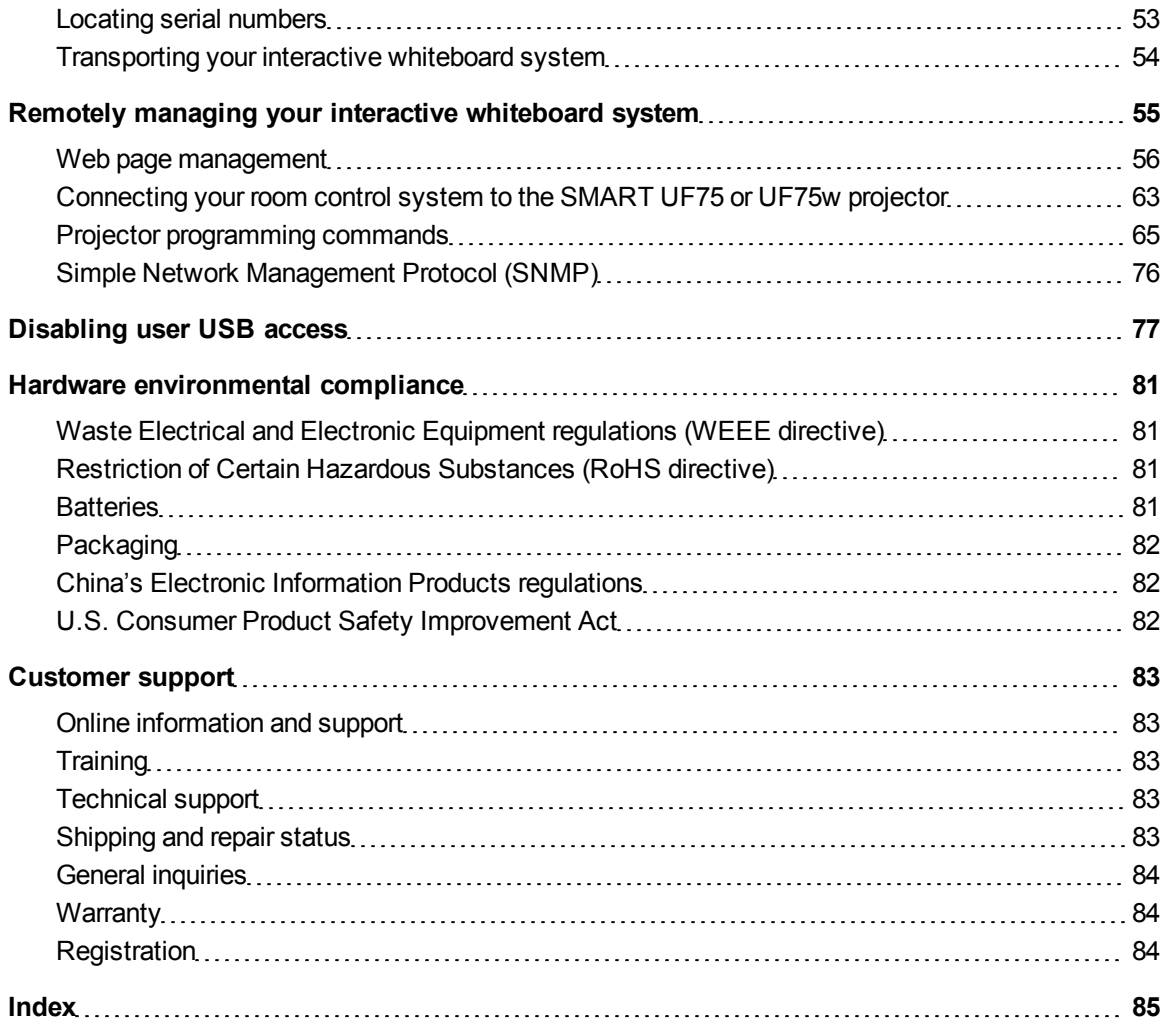

# <span id="page-10-0"></span>About your interactive whiteboard system Chapter 1

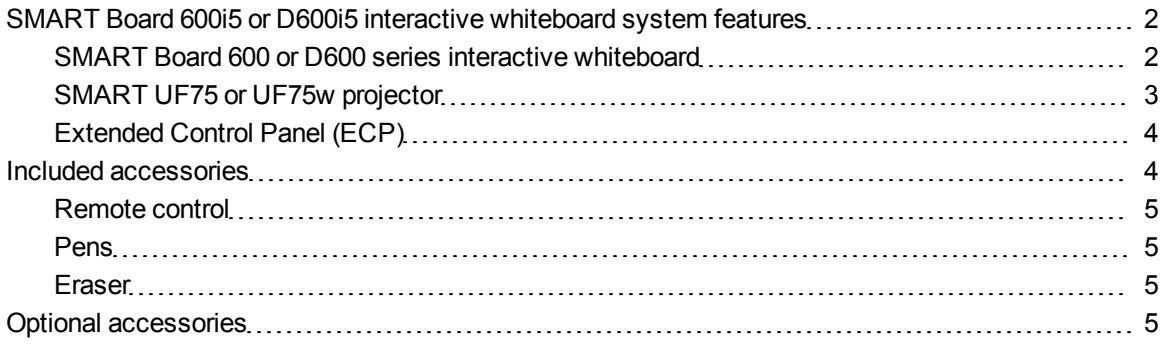

Your SMART Board 600i5 or D600i5 interactive whiteboard system combines the wall-mounted, short-throw SMART UF75 or UF75w projector with a SMART Board 600 or D600 series interactive whiteboard.

This chapter describes the features of your SMART Board 600i5 or D600i5 interactive whiteboard system and provides information about product parts and accessories.

## <span id="page-11-0"></span>SMART Board 600i5 or D600i5 interactive whiteboard system features

Your SMART Board 600i5 or D600i5 interactive whiteboard system uses the short-throw, high-offset SMART UF75 or UF75w projector. The throw distance of the SMART UF75 or UF75w projector is half that of previous models, resulting in a shorter boom and reduced shadows on the projected image.

When the SMART UF75 or UF75w projector displays an image from your computer on the touch-sensitive interactive whiteboard, you can do everything that you can do at your computer—open and close applications, scroll through files, conference with others, create new documents or edit existing ones, visit websites, play video clips and more—by touching the screen. This projector also supports video and audio connections from a variety of devices, including DVD/Blu-ray™ players,

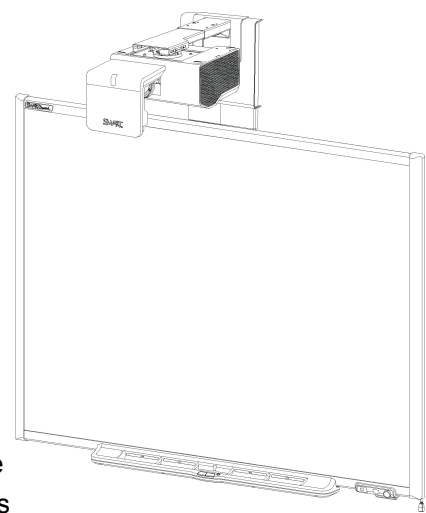

VCRs, document cameras and digital cameras, and can project media from these sources onto the interactive screen.

When you use SMART software with your SMART Board 600i5 or D600i5 interactive whiteboard system, you can write or draw over the projected computer image in digital ink using a pen tray pen or your finger, and then save these notes to a .notebook file or directly into any Ink Aware application.

### <span id="page-11-1"></span>SMART Board 600 or D600 series interactive whiteboard

Your SMART Board 600 or D600 series interactive whiteboard includes many features of earlier SMART Board interactive whiteboards, such as a resistive touch screen and a pen tray.

The SMART Board 600 or D600 series interactive whiteboard performs best with the SMART UF75 or UF75w projector because of its exceptional color performance and input response.

Other features of your interactive whiteboard include:

- A pen tray that automatically detects when you pick up a pen tray pen or the eraser
- Pen tray buttons that activate the on-screen keyboard, right-click, Orientation and Help functions
- A durable hard-coated surface that is optimized for projection and easily cleaned with whiteboard cleaner
- A security cable lock feature that enables you to lock your interactive whiteboard to help safeguard it from theft

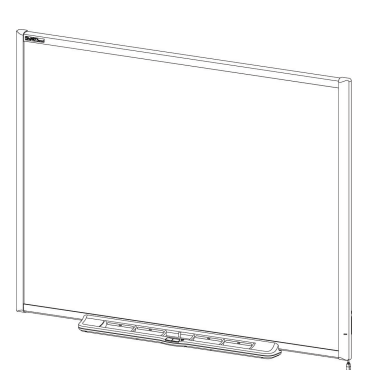

For more information about your SMART Board interactive whiteboard, see the *SMART Board 600 and D600 Series Interactive Whiteboard Installation and User's Guide* [\(smarttech.com/kb/001414\)](http://www.smarttech.com/kb/001414).

SMART Board 600 series interactive whiteboards are now available in two series. The SMART Board 600 series is the standard interactive whiteboard. The SMART Board D600 series offers dual-user capabilities, which enable two users to touch or write simultaneously on the interactive whiteboard using SMART Notebook™ collaborative learning software. In dual-user mode, SMART Notebook switches to full screen-mode and a line divides the screen into two separate workspaces, each with its own set of tools. The SMART UF75 or UF75w projector is compatible with both standard and dualtouch SMART Board interactive whiteboards.

SMART Board D600 series interactive whiteboards have a unique logo on the lower right hand side of the interactive

whiteboard frame to distinguish them from standard SMART Board 600 series interactive whiteboards.

### <span id="page-12-0"></span>SMART UF75 or UF75w projector

The SMART UF75 or UF75w projector system includes a short-throw projector for use with SMART Board 600 or D600 series interactive whiteboards and a sturdy support system suitable for many different environments.

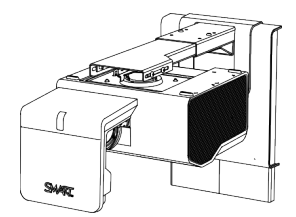

**SBD600 series** 

The features of the projector system include:

- Wall-mounted, high-offset projector engine that uses  $DLP@$  technology by Texas Instruments™, providing Brilliant Color™ performance and Gamma 2.2 correction with SMART Presentation, Bright Room, Dark Room, sRGB and User modes
- PAL, PAL-N, PAL-M, SECAM, NTSC, NTSC 4.43 video system compatibility
- HDMI™, Composite, S-video, and VESA RGB with additional interface support for Component YPbPr and Component YCbCr inputs with proper adapters (not included)
- WXGA, QVGA, VGA, SVGA, XGA, SXGA, SXGA+ and UXGA video format compatibility
- Native 1024 × 768 resolution (SMART UF75 projector)

OR

Native 1280 × 800 resolution (SMART UF75w projector)

• Remote management via a serial RS-232 interface

About your interactive whiteboard system

- Alert broadcast feature that enables administrators to send notification messages to network-connected SMART UF75 or UF75w projector systems for immediate on-screen display
- DLP Link™ technology that ensures compatibility with the emerging 3D content ecosystem
- Protected cable routing through a cable cover that prevents tampering and clutter
- Secure mounting and installation system that includes:
	- $\circ$  Optional projector padlock ring to prevent removal of the projector from the boom
	- $\circ$  Mounting hardware for solid masonry or framed wall installations, as well as a safety tether
	- **Templates and instructions for positioning the system safely**

### <span id="page-13-1"></span>Extended Control Panel (ECP)

Your projector system's ECP attaches to the bottom frame of your interactive whiteboard. The ECP features controls for power, source selection and volume adjustment, as well as an integrated USB hub that enables you to switch seamlessly between two connected computers.

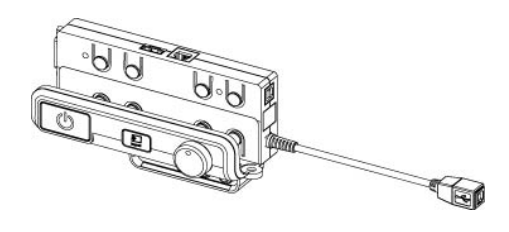

Connection receptacles for your source inputs include:

- One USB A receptacle on the front of the ECP for USB drives
- Two USB A receptacles behind the interactive whiteboard
- Two RCA jacks on the front of the ECP for dual-channel audio input
- One RCA jack on the front of the ECP for composite video input
- One captive USB B receptacle for your primary computer
- One DB15M receptacle behind the interactive whiteboard for analog video input
- One USB B receptacle behind the interactive whiteboard for connecting a secondary computer
- <span id="page-13-0"></span>• One RJ11 6-wire jack behind the interactive whiteboard for product control

### Included accessories

The following accessories are included with your SMART Board 600i5 or D600i5 interactive whiteboard system.

### <span id="page-14-1"></span>Remote control

The remote control enables you to control the system and set up your SMART UF75 or UF75w projector. Use the remote control to access menu options, system information and input selection options.

### <span id="page-14-2"></span>Pens

The pens have rubberized grip areas and are colored to match four colors of digital ink: black, red, green and blue.

You can use dry-erase markers to replace the included pens, as long as they're a similar shape, don't scratch or mark your interactive whiteboard surface and reflect infrared light. If the substitute doesn't reflect infrared light, the pen tray sensors might not detect the presence of the pen.

### **E** NOTE

Some of SMART's older pens aren't designed to reflect infrared light and the pen tray sensors might not detect them reliably.

### **P** TIP

Wrap light-colored tape around a substitute pen to improve the reflection of infrared light and help with tool detection.

### <span id="page-14-3"></span>Eraser

The eraser resembles a rectangular chalkboard eraser. You can use a substitute object, as long as it has a similar shape, reflects infrared light and doesn't scratch or mark the interactive whiteboard surface.

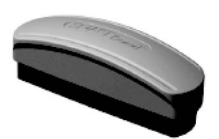

### <span id="page-14-0"></span>Optional accessories

You can add a variety of optional accessories to best meet your specific needs. Purchase these items from your authorized SMART reseller [\(smarttech.com/wheretobuy](http://www.smarttech.com/wheretobuy)) when you order your interactive whiteboard system or later.

For more information about accessories, go to [smarttech.com/accessories.](http://www.smarttech.com/accessories)

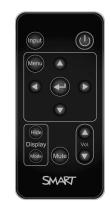

# <span id="page-16-0"></span>Installing your interactive whiteboard system Chapter 2

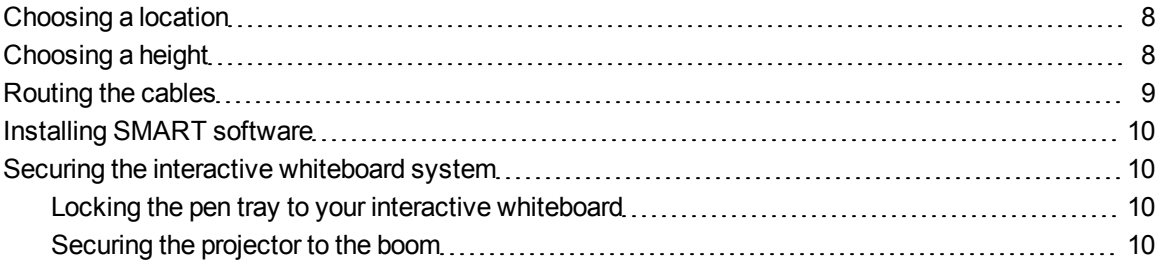

Consult the included SMART Board 600i5 or D600i5 interactive whiteboard system installation document for instructions on how to install your product and use the mounting template and extended control panel (ECP).

### I  **I M P O R T A N T**

Use the instructions included with the ECP to install your interactive whiteboard, projector and ECP. The instructions in your SMART Board interactive whiteboard box do not include instructions for installing the SMART UF75 or UF75w projector or ECP.

This chapter provides additional considerations and details for installing your interactive whiteboard system.

### <span id="page-17-0"></span>Choosing a location

Choose a location for your SMART Board 600i5 or D600i5 interactive whiteboard system that's far from bright light sources, such as windows or strong overhead lighting. Bright light sources can cause distracting shadows on your interactive whiteboard and can reduce the contrast of the projected image.

Select a wall with a flat, regular surface and minimum clearance to accommodate your interactive whiteboard system. Install the projector and your interactive whiteboard on the same flat surface. For best presentation alignment, mount your interactive whiteboard system in a location central to your audience's viewing direction. For mobile or adjustable installation options, contact your authorized SMART reseller [\(smarttech.com/wheretobuy\)](http://www.smarttech.com/wheretobuy).

#### **A** WARNING

When mounting the projector boom on a framed or hollow wall, attach both the mounting bracket and the safety tether to a stud to safely support the projector's weight. If you use only drywall anchors, the drywall can fail, resulting in product damage and possible personal injury.

### <span id="page-17-1"></span>Choosing a height

SMART includes a mounting template with each SMART Board 600i5 or D600i5 interactive whiteboard system. If you lose this template, contact your authorized SMART reseller [\(smarttech.com/wheretobuy\)](http://www.smarttech.com/wheretobuy). Using this template ensures that you:

- Mount the projector at a safe height for head space clearance, while maintaining enough space for airflow and installation access above the unit.
- Position the projector at the correct height above your interactive whiteboard to align the projected image with the touch screen.

Dimensions on the template recommend a distance from the floor suitable for adults of average height. You should consider the general height of your user community when you choose a position for your interactive whiteboard.

### <span id="page-18-0"></span>Routing the cables

When connecting cables from a SMART UF75 projector to your interactive whiteboard, make sure that all cables pass along the top of the interactive whiteboard wall-mounting bracket and then down the side of the interactive whiteboard.

When connecting cables from a SMART UF75w projector to the interactive whiteboard, make sure that all cables pass between the two interactive whiteboard wall-mounting brackets. Space your wallmounting brackets' innermost screw holes 4" (10.2 cm) apart to provide full support for the weight of your interactive whiteboard.

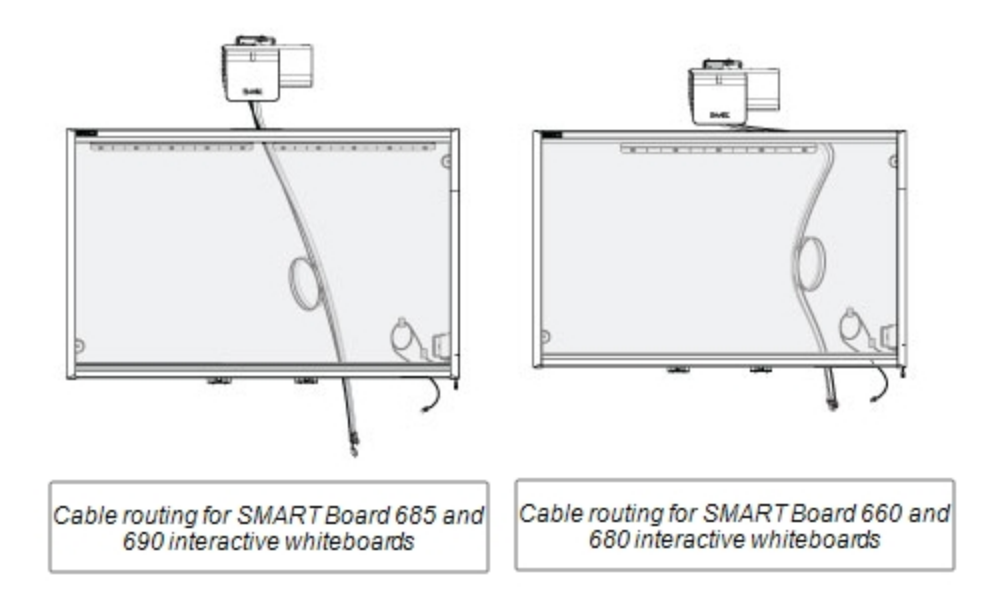

### **E** NOTE

Don't connect the power cable to a power outlet until you've connected all the cables to the projector and ECP.

### <span id="page-19-0"></span>Installing SMART software

You must install SMART software on the computer connected to your interactive whiteboard system to access all of its features.

Download SMART software from [smarttech.com/software](http://www.smarttech.com/software). These pages list the minimum hardware requirements for each software version. If SMART software is already installed on your computer, take this opportunity to upgrade your software to ensure compatibility.

## <span id="page-19-1"></span>Securing the interactive whiteboard system

<span id="page-19-2"></span>This section explains how to secure the different components of your interactive whiteboard system.

### Locking the pen tray to your interactive whiteboard

To learn how to lock the pen tray to your interactive whiteboard, see the *SMART Board 600 and D600 Series Interactive Whiteboard Installation and User's Guide* [\(smarttech.com/kb/001414](http://www.smarttech.com/kb/001414)).

### <span id="page-19-3"></span>Securing the projector to the boom

To learn how to secure the SMART UF75 or UF75w projector to the boom, see the included *SMART Board 660i5,680i5, 685i5 and 690i5 Interactive Whiteboard System Installation Guide* [\(smarttech.com/kb/154547](http://www.smarttech.com/kb/154547)).

<span id="page-20-0"></span>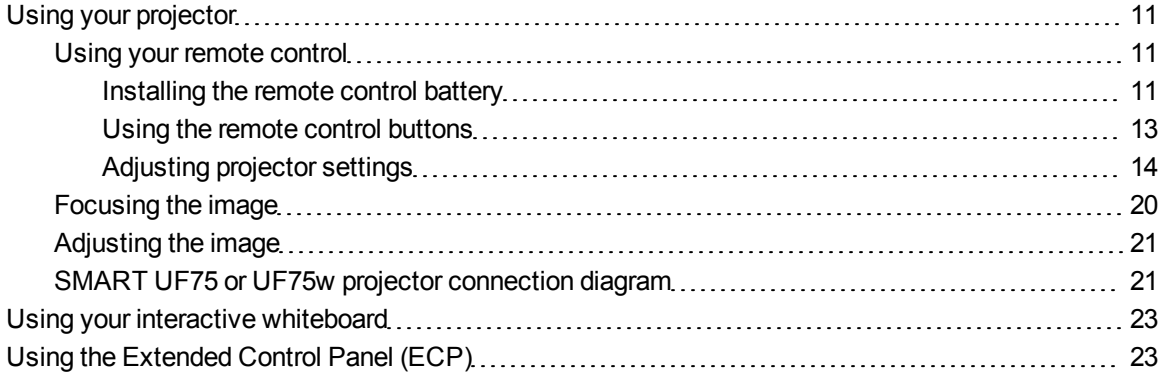

This chapter describes the basic operation of your interactive whiteboard system, and also explains how to set up your remote control, retrieve system information, access the projector's image adjustment options and integrate your interactive whiteboard system with peripheral devices.

### <span id="page-20-1"></span>Using your projector

<span id="page-20-2"></span>This section explains how to use your projector and its included remote control.

### Using your remote control

The SMART UF75 or UF75w projector remote control enables you to access on-screen projector menus and change projector settings.

#### <span id="page-20-3"></span>**Installing the remote control battery**

Follow this procedure to use the remote control for the first time or to replace the remote control battery.

### *<b>A* **WARNING**

- Reduce the risk associated with a leaking battery in the projector's remote control by following these practices:
	- o Use only the specified type of coin-cell battery.
	- $\circ$  Orient the battery's positive (+) and negative (-) terminals according to the markings on the remote control.
	- Remove the battery when the remote control is unused for an extended period.
	- $\circ$  Do not heat, disassemble, short or recharge the battery, or expose it to fire or high temperatures.
	- $\circ$  Avoid eye and skin contact with the battery if it has a leak.
- Dispose of the exhausted battery and product components in accordance with applicable regulations.

#### g **To access or replace the remote control battery**

1. Hold down the side release on the left side of the battery holder and pull the battery holder completely out of the remote control.

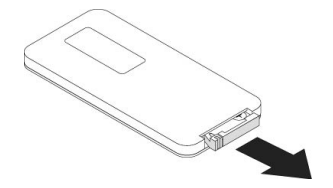

2. If you're accessing the remote control battery for the first time, remove the plastic sheet inside the battery holder, and then place the CR2025 coin cell battery in the battery holder.

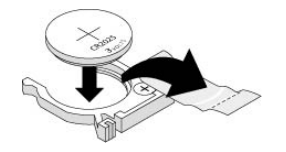

OR

If you're replacing the remote control battery, remove the old battery from the battery holder and replace it with a CR2025 coin cell battery.

### **G** IMPORTANT

Align the positive  $(+)$  and negative  $(-)$  signs on the battery terminals with the correct signs on the battery holder.

3. Insert the battery holder into the remote control.

### <span id="page-22-0"></span>**Using the remote control buttons**

The projector remote control enables you to access on-screen menus and change projector settings. Use the **Power** U button on the remote control or ECP to put the projector into Standby mode or turn it on. You can also use the **Input** button on the remote control or ECP to switch sources on the projector.

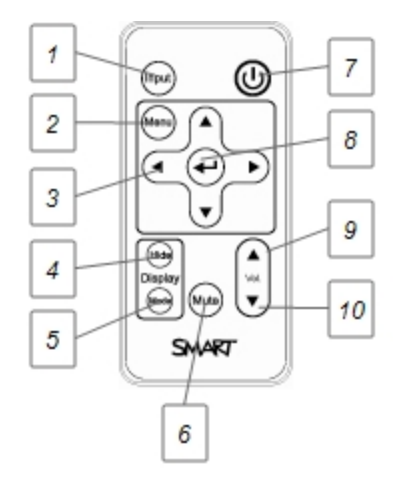

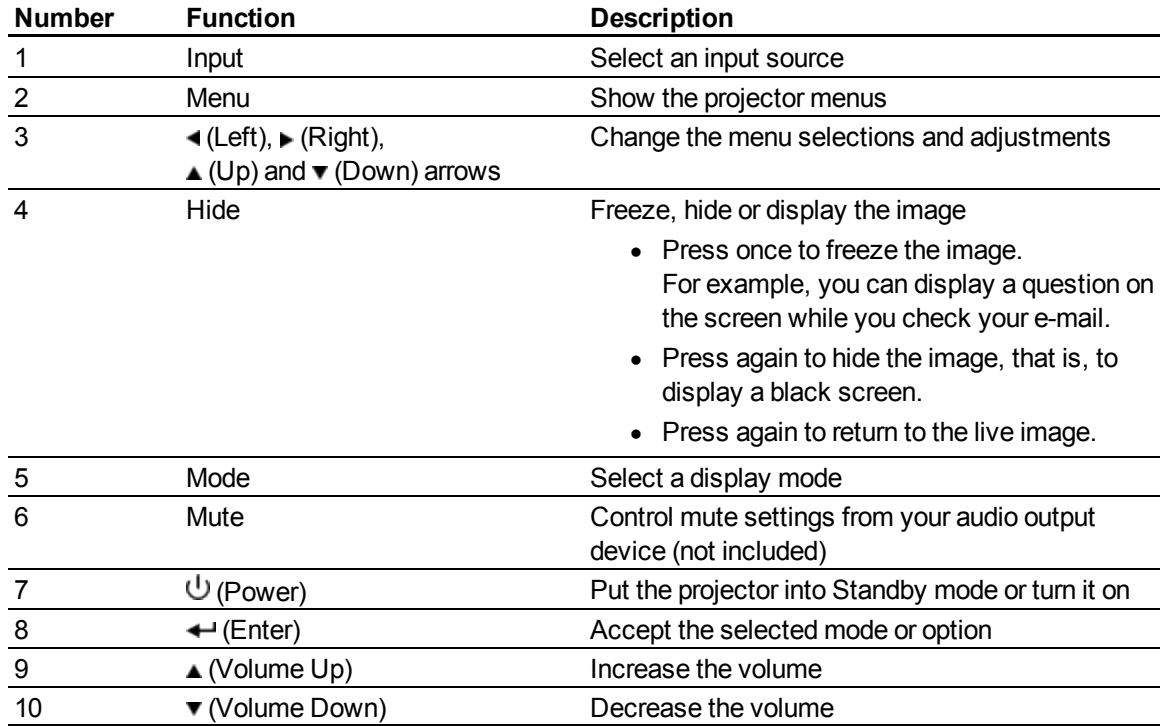

### <span id="page-23-0"></span>**Adjusting projector settings**

The remote control's **Menu** button enables you to access the on-screen display to adjust the projector settings.

### I  **I M P O R T A N T**

There are no projector menu options on the ECP. Keep your remote control in a safe place because the ECP is not meant to substitute for the remote control.

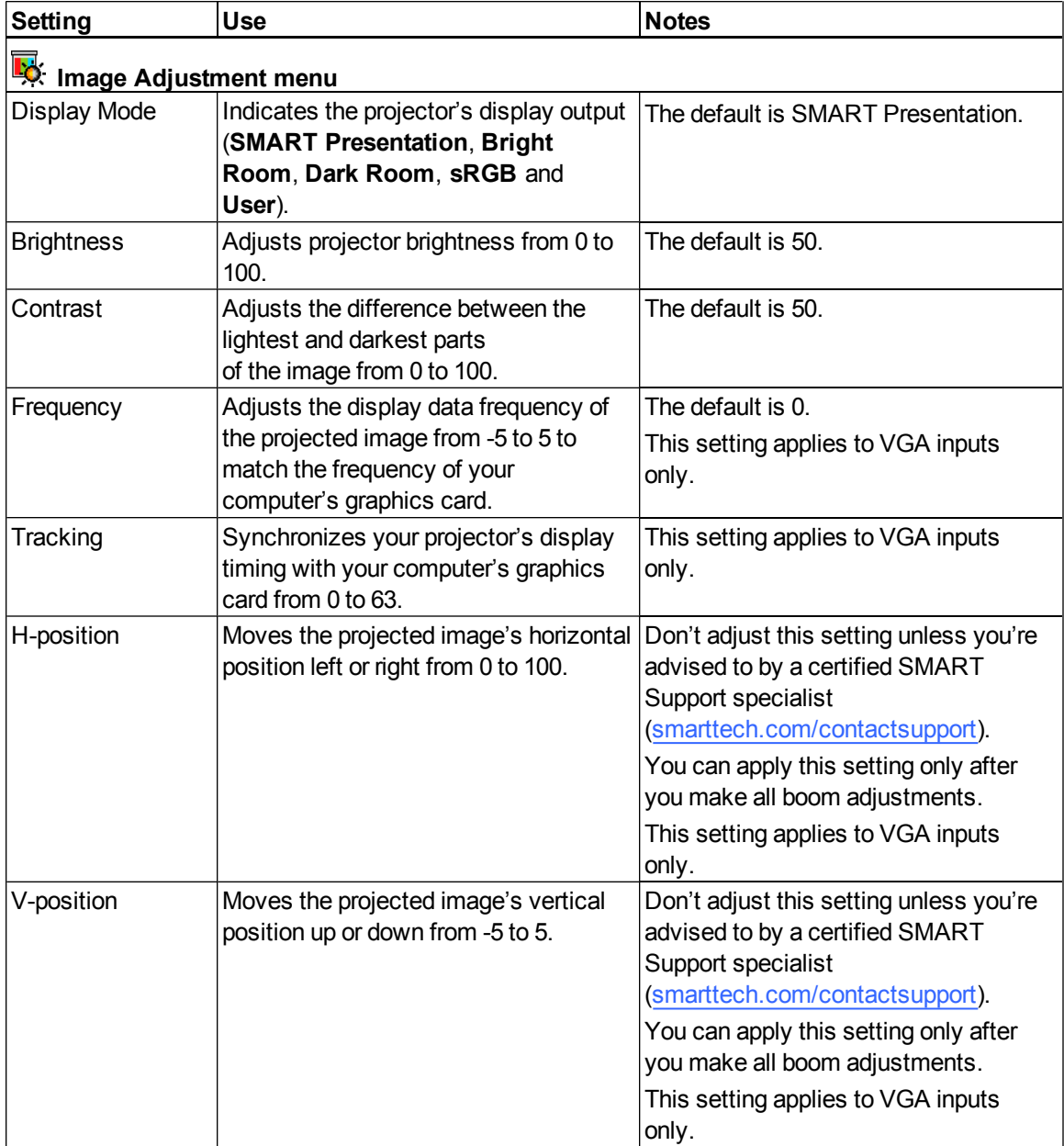

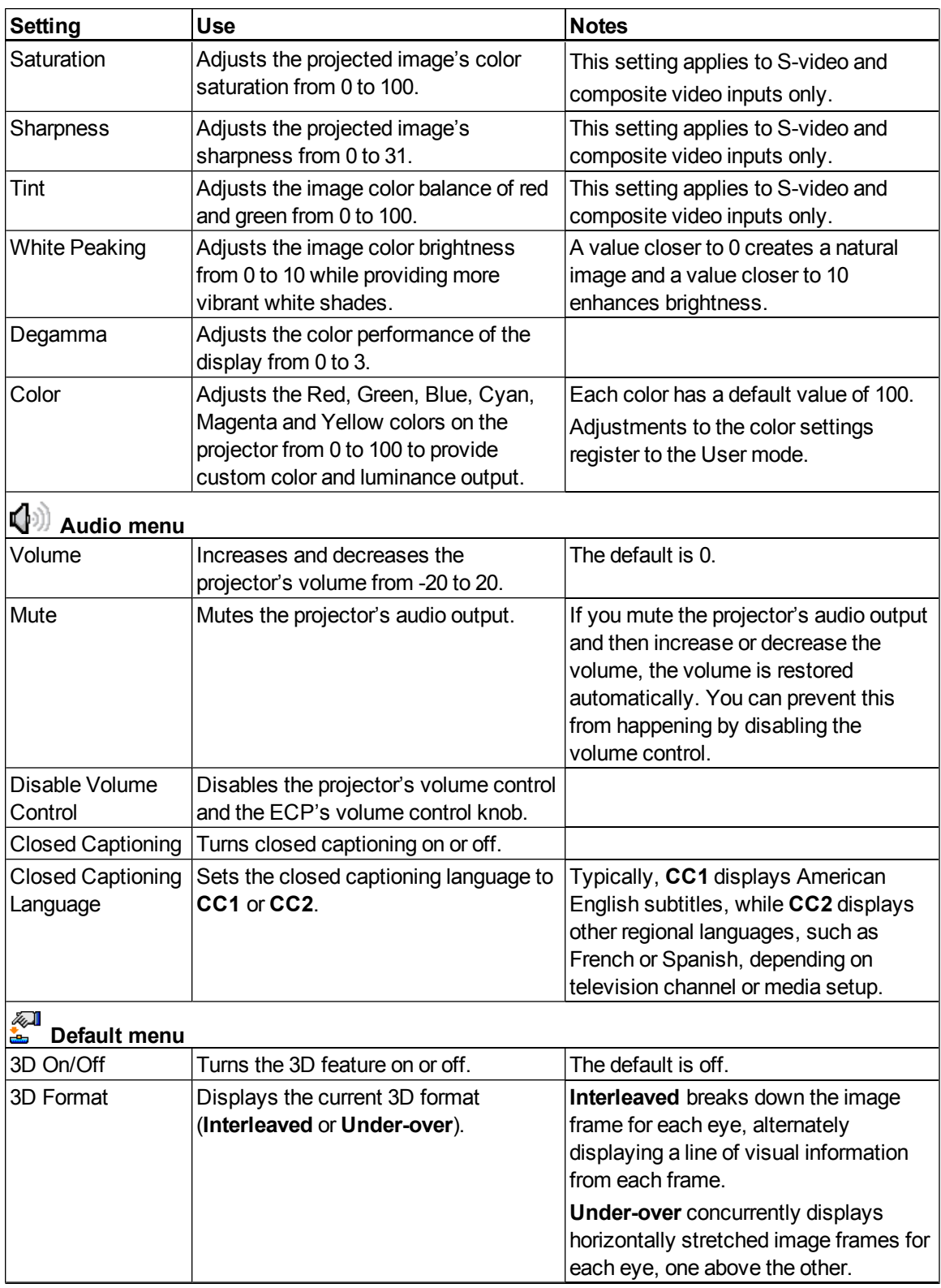

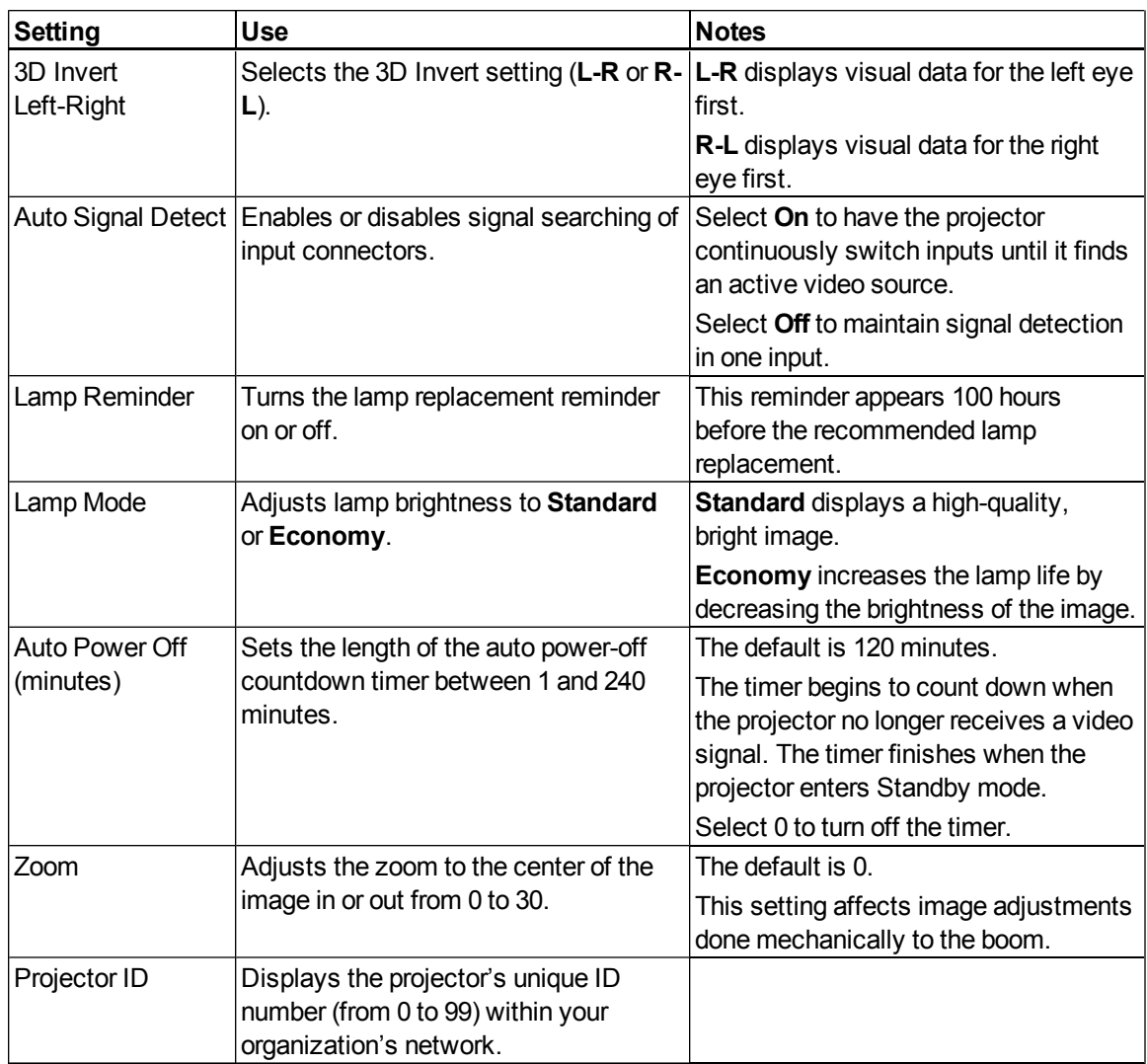

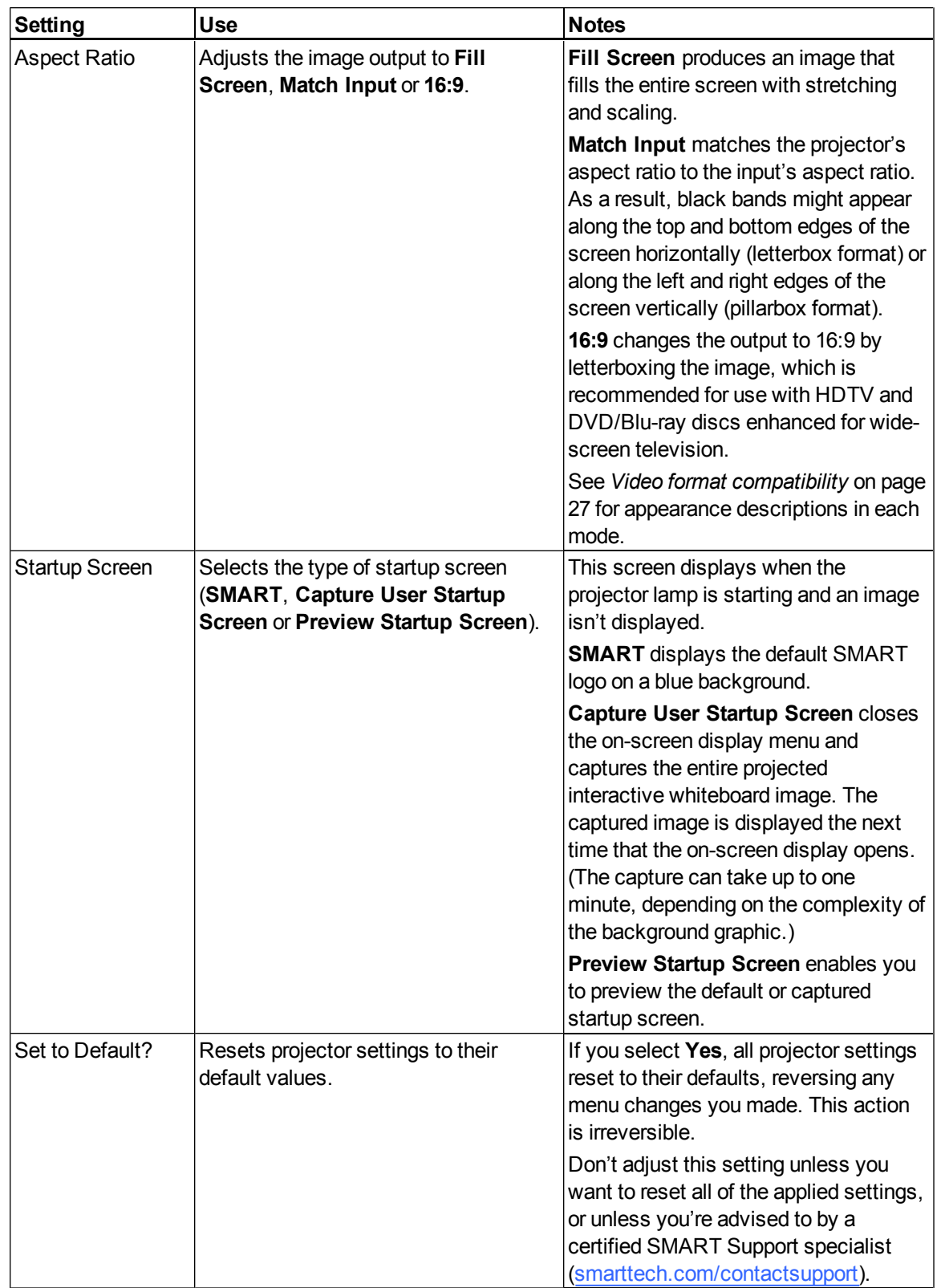

<span id="page-27-0"></span>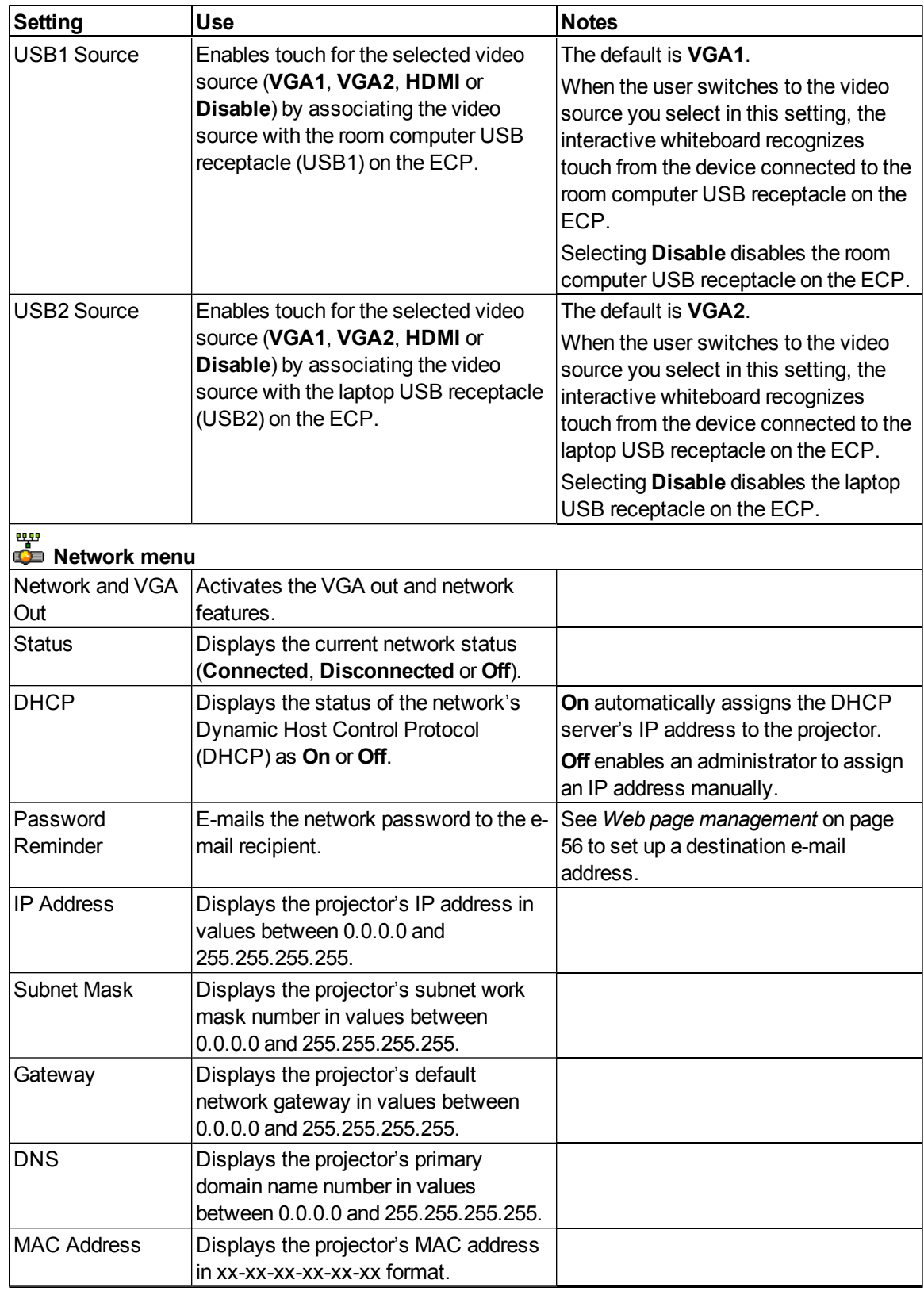

#### **C H A P T E R 3**

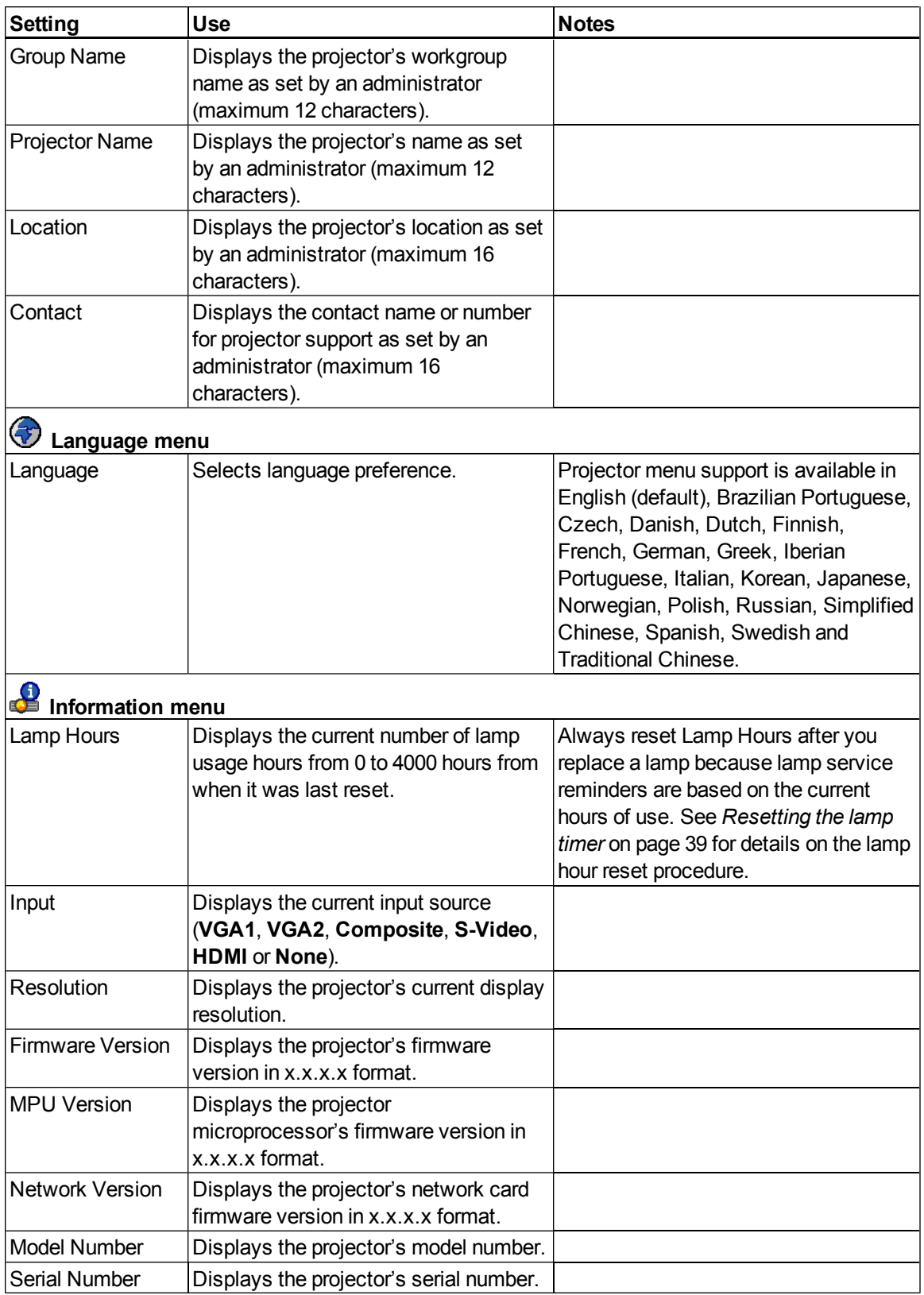

### <span id="page-29-0"></span>Focusing the image

To focus the projected image, use the focus lever located on the projector lens.

### g **To focus and adjust the image**

Move the focus lever up or down until the image is in focus.

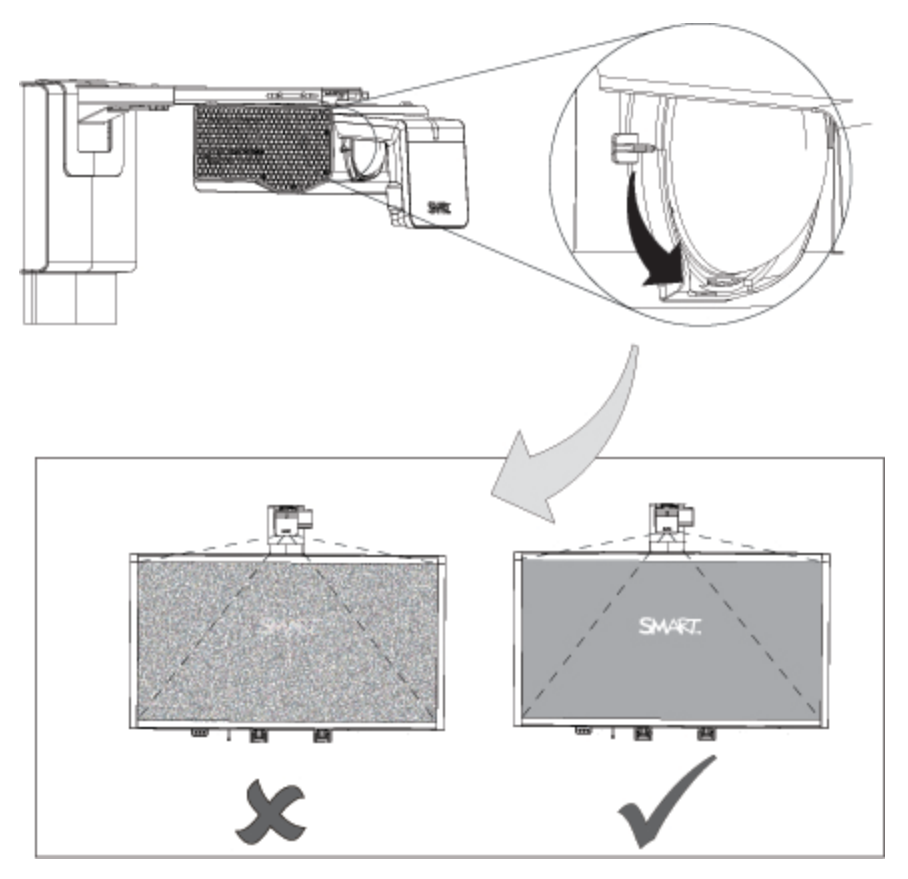

### <span id="page-30-0"></span>Adjusting the image

Refer to these notes when adjusting the projected image as described in the included *SMART Board 660i5,680i5, 685i5 and 690i5 Interactive Whiteboard System Installation Guide* [\(smarttech.com/kb/154547](http://www.smarttech.com/kb/154547)).

- $\bullet$  Project a computer image set to the proper resolution while adjusting the image. If you don't have a computer, use the projector's default background so that you can see the full projected image clearly. If possible, use a pure white screen to allow for easier alignment.
- Use the mechanical adjustments described in the installation document to make image adjustments instead of the projector's on-screen menu options.
- As you tilt the projector up or lower its mounting boom to raise the image, the entire projected image increases or decreases in size, especially at the bottom of the projected image.
- When adjusting keystone (tilt), ensure that the top and bottom edges of the image are horizontal before you position the left and right edges of the image relative to your interactive whiteboard.
- When you move the projector forward or backward on the boom to make the image larger or smaller, you might need to tilt or turn the projector slightly to keep the image square. Loosen the lever slightly to aid in this adjustment.
- To fine-tune the image, you may need to repeat all steps described in the installation document in smaller increments.

### <span id="page-30-1"></span>SMART UF75 or UF75w projector connection diagram

You can connect a variety of peripheral devices to your projector, including DVD/Blu-ray players, VCRs, document cameras, digital cameras and high-definition sources, as well as peripheral device outputs, such as a secondary projector or a flat-panel display and powered speakers.

### **E** NOTE

You might need to purchase third-party adapters to connect certain peripheral devices.

### **C H A P T E R 3**

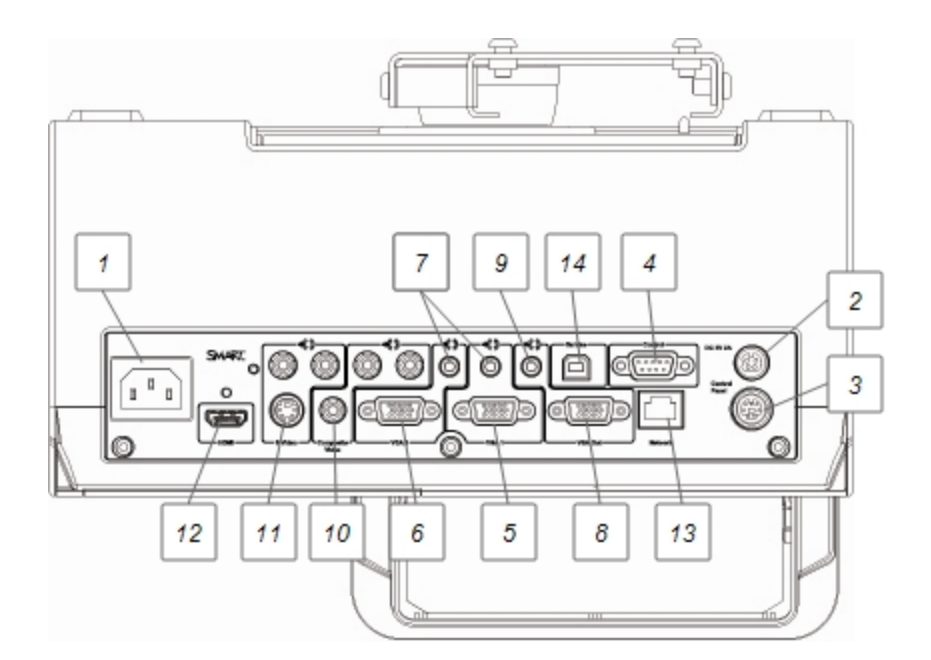

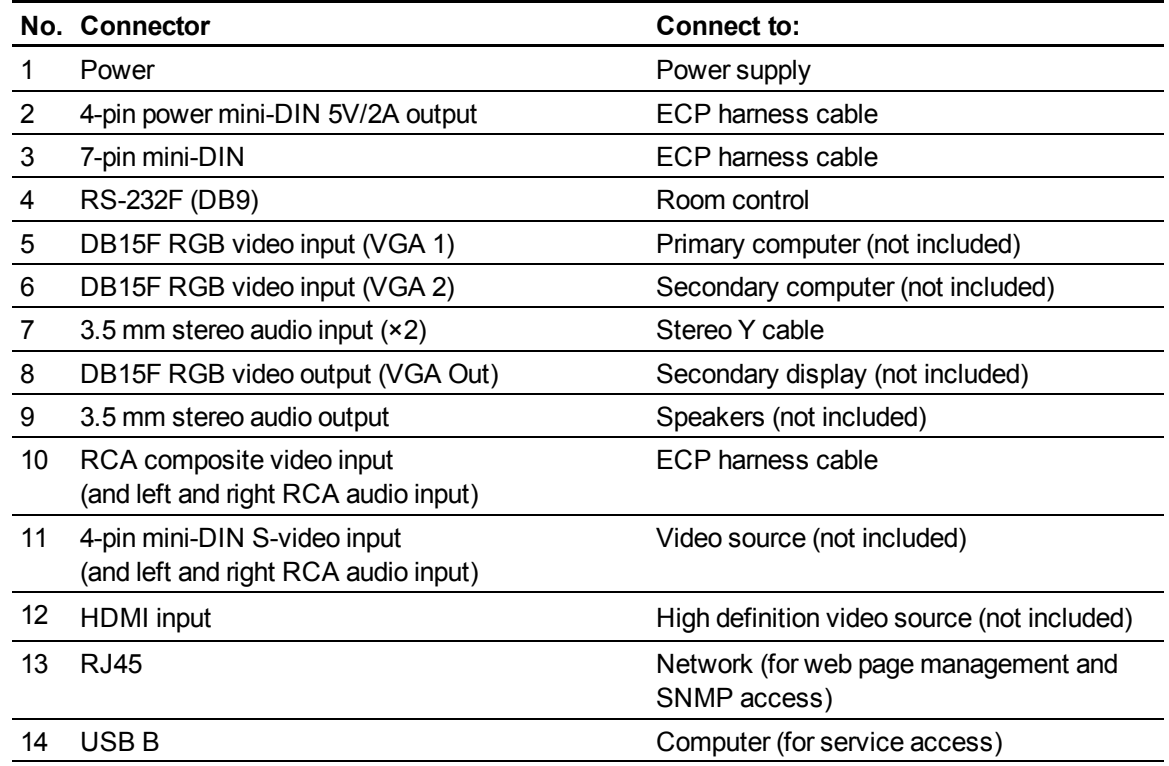

### **E** NOTES

- To connect your SMART Board 600 or D600 series interactive whiteboard, see the *SMART Board 660i5,680i5, 685i5 and 690i5 Interactive Whiteboard System Installation Guide* [\(smarttech.com/kb/154547\)](http://www.smarttech.com/kb/154547).
- To connect accessories to your SMART Board interactive whiteboard, refer to the documents included with the accessories and consult the SMART Support website [\(smarttech.com/support](http://www.smarttech.com/support)) for additional information.

### <span id="page-32-0"></span>Using your interactive whiteboard

Refer to the *SMART Board 600 and D600 series Interactive Whiteboard Installation and User's Guide* [\(smarttech.com/kb/001414](http://www.smarttech.com/kb/001414)) for more information on using your interactive whiteboard.

When you connect your SMART Board interactive whiteboard system to a computer with SMART software, you can access the full capabilities of your interactive whiteboard.

For more information on this software, press the **Help** button on your interactive whiteboard pen tray.

For more resources, go to [smarttech.com](http://www.smarttech.com/), click the flag icon to the right of the SMART logo, and then select your country and language. In the Support section of this website, you'll find up-to-date, product-specific information, including setup instructions and specifications. The SMART Learning Space [\(learningspace.smarttech.com](http://learningspace.smarttech.com/)) also has free learning resources, hands-on lessons and information on how to get more training.

## <span id="page-32-1"></span>Using the Extended Control Panel (ECP)

The ECP gives you control of the basic operations of your interactive whiteboard system. Additionally, you can connect peripheral sources or outputs directly to the ECP, as described in *[Connecting](#page-40-0) [peripheral](#page-40-0) [sources](#page-40-0) [and](#page-40-0) [outputs](#page-40-0)* [on](#page-40-0) [page](#page-40-0) [31.](#page-40-0) Press the **Power** button on the ECP or remote control to put the projector system into Standby mode or turn it on. Press the **Input** button on the ECP or remote control to switch sources on the projector.

### **G** IMPORTANT

• There are no projector menu options on the ECP. Keep your remote control in a safe place because the ECP is not a substitute for the remote control.

• Do not disconnect cables from the ECP to connect peripherals because you could disconnect controls for your interactive whiteboard or host computer.

The following diagram and table describe the components of the ECP:

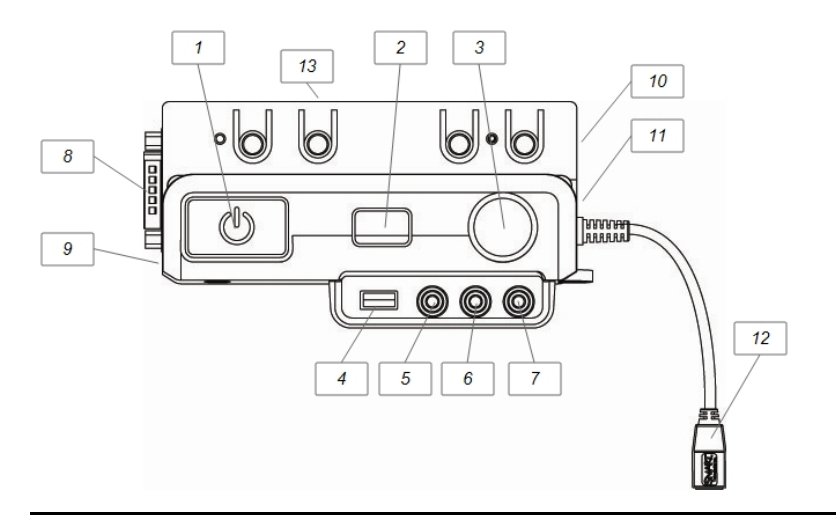

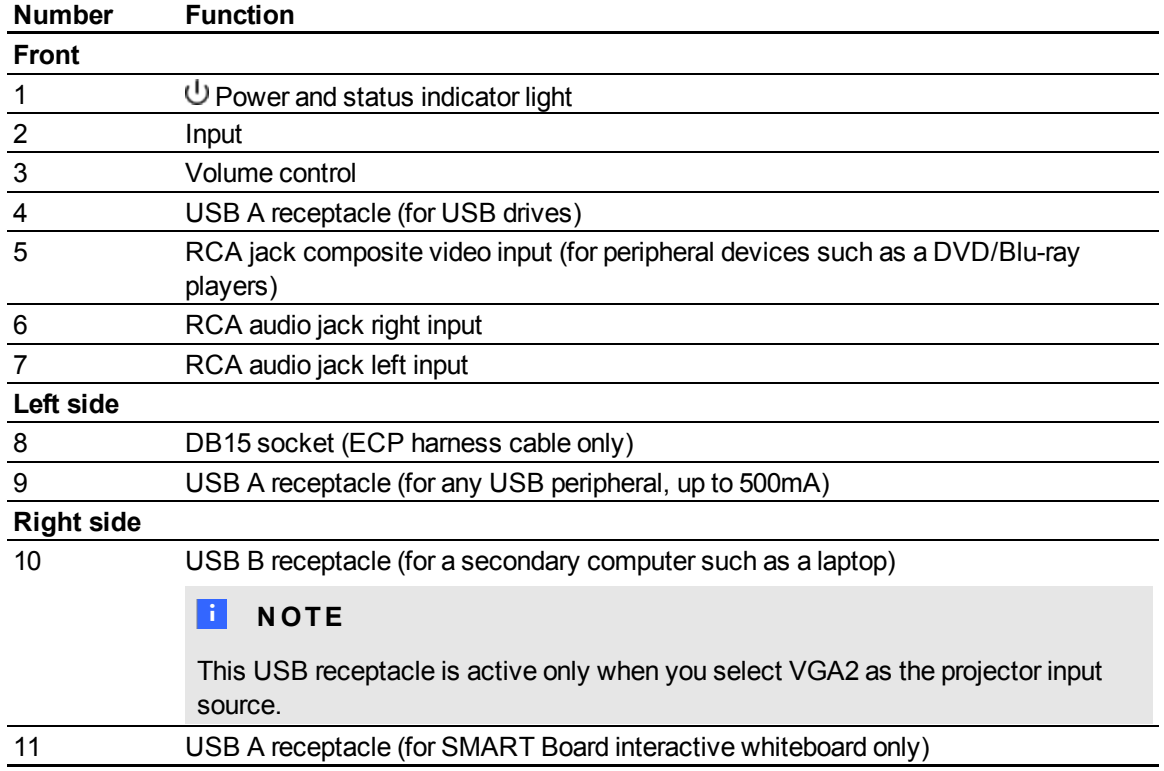

#### **C H A P T E R 3**

Using your interactive whiteboard system

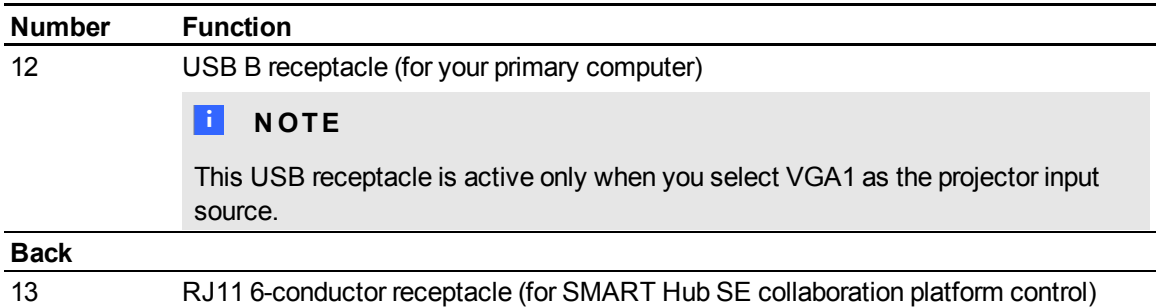

### **N** TIP

If your computer has an HDMI output, you can connect a USB cable from your computer to either of the USB B receptacles on the ECP and an HDMI cable from your computer to the HDMI connector on the projector. Associate the HDMI source with the appropriate USB receptacle (see [page](#page-27-0) [18\)](#page-27-0). Press the **Input** button on the ECP to switch to the HDMI input.
# Integrating other devices Chapter 4

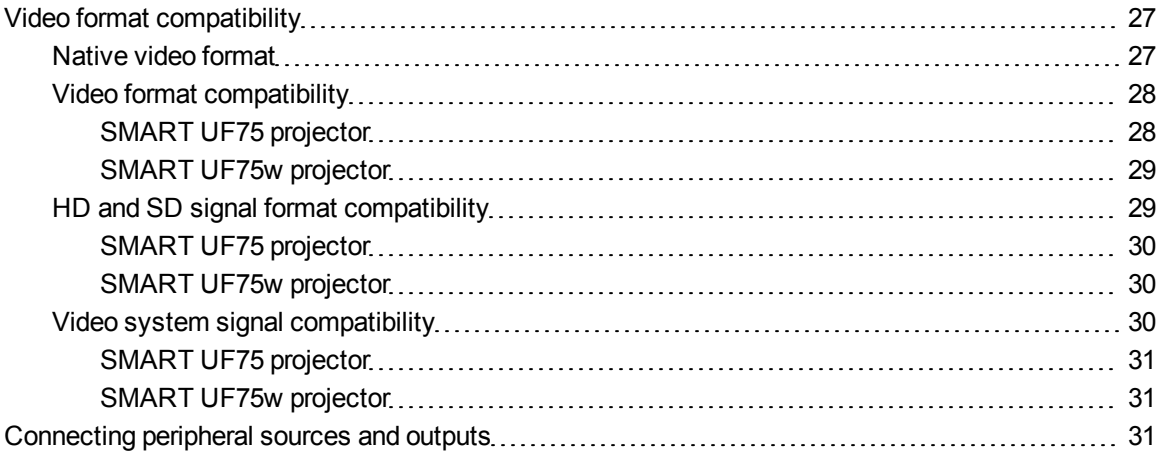

This chapter provides information on integrating your SMART Board 600i5 or D600i5 interactive whiteboard system with peripheral devices.

# <span id="page-36-0"></span>Video format compatibility

SMART UF75 or UF75w projectors have a native video format and various video format compatibility modes. You can change image appearances for certain formats and compatibilities.

## <span id="page-36-1"></span>Native video format

The following table lists the native VESA RGB video formats for the projector.

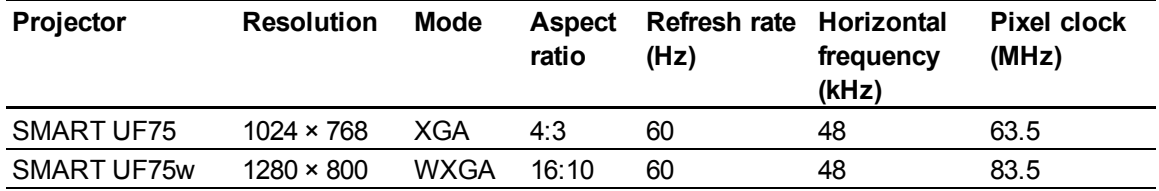

## <span id="page-37-0"></span>Video format compatibility

The following tables list the projectors' compatible VESA RGB video formats by resolution, which you can adjust by using the aspect ratio commands described in *[Default](#page-24-0) [menu](#page-24-0)* [on](#page-24-0) [page](#page-24-0) [15.](#page-24-0)

<span id="page-37-1"></span>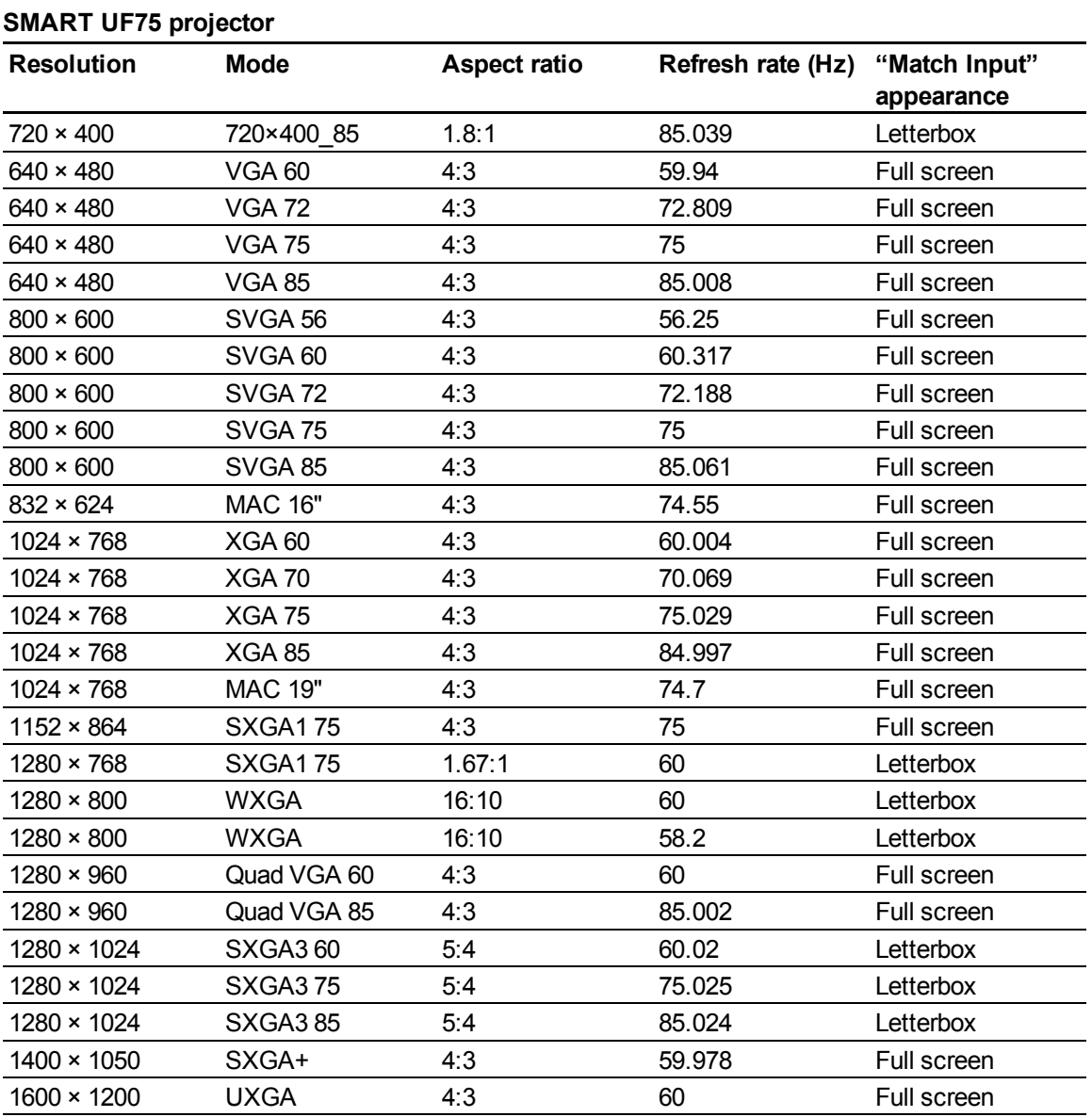

#### **C H A P T E R 4**

Integrating other devices

<span id="page-38-0"></span>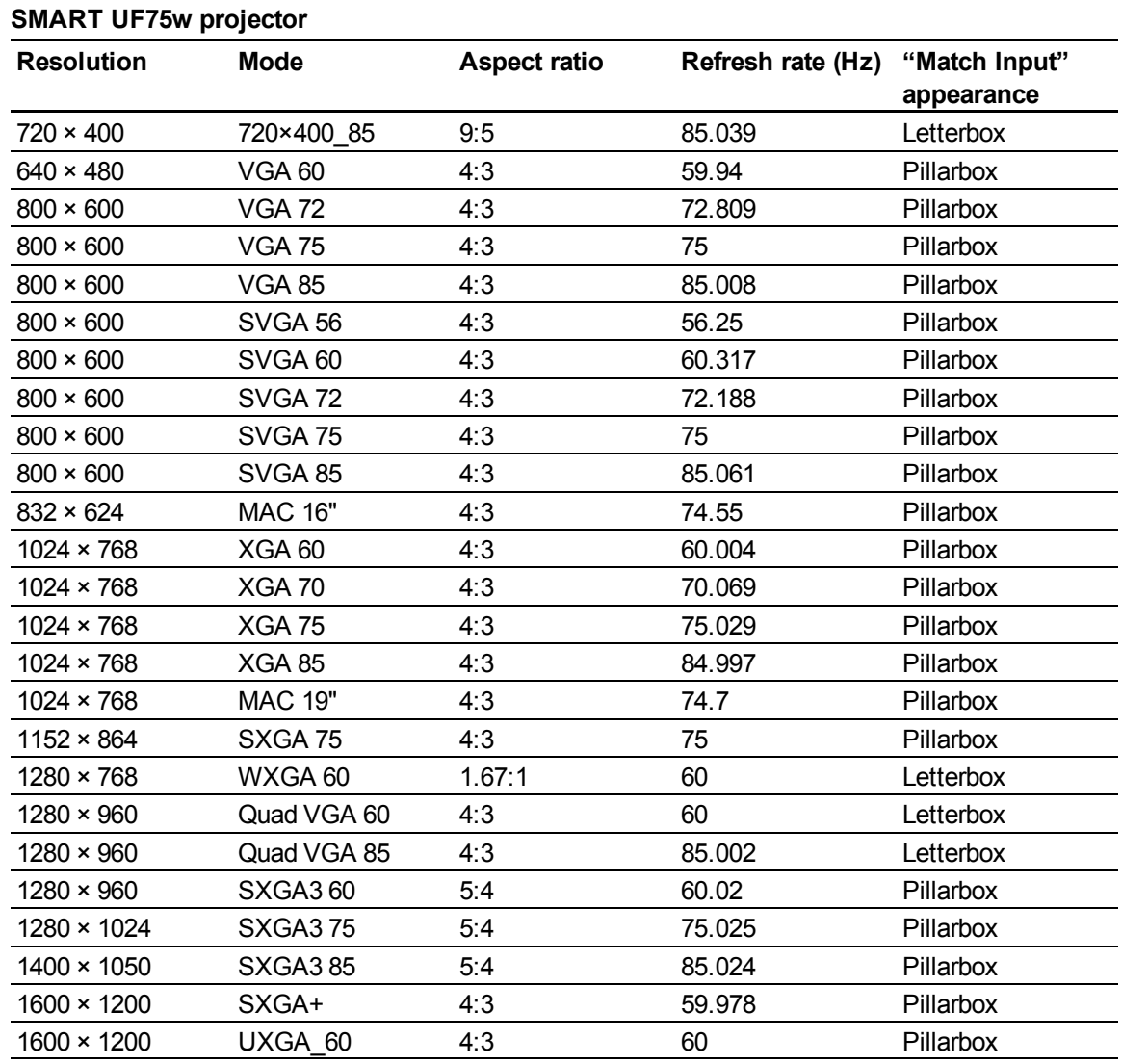

## <span id="page-38-1"></span>HD and SD signal format compatibility

The following tables list the projectors' high definition and standard definition format signal compatibility, which you can adjust by using the aspect ratio commands described in *[Default](#page-24-0) [menu](#page-24-0)* [on](#page-24-0) [page](#page-24-0) [15](#page-24-0).

Integrating other devices

#### <span id="page-39-0"></span>**SMART UF75 projector**

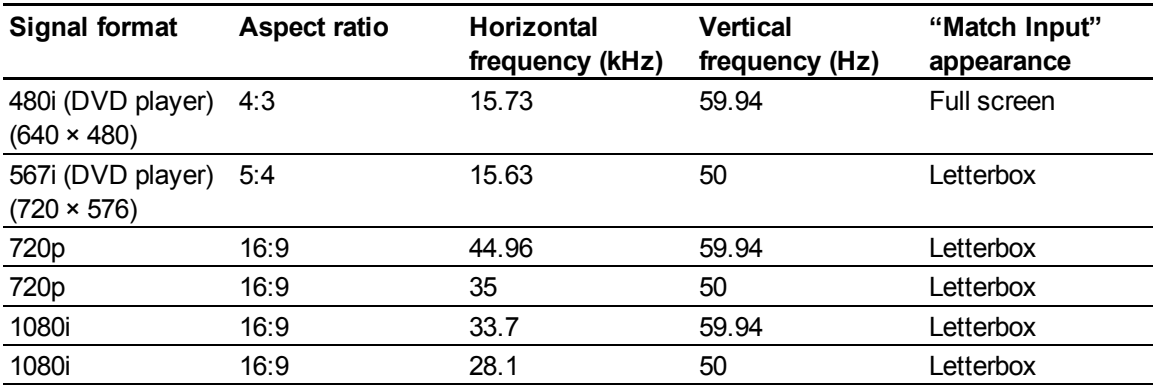

#### <span id="page-39-1"></span>**SMART UF75w projector**

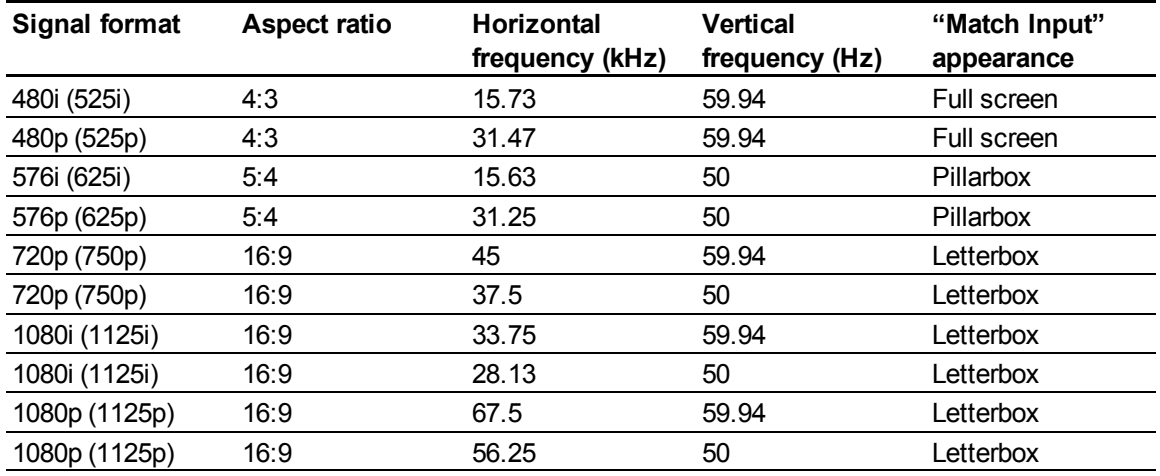

## <span id="page-39-2"></span>Video system signal compatibility

The following tables list the projectors' video system signal compatibility, particularly for signals delivered over S-Video and Composite video connectors, which you can adjust by using the aspect ratio commands described in *[Default](#page-24-0) [menu](#page-24-0)* [on](#page-24-0) [page](#page-24-0) [15.](#page-24-0)

## **E** NOTE

The **16:9** command delivers all video modes with black bands along the top and bottom edges of the screen. The **Match Input** command might deliver video modes with blank bands along the top and bottom edges of the screen, depending on the input resolution.

<span id="page-40-0"></span>**SMART UF75 projector**

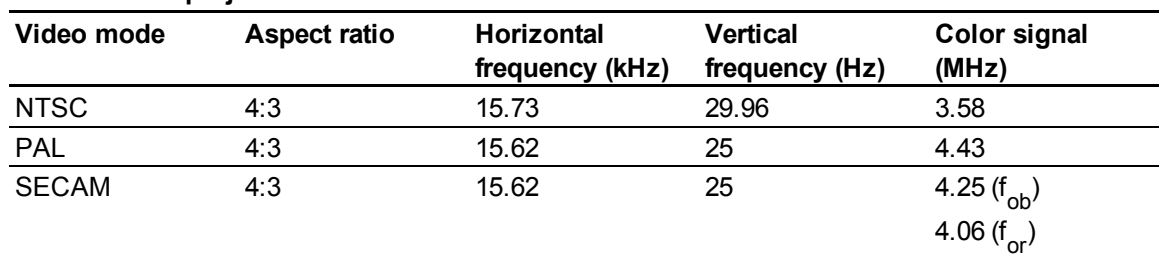

<span id="page-40-1"></span>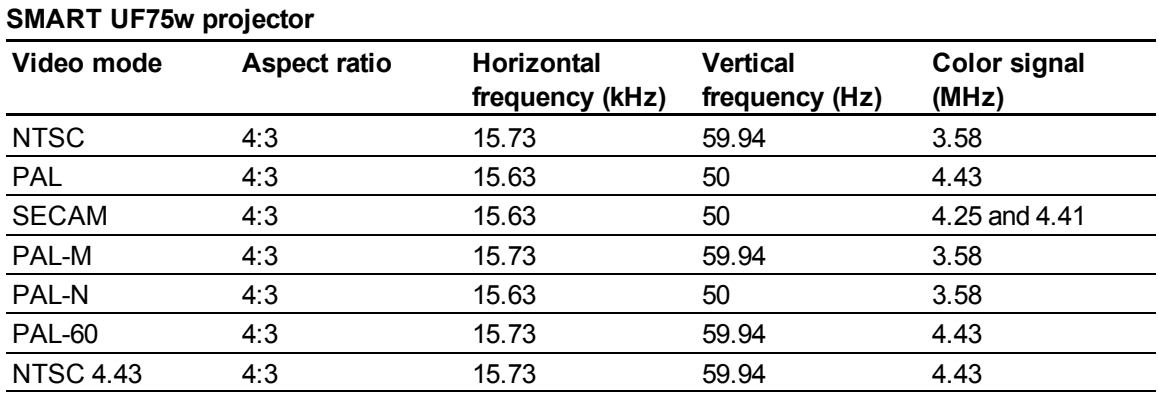

# <span id="page-40-2"></span>Connecting peripheral sources and outputs

Follow these instructions if you have a peripheral device to connect to your interactive whiteboard system for a short time, such as a DVD/Blu-ray player or a USB device.

#### **E** NOTES

- Measure the distance between the projector and the peripheral device you want to connect. Make sure each cable is long enough, has plenty of slack and can be placed safely in your room without presenting a trip hazard.
- Don't disconnect any existing cables, because some receptacles are reserved for the ECP harness cable and your interactive whiteboard.
- Don't connect SMART Board Audio (SBA-L) USB speakers to the ECP. Connect these speakers to the projector connection panel using a dual-channel (left and right) RCA plugs-to-3.5 mm audio connector cable (included with the speakers).
- The composite video connector and associated dual channel audio inputs on the ECP are for input only. These RCA jacks don't provide an output signal.

#### g **To connect a peripheral source or output to your projector**

- 1. If you have speakers installed, turn the volume dial on the ECP all the way down to prevent buzzing or a spark.
- 2. If your peripheral device uses a composite video connection, connect its input cables to the ECP.

If your peripheral device uses a USB connection, connect its input cables to one of the available USB receptacles on the ECP.

3. Switch input sources to the peripheral device by pressing the **Input** button on the ECP or remote control.

#### **E** NOTE

If your USB device does not work, the device may be malfunctioning or incompatible, or the USB port may be disabled. See *[Disabling](#page-86-0) [user](#page-86-0) [USB](#page-86-0) [access](#page-86-0)* [on](#page-86-0) [page](#page-86-0) [77](#page-86-0).

4. Restore the volume on the ECP's volume dial.

# Maintaining your interactive whiteboard system Chapter 5

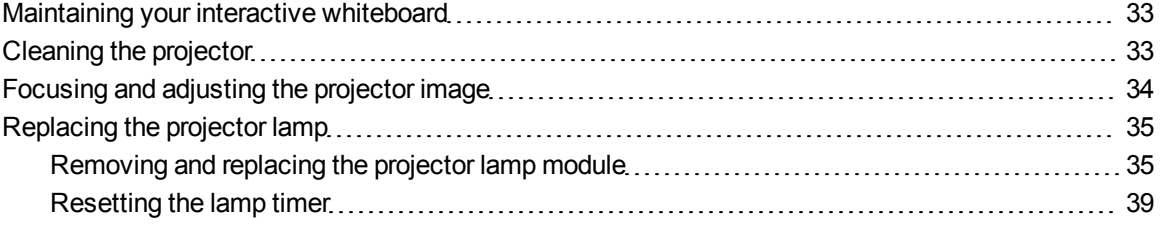

This chapter includes methods for properly cleaning and preventing damage to your SMART Board 600i5 or D600i5 interactive whiteboard system.

## <span id="page-42-0"></span>Maintaining your interactive whiteboard

For information on maintaining your interactive whiteboard, see the *SMART Board 600 and D600 Series Interactive Whiteboard Installation and User's Guide* [\(smarttech.com/kb/001414](http://www.smarttech.com/kb/001414)).

# <span id="page-42-1"></span>Cleaning the projector

## *<b>A* **WARNING**

Cleaning a wall-mounted projector can result in a fall or injury. Use caution when climbing a ladder, and consider removing the projector from its wall-mounting bracket to clean it.

#### **A** CAUTION

• Never touch the mirror with your hands or a brush, and do not scrub the surface of the mirror with the supplied cleaning cloth. Instead, use the supplied cleaning cloth to clean the mirror with a light touch, and do not put any cleaning solvents on the cloth or the mirror.

- **EXECT** Before you clean the projector, press the **Power**  $\cup$  button twice on the ECP or remote control to put the system in Standby mode, and then allow the lamp to cool for at least 30 minutes.
- Do not spray cleaners, solvents or compressed air directly on the projector. Do not use spray cleaners or solvents near any part of the projector because they can damage or stain the unit. Spraying the system could spread a chemical mist on some of the projector's components and lamp, resulting in damage and poor image quality.
- Do not allow liquids or commercial solvents of any kind to flow into the projector base or head.

#### I  **I M P O R T A N T**

- When cleaning the interactive whiteboard system:
	- o Wipe the exterior of the projector with a lint-free cloth.
	- o If necessary, use a soft cloth moistened with a mild detergent to clean the projector housing.
- Do not use abrasive cleaners, waxes or solvents.

When cleaning the projector's mirror:

- $\bullet$  Use a bellows bulb or air blower bulb (commonly found in audio-visual supply stores) to blow off dust. Never touch the mirror with your bare hands or a brush.
- If wiping the mirror is unavoidable, wear protective gloves and gather the cleaning cloth into a ball. Gently run the cleaning cloth across the mirror like you would a feather duster.

When cleaning the projector's lens:

- Use a bellows bulb or air blower bulb (commonly found in audio-visual supply stores) to blow off dust. Never touch the lens with your bare hands or a brush.
- If wiping the lens is unavoidable, wear protective gloves and gather the cleaning cloth into a ball. Gently run the cleaning cloth across the lens from the center to the edge, using the cleaning cloth like you would a feather duster.

# <span id="page-43-0"></span>Focusing and adjusting the projector image

For information on focusing and adjusting the projector image, see *[Focusing](#page-29-0) [the](#page-29-0) [image](#page-29-0)* [on](#page-29-0) [page](#page-29-0) [20](#page-29-0) and *[Adjusting](#page-30-0) [the](#page-30-0) [image](#page-30-0)* [on](#page-30-0) [page](#page-30-0) [21.](#page-30-0)

# <span id="page-44-0"></span>Replacing the projector lamp

<span id="page-44-1"></span>This section provides detailed instructions for replacing the projector lamp.

## Removing and replacing the projector lamp module

Eventually the lamp module will dim, and a message will appear reminding you to replace the lamp. Make sure you have a replacement projector lamp before proceeding with the following instructions.

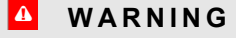

- Replace the lamp when the projector displays its lamp life warning message. If you continue to use the projector after this message appears, the lamp can shatter or burst, scattering glass throughout the projector.
- If the lamp shatters or bursts, leave and then ventilate the area.

Next do the following:

- o Do not touch the glass fragments because they can cause injury.
- $\circ$  Wash your hands thoroughly if you have come into contact with lamp debris.
- $\circ$  Thoroughly clean the area around the projector, and discard any edible items placed in that area because they could be contaminated.
- o Call your authorized SMART reseller [\(smarttech.com/wheretobuy](http://www.smarttech.com/wheretobuy)) for instructions. Do not attempt to replace the lamp.
- Replacing the lamp in a wall-mounted projector can result in a fall or injury. Use caution when climbing a ladder, and consider removing the projector from the wall-mounting bracket to replace the lamp.
- Uncovering the lamp while the projector is mounted on the wall-mounting bracket can lead to product damage or personal injury from falling pieces of glass if the lamp is broken.
- When replacing the projector lamp:
	- o Put the projector into Standby mode and wait 30 minutes for the lamp to cool completely.
	- $\circ$  Do not remove any screws other than those specified in the lamp replacement instructions.
	- o Wear protective eyewear while changing the lamp. Failure to do so can cause injuries including loss of eyesight if the lamp shatters or bursts.
	- o Use only replacement lamps approved by SMART Technologies. Contact your authorized SMART reseller [\(smarttech.com/wheretobuy](http://www.smarttech.com/wheretobuy)) for replacement parts.
	- o Never replace the lamp assembly with a previously used lamp assembly.
	- o Always handle the fragile lamp assembly with care to prevent premature lamp failure or exposure to mercury. Use gloves when touching the lamp. Do not touch the lamp with your fingers.
	- o Recycle or dispose of the lamp as hazardous waste in accordance with local regulations.

You need a Phillips® No. 2 screwdriver and a flat screwdriver to complete these procedures.

#### g **To remove the old lamp**

- 1. Press the **Power**  $\bigcup$  button twice on the remote control or the ECP to put the projector into Standby mode.
- 2. Wait at least 30 minutes for the projector to cool down.
- 3. Disconnect the power cable from the projector.

#### **C H A P T E R 5**

Maintaining your interactive whiteboard system

4. Remove the lamp cover from the projector, and then put it in a safe place.

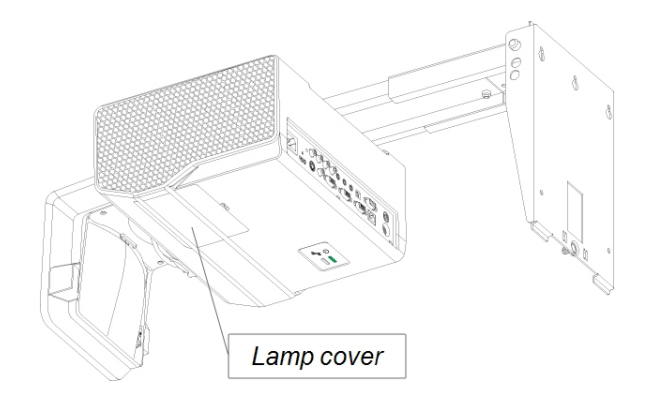

## **T** TIP

If the cover is difficult to remove, insert a flat screwdriver or small coin into the slot on the bottom of the lamp cover to gently pry the cover open.

5. Use a Phillips screwdriver to loosen the two captive screws from the bottom of the lamp module.

## **E** NOTE

Don't try to remove these screws. Captive screws can't be removed, but they must be loose.

6. Use the handle on the bottom of the lamp module to slide out the lamp and remove it from the projector.

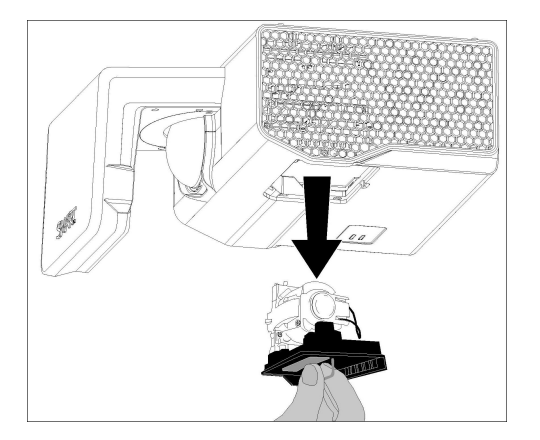

#### g **To put the new lamp module into the projector**

- 1. Remove the new lamp module from its packaging.
- 2. Carefully place the lamp module into the projector using the handle on the top of the module. Hold the lamp module vertically and guide it into its slot. Gently press the power end of the lamp module against the projector to ensure the power plug makes contact with the projector's power receptacle.

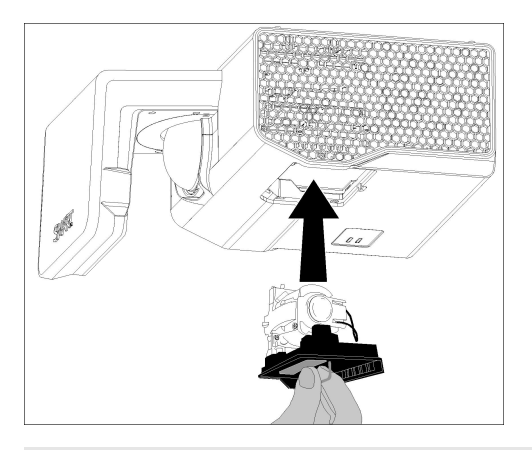

#### **E** NOTE

You should be able to place the lamp module into the projector easily without applying much force.

- 3. Use the Phillips screwdriver to tighten the captive screws.
- 4. Carefully replace the lamp cover.
- 5. Connect the power cable to the wall outlet.
- 6. Press the **Power**  $\bigcup$  button once on the remote control or ECP to confirm that the projector is operating and that the lamp module is correctly installed.
- 7. Put the old lamp in a secure container, and handle it gently until you recycle it.

#### g **To finish the projector lamp installation**

- 1. Turn on the projector.
- 2. Adjust the projector image if necessary (see *[Adjusting](#page-30-0) [the](#page-30-0) [image](#page-30-0)* [on](#page-30-0) [page](#page-30-0) [21](#page-30-0)).
- 3. Access the service menu to reset the lamp hour counter (see *[Resetting](#page-48-0) [the](#page-48-0) [lamp](#page-48-0) [timer](#page-48-0)* [on](#page-48-0) [next](#page-48-0) [page](#page-48-0)).
- 4. Activate the projector's alert e-mails and lamp warnings if they've been deactivated (see *[E-mail](#page-71-0) [alerts](#page-71-0)* [on](#page-71-0) [page](#page-71-0) [62](#page-71-0) and *[Control](#page-66-0) [panel](#page-66-0)* [on](#page-66-0) [page](#page-66-0) [57\)](#page-66-0).

## <span id="page-48-0"></span>Resetting the lamp timer

After you replace the lamp, you need to access the projector service menu and reset the lamp hour counter. To prevent accidental errors, only a system administrator should perform this procedure.

#### **E** NOTE

Always reset the Lamp Hours after you replace the lamp because lamp service reminders are based on the current hours of use.

#### g **To reset the lamp timer**

1. Using the remote control, press the following buttons quickly to access the service menu: **Down**, **Up**, **Up**, **Left**, **Up**.

#### **CAUTION**

Do not adjust any settings in the service menu other than those listed in this guide. Changing other settings can damage or affect the operation of your projector and invalidates your warranty.

2. Scroll down to the *Lamp Hour Reset* field, and then press **OK**.

Both Lamp Hour values (Standard and Economy) are reset to zero.

#### **A** CAUTION

Do not use the Lamp Hour Reset feature unless you have just replaced the lamp. Resetting the lamp hour counter on an old lamp can damage your projector due to lamp failure.

#### **E** NOTE

You're unable to reset the Display Hour value because it's the running total of hours the projector has been in use.

3. Press the **Menu** button on the remote control.

The *SMART UF75 Settings* menu appears.

4. Select **th** to confirm that Lamp Hours is reset to zero.

# Troubleshooting your interactive whiteboard system Chapter 6

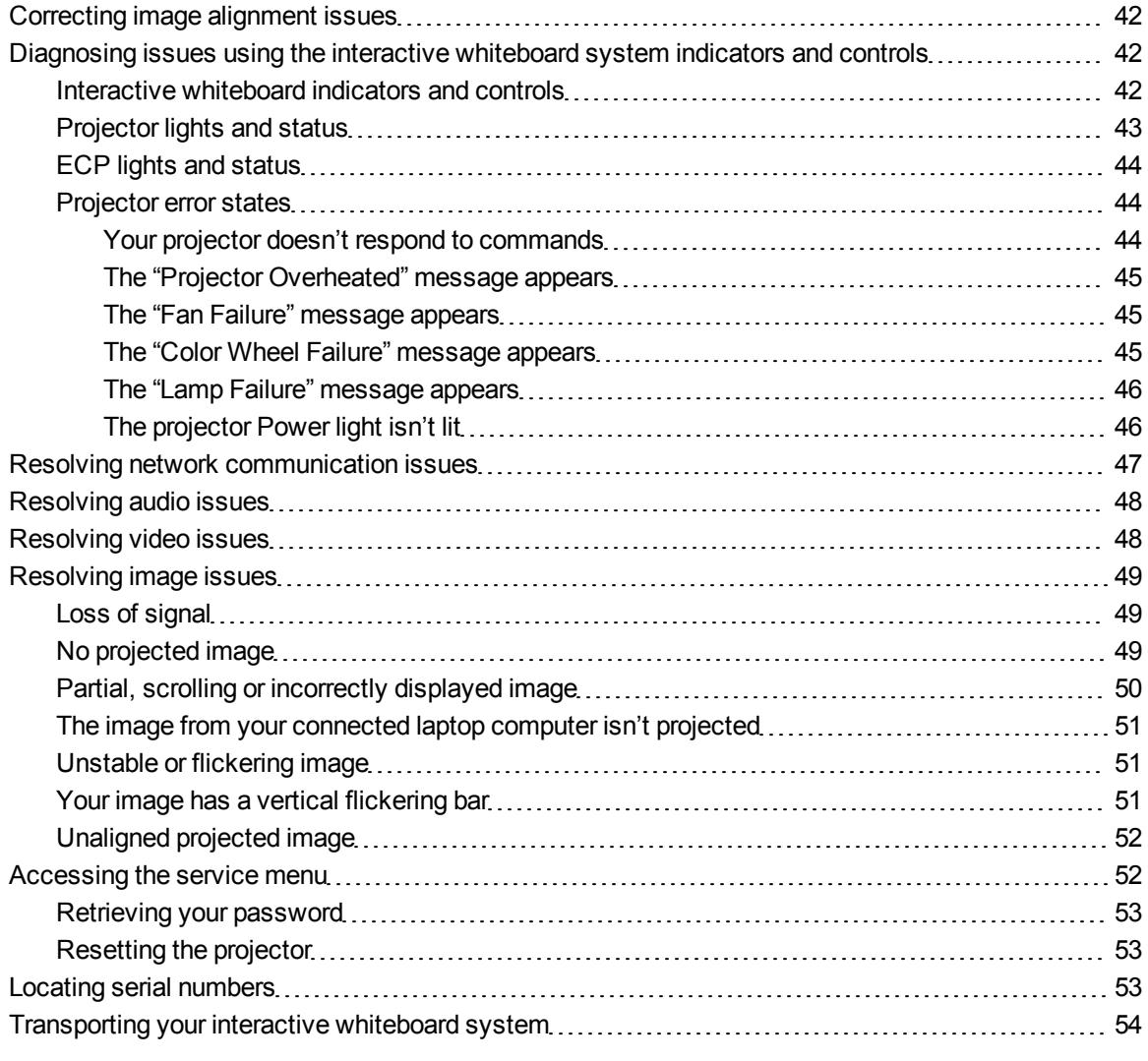

This chapter provides basic troubleshooting information for your interactive whiteboard system.

For issues not covered in this chapter, contact your authorized SMART reseller [\(smarttech.com/wheretobuy\)](http://www.smarttech.com/wheretobuy) or consult the SMART Support website [\(smarttech.com/support\)](http://www.smarttech.com/support).

# <span id="page-51-0"></span>Correcting image alignment issues

Alignment errors occur when the projected image isn't perpendicular to the screen. Alignment errors can occur when you mount your interactive whiteboard system on an uneven surface or a wall that has obstructions, or if you swivel the projector too far from the vertical center of your interactive whiteboard.

Use the instructions in the included *SMART Board 660i5,680i5, 685i5 and 690i5 Interactive Whiteboard System Installation Guide* [\(smarttech.com/kb/154547](http://www.smarttech.com/kb/154547)) to eliminate most image alignment issues.

# <span id="page-51-1"></span>Diagnosing issues using the interactive whiteboard system indicators and controls

This section documents the indicators and controls of the interactive whiteboard system components.

## <span id="page-51-2"></span>Interactive whiteboard indicators and controls

Your SMART Board 600 or D600 series interactive whiteboard includes the following indicators and controls:

- $\bullet$  A Ready light
- Pen tray buttons, indicator lights and sensors
- The controller module's reset button

For more information about these indicators and controls and to resolve common issues, see the *SMART Board 600 and D600 Series Interactive Whiteboard Installation and User's Guide* [\(smarttech.com/kb/001414](http://www.smarttech.com/kb/001414)).

## <span id="page-52-0"></span>Projector lights and status

Two indicator lights (Power and Service) are located on the bottom of the SMART UF75 or UF75w projector. Specific light sequences convey information about the state of the projector, including errors.

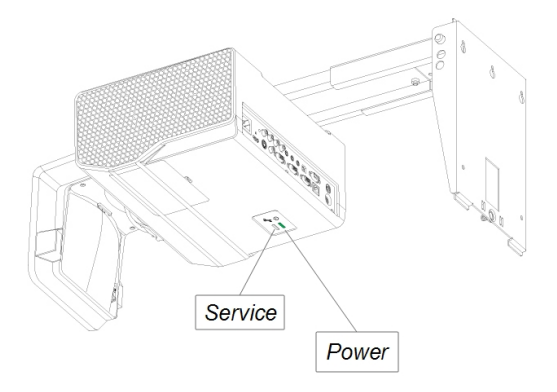

## *<b>B* IMPORTANT

After you resolve the projector's issue, disconnect and then connect the projector power cable to clear the indicator light sequence, and then reset the projector's status (see *[Resetting](#page-62-1) [the](#page-62-1) [projector](#page-62-1)* [on](#page-62-1) [page](#page-62-1) [53](#page-62-1)).

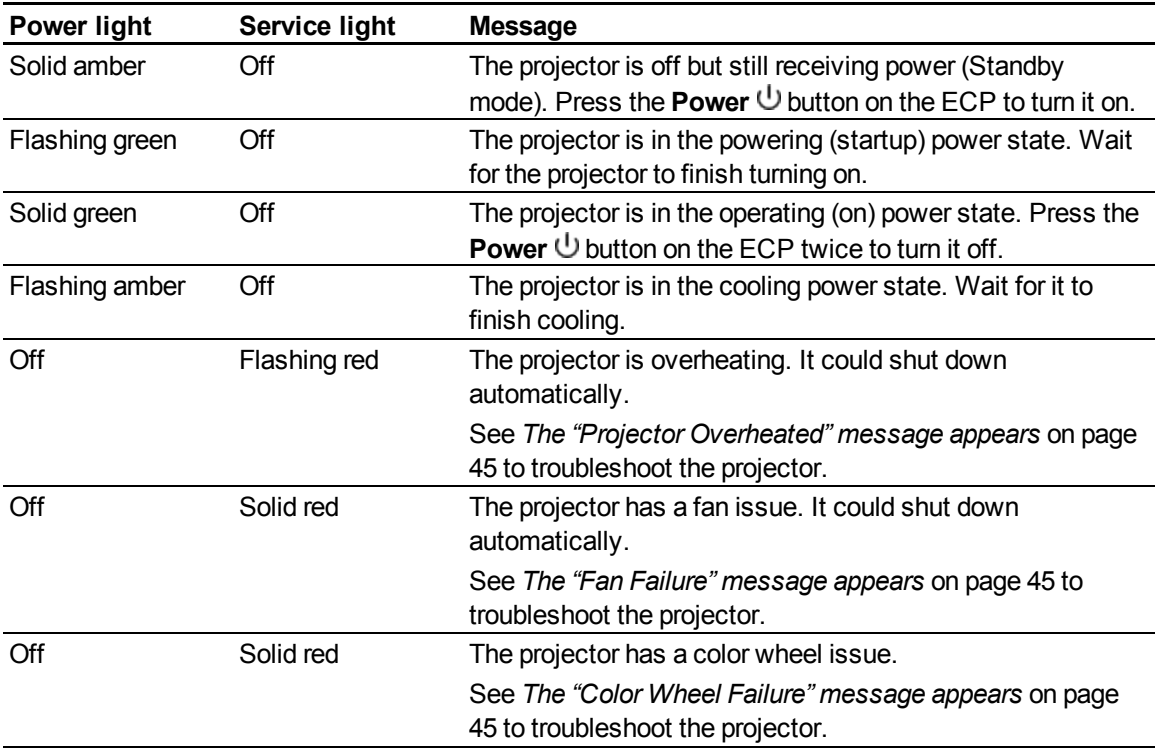

#### **C H A P T E R 6**

Troubleshooting your interactive whiteboard system

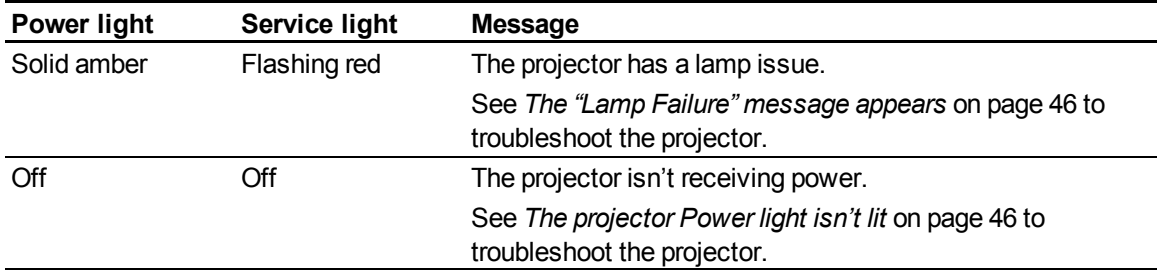

## <span id="page-53-0"></span>ECP lights and status

The ECP's **Power**  $\bigcup$  button also functions as a status indicator light.

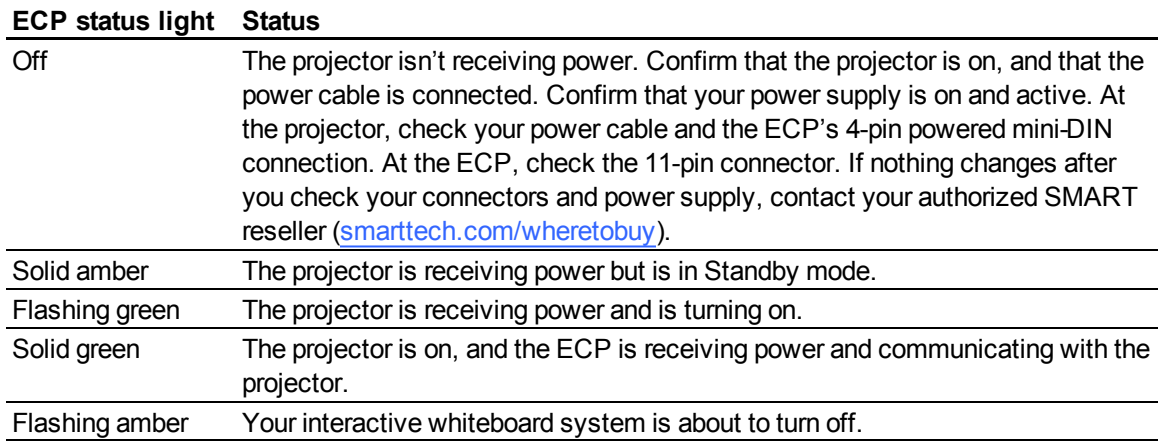

## <span id="page-53-1"></span>Projector error states

System administrators can solve or troubleshoot the following projector error states on their own prior to contacting SMART Support. Performing an initial troubleshooting on your projector will reduce the time of a support call.

#### <span id="page-53-2"></span>**Your projector doesn't respond to commands**

If your projector doesn't respond to commands or if it starts to display code after you enter a command, perform the following procedure.

#### g **To restart an unresponsive projector**

- 1. Put the projector into Standby mode, and then wait 15 minutes for it to cool down.
- 2. Disconnect the power cable from the power outlet, and then wait at least 60 seconds.
- 3. Connect the power cable, and then turn on the projector.

Troubleshooting your interactive whiteboard system

#### <span id="page-54-0"></span>**The "Projector Overheated" message appears**

If the "Projector Overheated" message appears and the projector enters Standby mode during use, one of the following issues is occurring:

- The projector is overheating internally because of blocked air vents or an internal temperature over 131°F (55°C).
- The temperature outside the projector is too high.

#### <span id="page-54-3"></span>g **To resolve the "Projector Overheated" error**

- 1. Put the projector into Standby mode, and then wait 15 minutes for it to cool down.
- 2. If your room is hot, lower the temperature if possible.
- 3. Ensure that nothing is blocking the projector's air intake and exhaust.
- 4. Disconnect the power cable from the power outlet, and then wait at least 60 seconds.
- 5. Connect the power cable, and then turn on the projector.
- 6. If the previous steps don't resolve the issue, disconnect the power cable, and then contact your authorized SMART reseller [\(smarttech.com/wheretobuy](http://www.smarttech.com/wheretobuy)).

#### <span id="page-54-1"></span>**The "Fan Failure" message appears**

If the "Fan Failure" message appears and the projector enters Standby mode during use, one or both of the following issues is occurring:

- The projector is overheating internally.
- One of the fans has failed.

#### g **To resolve the "Fan Failure" error**

- 1. Follow steps 1 to 5 of *[To](#page-54-3) [resolve](#page-54-3) [the](#page-54-3) ["Projector](#page-54-3) [Overheated"](#page-54-3) [error](#page-54-3)* [above.](#page-54-3)
- 2. If the lamp doesn't illuminate, put the projector into Standby mode and wait 15 minutes for it to cool down.
- 3. Disconnect the power cable, and then contact your authorized SMART reseller [\(smarttech.com/wheretobuy](http://www.smarttech.com/wheretobuy)).

#### <span id="page-54-2"></span>**The "Color Wheel Failure" message appears**

If the "Color Wheel Failure" message appears and the projector enters Standby mode during use, the projector has a color wheel issue.

#### g **To resolve the "Color Wheel Failure" error**

- 1. Put the projector into Standby mode, and then wait 15 minutes for it to cool down.
- 2. Disconnect the power cable from the power outlet, and then wait at least 60 seconds.
- 3. Connect the power cable, and then turn on the projector.
- 4. If the previous steps don't resolve the issue, disconnect the power cable, and then contact your authorized SMART reseller [\(smarttech.com/wheretobuy](http://www.smarttech.com/wheretobuy)).

#### <span id="page-55-0"></span>**The "Lamp Failure" message appears**

If the "Lamp Failure" message appears and the lamp turns off during use or doesn't turn on, one of the following issues is occurring:

- The lamp is overheating, likely due to blocked air vents.
- The lamp has reached the end of its life.
- The projector has an internal problem.

#### g **To resolve the "Lamp Failure" error**

- 1. Follow steps 1 to 5 of *[To](#page-54-3) [resolve](#page-54-3) [the](#page-54-3) ["Projector](#page-54-3) [Overheated"](#page-54-3) [error](#page-54-3)* [on](#page-54-3) [previous](#page-54-3) [page](#page-54-3).
- 2. If the lamp doesn't illuminate, put the projector into Standby mode and wait 15 minutes for it to cool down.
- 3. Disconnect the power cable.
- 4. Replace your lamp as described in *[Removing](#page-44-1) [and](#page-44-1) [replacing](#page-44-1) [the](#page-44-1) [projector](#page-44-1) [lamp](#page-44-1) [module](#page-44-1)* [on](#page-44-1) [page](#page-44-1) [35.](#page-44-1)
- 5. If the projector still doesn't turn on or if it continues to display the lamp error message, disconnect the power cable, and then contact your authorized SMART reseller [\(smarttech.com/wheretobuy](http://www.smarttech.com/wheretobuy)).

#### <span id="page-55-1"></span>**The projector Power light isn't lit**

If the projector Power light isn't lit, one of the following issues is occurring:

- There was a power outage or a power surge.
- A circuit breaker or a safety switch was tripped.
- The projector isn't connected to the power source.
- The projector has an internal problem.

#### g **To resolve the unlit projector Power light issue**

- 1. Check the power source, and then make sure that all cables are connected.
- 2. Confirm that the projector is connected to an active power outlet.
- 3. Make sure the pins on the connectors aren't broken or bent.
- 4. Make sure the Hide Display feature on the remote is disabled. See *[Using](#page-22-0) [the](#page-22-0) [remote](#page-22-0) [control](#page-22-0) [buttons](#page-22-0)* [on](#page-22-0) [page](#page-22-0) [13](#page-22-0).
- 5. If the previous steps don't resolve the issue, disconnect the power cable and then contact your authorized SMART reseller [\(smarttech.com/wheretobuy](http://www.smarttech.com/wheretobuy)).

## <span id="page-56-0"></span>Resolving network communication issues

If you don't have network access, perform the following procedure to troubleshoot your system.

#### g **To resolve network communication issues**

- 1. Ensure that your network's RJ45 cable is properly connected to the modular cable connection on the projector's connection panel.
- 2. Ensure that the LAN warning light on the projector is green. To activate the LAN, use the "vgaoutnetenable=on" RS-232 command (see *[Projector](#page-74-0) [programming](#page-74-0) [commands](#page-74-0)* [on](#page-74-0) [page](#page-74-0) [65\)](#page-74-0) or the "Network and VGA out" projector menu option (see *[Network](#page-27-0) [menu](#page-27-0)* [on](#page-27-0) [page](#page-27-0) [18](#page-27-0)). The network function on the projector doesn't work until you send one of these commands.
- 3. Press the **Menu** button, and then select the **Network Settings** menu to check the IP address. See *[Network](#page-27-0) [menu](#page-27-0)* [on](#page-27-0) [page](#page-27-0) [18](#page-27-0) for a description of the IP address field. Enter this IP address into your browser or SNMP agent.
- 4. If you still don't have network access, contact your network administrator. If your administrator is unable to resolve the issue, contact your authorized SMART reseller [\(smarttech.com/wheretobuy](http://www.smarttech.com/wheretobuy)).

# <span id="page-57-0"></span>Resolving audio issues

The projector doesn't have integrated speakers, but you can connect an audio system to the audio output connector in the projector's connection panel. If no sound is coming from your audio system, perform the following procedure.

#### g **To resolve audio issues**

- 1. Ensure that the speakers' or audio system's cables are properly connected to the audio output plug on the projector's connection panel.
- 2. Press the **Mute** button on the projector's remote control, and if Audio Mute is on, turn it off.
- 3. Check the ECP's volume knob or use the projector's remote control to ensure that volume isn't at the lowest setting.
- 4. Ensure that your speaker or audio system is on and that volume is enabled.
- 5. Check that your source input, such as your computer or video device, isn't malfunctioning, that its audio output is on and that its volume isn't set to the lowest position.
- 6. If the previous steps don't resolve the issue, contact your authorized SMART reseller [\(smarttech.com/wheretobuy](http://www.smarttech.com/wheretobuy)).

## <span id="page-57-1"></span>Resolving video issues

If your projector has a frozen image, perform the following procedure.

#### g **To resolve a frozen image**

- 1. Ensure that the Hide Display feature is off. Press the **Hide** button on the projector's remote control to hide or show the display.
- 2. Ensure that your source device, such as your DVD player or computer, isn't malfunctioning.
- 3. Put the projector into Standby mode, and then wait 15 minutes for it to cool down.
- 4. Disconnect the power cable from the power outlet, and then wait at least 60 seconds.
- 5. Connect the power cable, and then turn on the projector.
- 6. If the previous steps don't resolve the issue, contact your authorized SMART reseller [\(smarttech.com/wheretobuy](http://www.smarttech.com/wheretobuy)).

# <span id="page-58-0"></span>Resolving image issues

Computers, peripherals, source inputs and their connection cables might not be correctly set up to transmit their signals to your SMART Board interactive whiteboard system. Refer to *[Video](#page-36-0) [format](#page-36-0) [compatibility](#page-36-0)* [on](#page-36-0) [page](#page-36-0) [27](#page-36-0) and the following section to help resolve these issues.

## <span id="page-58-1"></span>Loss of signal

If a visual source signal is lost or if the signal is being switched to a different device or input, the projector doesn't show a source signal and instead displays the SMART logo on a blue screen.

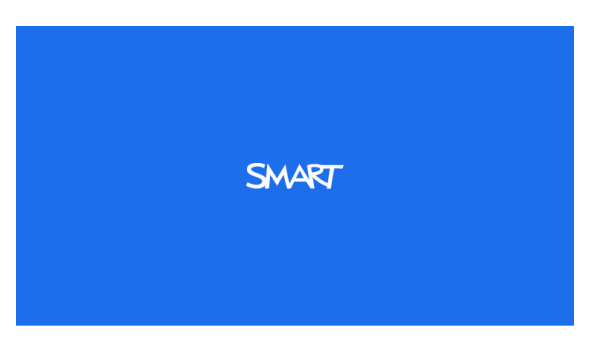

#### g **To resolve signal loss issues**

- 1. Wait approximately 45 seconds for the image to synchronize. Some video signals require a longer synchronization period.
- 2. If the image doesn't synchronize, check your cable connections to the projector and the ECP.
- 3. Ensure that the image signal is compatible with the projector (see *[Video](#page-36-0) [format](#page-36-0) [compatibility](#page-36-0)* [on](#page-36-0) [page](#page-36-0) [27\)](#page-36-0).
- 4. If your projector still doesn't show a source signal, contact your authorized SMART reseller [\(smarttech.com/wheretobuy](http://www.smarttech.com/wheretobuy)).

## <span id="page-58-2"></span>No projected image

If the projector displays no image at all, and the ECP, interactive whiteboard and projector power lights aren't on, perform the following procedure.

#### g **To resolve projected image issues**

- 1. Ensure that the power cable is connected to the power outlet.
- 2. Ensure that your cables are correctly and securely connected as described in the included *SMART Board 660i5,680i5, 685i5, and 690i5 Interactive Whiteboard System Installation Guide* [\(smarttech.com/kb/154547](http://www.smarttech.com/kb/154547)).
- 3. Check the power cable and VGA connector pins to make sure they aren't bent or broken.

Troubleshooting your interactive whiteboard system

- 4. Ensure that the projector lamp is installed securely.
- 5. Confirm that your projector is turned on and that the projector status lights are illuminated. If the status lights display unusual behavior, see *[Projector](#page-52-0) [lights](#page-52-0) [and](#page-52-0) [status](#page-52-0)* [on](#page-52-0) [page](#page-52-0) [43](#page-52-0) to troubleshoot your system.

## <span id="page-59-0"></span>Partial, scrolling or incorrectly displayed image

#### **E** NOTES

- The following procedure applies to Windows® 95, Windows 98, Windows 2000 and Windows XP operating systems on desktop computers only.
- This procedure may vary depending on your version of Windows operating system and your system preferences.

#### g **To resolve a partial, scrolling or incorrectly displayed image**

- 1. Select **Start > Control Panel**.
- 2. Double-click **Display**.

The *Display Properties* window appears.

- 3. Click **Settings**.
- 4. Verify that your display resolution setting is lower than or equal to 1024 × 768 (SMART UF75 projector) or 1280 × 800 (SMART UF75w projector).
- 5. If the projector still does not display the entire image, perform the following procedure to change the monitor display.

#### g **To change the monitor display**

- 1. Click **Advanced Properties**.
- 2. On the *Monitor* tab, click **Change**.
- 3. Click **Show all devices**, and then select **Standard monitor types** from the list.
- 4. In the *Models* list, select the resolution you need.
- 5. Verify that the resolution setting of the monitor display is lower than or equal to 1024 × 768 (SMART UF75 projector) or 1280 × 800 (SMART UF75w projector).

## <span id="page-60-0"></span>The image from your connected laptop computer isn't projected

Laptop computer settings can interfere with projector operations.

Some laptop computers deactivate their screens when you connect a secondary display device. Refer to your computer's manual for details on reactivating its display screen.

## <span id="page-60-1"></span>Unstable or flickering image

If the projector's image is unstable or flickering, you could have different tracking settings on your input source.

## *<b>G* IMPORTANT

Write down your setting values before adjusting any of the settings in the following procedure.

g **To resolve your unstable or flickering image**

- 1. Adjust the **Tracking** setting in the on-screen display. See *[Image](#page-23-0) [Adjustment](#page-23-0) [menu](#page-23-0)* [on](#page-23-0) [page](#page-23-0) [14.](#page-23-0)
- 2. Change the tracking settings on your computer. Refer to your computer's manual for more information.
- 3. Optionally, reset the projector as described in *[Resetting](#page-62-1) [the](#page-62-1) [projector](#page-62-1)* [on](#page-62-1) [page](#page-62-1) [53](#page-62-1) to adjust the tracking to its original value.

**G** IMPORTANT

This action resets all values to their defaults.

## <span id="page-60-2"></span>Your image has a vertical flickering bar

If the projector displays a vertical flickering bar, you could have different frequency settings on your input source.

## **G** IMPORTANT

Write down your setting values before adjusting any of the settings in the following procedure.

#### g **To resolve the vertical flickering bar issue**

1. Adjust the **Frequency** setting in the on-screen display. See *[Image](#page-23-0) [Adjustment](#page-23-0) [menu](#page-23-0)* [on](#page-23-0) [page](#page-23-0) [14.](#page-23-0)

Troubleshooting your interactive whiteboard system

- 2. Check the display mode of your computer's graphics card. Make sure it matches one of the projector's compatible signal formats (see *[Video](#page-36-0) [format](#page-36-0) [compatibility](#page-36-0)* [on](#page-36-0) [page](#page-36-0) [27](#page-36-0)). Refer to your computer's manual for more information.
- 3. Configure the display mode of your computer's graphics card to make it compatible with the projector. Refer to your computer's manual for more information.
- 4. Optionally, reset the projector as described in *[Resetting](#page-62-1) [the](#page-62-1) [projector](#page-62-1)* [on](#page-62-1) [next](#page-62-1) [page](#page-62-1) to adjust your frequency to its original value.

#### *G* IMPORTANT

This action resets all values to their defaults.

## <span id="page-61-0"></span>Unaligned projected image

The SMART UF75 or UF75w projector image can slip if the projector is moved often or installed in a location prone to vibration, such as next to a heavy door. Follow these precautions to help prevent the image from becoming misaligned:

- Make sure that the installation wall is plumb and square and doesn't move or vibrate excessively.
- Make sure that there are no obstructions behind the projector's wall mount bracket, and that the bracket is firmly secured to the wall according to the installation instructions.
- <sup>l</sup> Adjust the projected image. See the included *SMART Board 660i5,680i5, 685i5 and 690i5 Interactive Whiteboard System Installation Guide* [\(smarttech.com/kb/154547](http://www.smarttech.com/kb/154547)) and *[Adjusting](#page-30-0) [the](#page-30-0) [image](#page-30-0)* [on](#page-30-0) [page](#page-30-0) [21.](#page-30-0)

# <span id="page-61-1"></span>Accessing the service menu

## $\triangle$  **CAUTION**

- To prevent tampering or unintentional changes, only system administrators should access the service menu. Do not share the service menu access code with casual users of your interactive whiteboard system.
- Do not adjust any settings in the service menu other than those listed in this guide. Changing other settings can damage or affect the operation of your projector and invalidates your warranty.

## <span id="page-62-0"></span>Retrieving your password

If you forget the projector's password, you can retrieve it by accessing the projector service menu directly from the projector or from the password settings menu on your projector's web page (see *[Password](#page-71-1) [settings](#page-71-1)* [on](#page-71-1) [page](#page-71-1) [62](#page-71-1)).

#### g **To retrieve your password from the service menu**

- 1. Using the remote control, press the following buttons quickly to access the service menu: **Down**, **Up**, **Up**, **Left**, **Up**.
- 2. Scroll to the *Password Get* field, and then press **Enter** on the remote control.

The password appears on the screen.

- 3. Record the password.
- 4. Scroll to the *Exit* field, and then press **Enter** on the remote control to exit the projector service menu.

## <span id="page-62-1"></span>Resetting the projector

At some point during troubleshooting, you might need to reset all projector settings.

## *<b>B* IMPORTANT

This action is irreversible.

#### g **To reset all projector settings**

- 1. Using the remote control, press the following buttons quickly to access the service menu: **Down**, **Up**, **Up**, **Left**, **Up**.
- 2. Scroll to the *Factory Reset* field, and then press **Enter** on the remote control.
- 3. Scroll to the *Exit* field, and then press **Enter** on the remote control to exit the projector service menu.

# <span id="page-62-2"></span>Locating serial numbers

Before contacting SMART Support (see *[Customer](#page-92-0) [support](#page-92-0)* [on](#page-92-0) [page](#page-92-0) [83](#page-92-0)), make note of your interactive whiteboard and projector serial numbers.

For the location of the SMART Board 600 or D600 series interactive whiteboard serial number, see the *SMART Board 600 and D600 series Interactive Whiteboard Installation and User's Guide* [\(smarttech.com/kb/001414](http://www.smarttech.com/kb/001414)).

The SMART UF75 or UF75w projector serial number is located on the top of the projector.

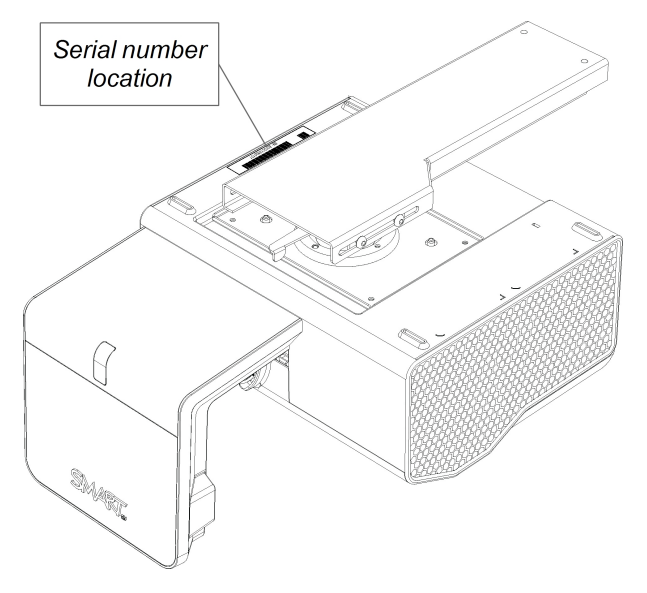

## **T** TIP

You can also access the projector's serial number through the on-screen menu. For more information, see *[Information](#page-28-0) [menu](#page-28-0)* [on](#page-28-0) [page](#page-28-0) [19.](#page-28-0)

# <span id="page-63-0"></span>Transporting your interactive whiteboard system

Save your original SMART Board 600i5 or D600i5 interactive whiteboard system packaging so that it's available if you need to transport your interactive whiteboard system. When required, repack it with as much of the original packaging as possible. This packaging was designed to provide optimal shock and vibration protection. If you no longer have your original packaging, purchase the same packaging directly from your authorized SMART reseller [\(smarttech.com/wheretobuy](http://www.smarttech.com/wheretobuy)).

If you prefer to use your own packaging materials, make sure you adequately protect your unit. Ship your interactive whiteboard in an upright position to deter shippers from placing heavy objects on it.

# Remotely managing your interactive whiteboard system Appendix A

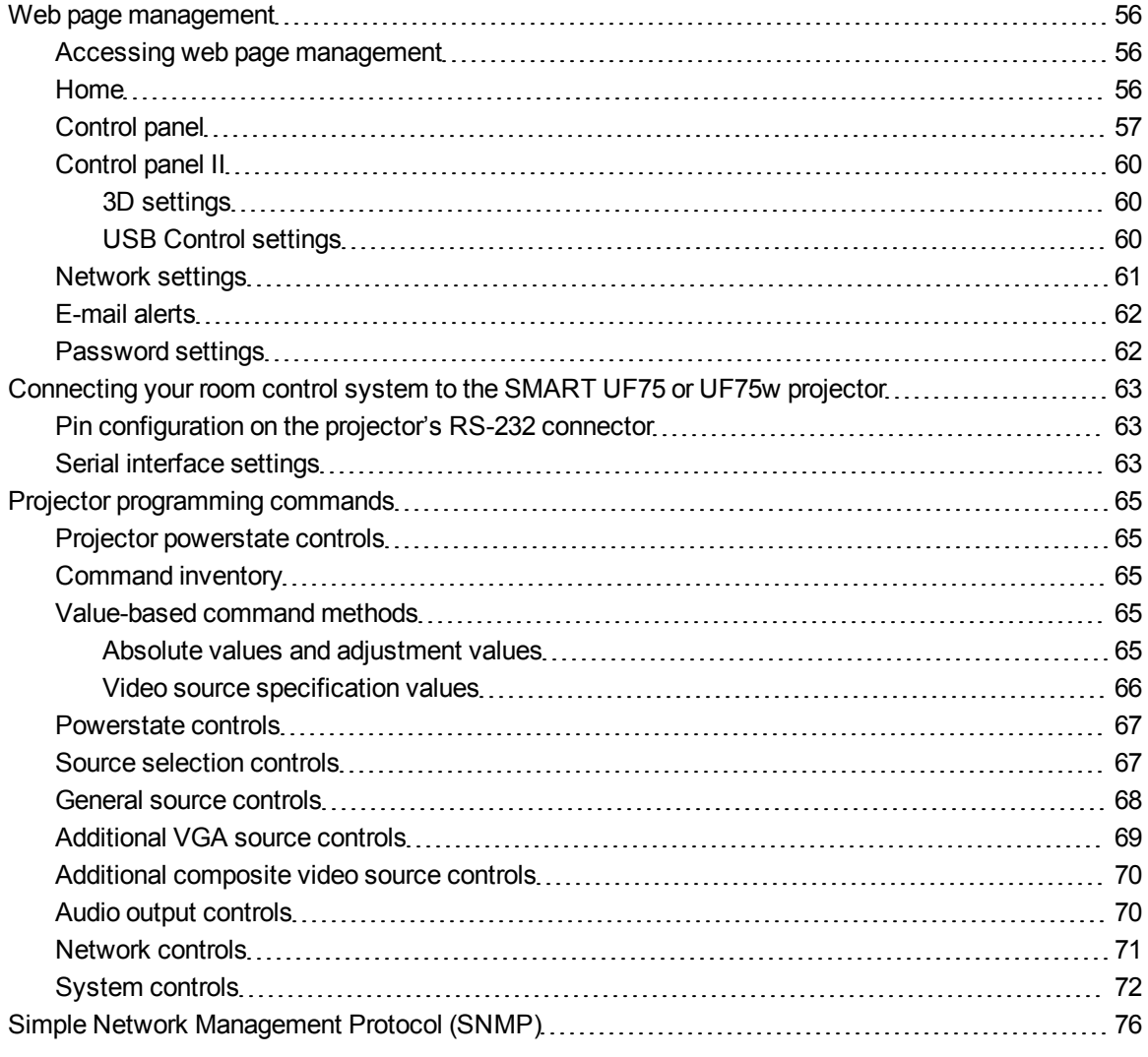

This appendix includes detailed instructions on how to set up your computer or room control system to remotely manage your SMART Board 600i5 or D600i5 interactive whiteboard system settings through an RS-232 serial interface.

# <span id="page-65-0"></span>Web page management

You can access advanced setup features via the projector's web page. This web page enables you to manage the projector from a remote location using any computer connected to your intranet.

## **E** NOTE

To access the web page, your browser must support JavaScript™. Most commonly used browsers like Internet Explorer® and Firefox® support JavaScript.

## <span id="page-65-1"></span>Accessing web page management

Before you can access the web page, you must connect the network cable to your projector (see the *[SMART](#page-30-1) [UF75](#page-30-1) [or](#page-30-1) [UF75w](#page-30-1) [projector](#page-30-1) [connection](#page-30-1) [diagram](#page-30-1)* [on](#page-30-1) [page](#page-30-1) [21](#page-30-1)). When you first connect your projector to a network, an IP address appears on the on-screen display.

#### **E** NOTE

You can also view the IP address by accessing the projector's Network Settings menu page (see *[Network](#page-70-0) [settings](#page-70-0)* [on](#page-70-0) [page](#page-70-0) [61\)](#page-70-0).

#### g **To use the management web page**

- 1. Start your Internet browser.
- 2. Type the IP address in the address line field, and then press ENTER.

The *SMART UF75 Projector Settings* (or *SMART UF75w Projector Settings*) window appears.

- 3. Select the menu options in the left pane to access the settings on each page.
- 4. Select settings or type them with your computer's keyboard, and then press the **Submit** or other action button next to each setting you change.

#### <span id="page-65-2"></span>Home

The Home menu page displays basic projector information and enables you to select the on-screen display language.

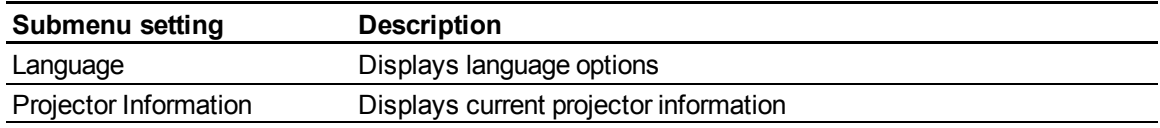

## <span id="page-66-0"></span>Control panel

This menu enables you to manage the projector audio and video status, alerts and appearances using an Internet browser.

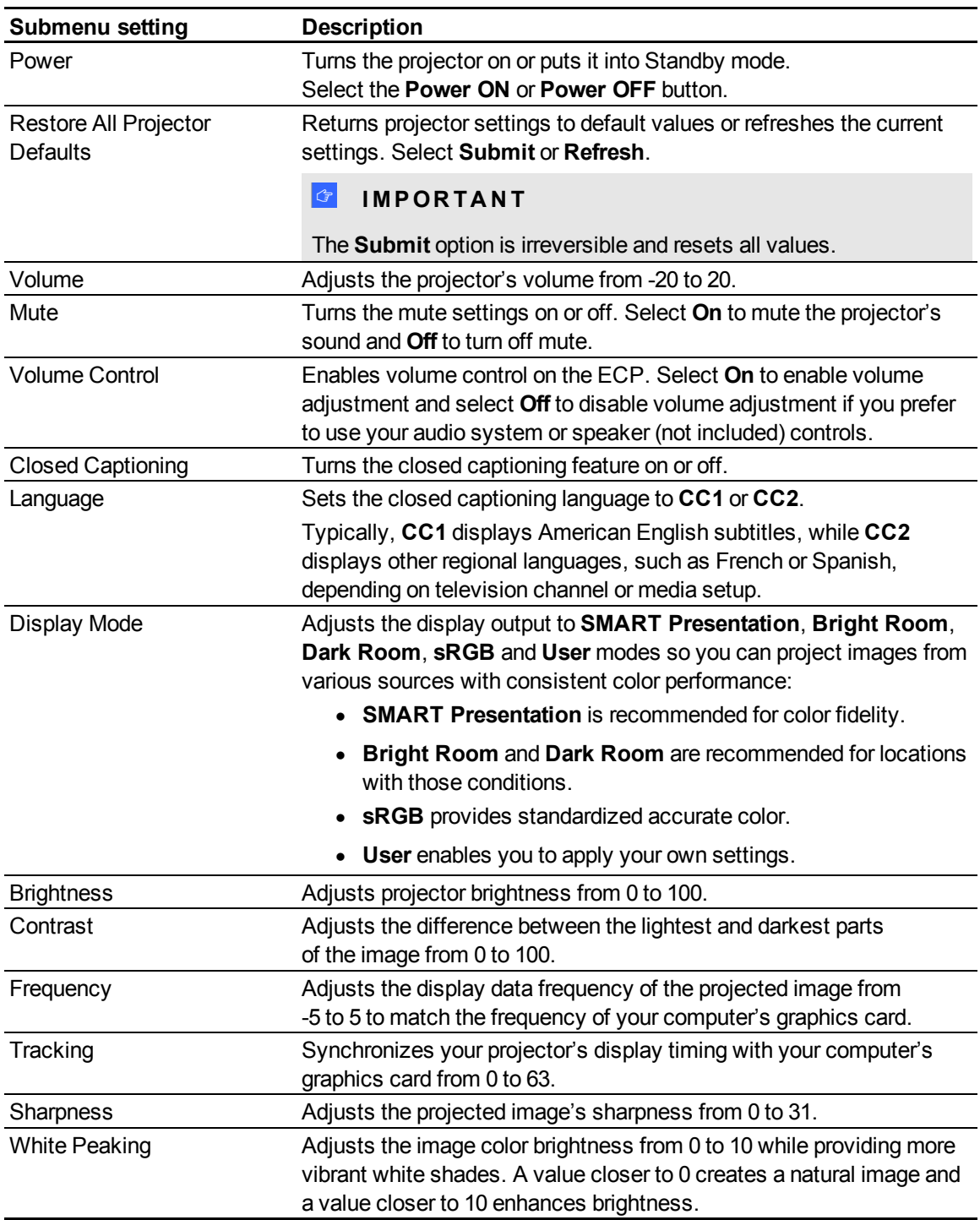

#### **A P P E N D I X A**

Remotely managing your interactive whiteboard system

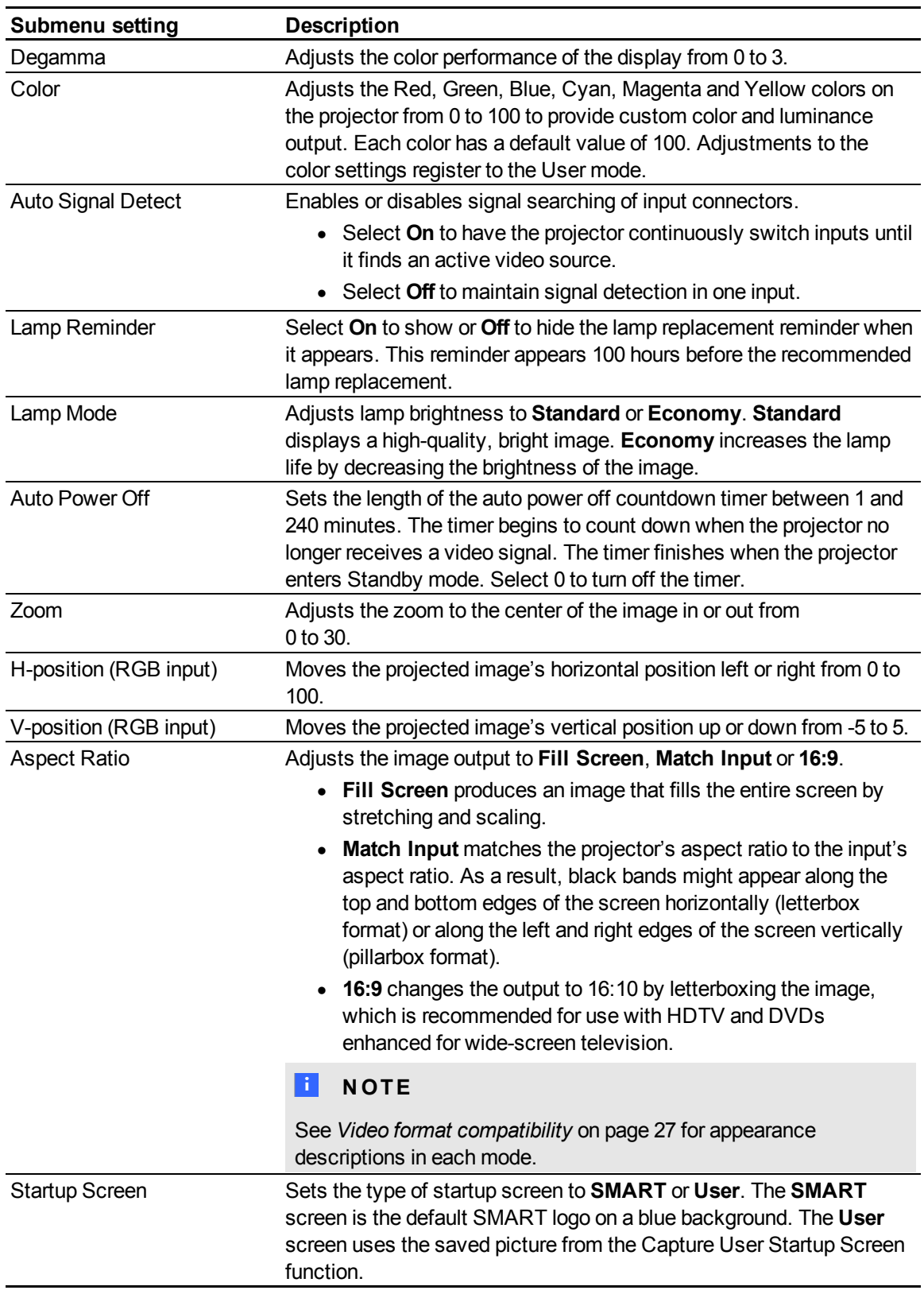

#### **A P P E N D I X A**

Remotely managing your interactive whiteboard system

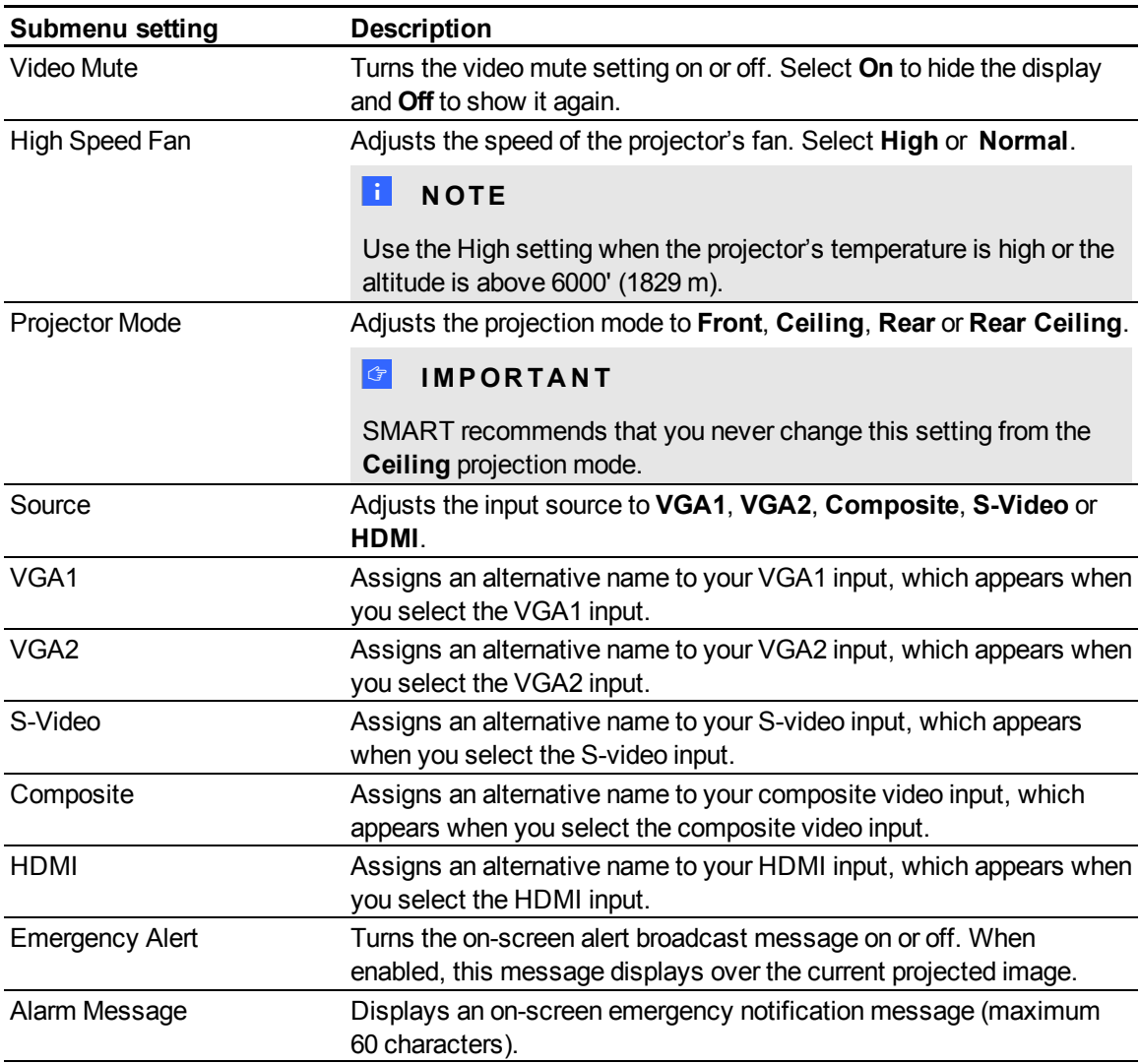

## <span id="page-69-0"></span>Control panel II

## <span id="page-69-1"></span>**3D settings**

This menu allows you to enable or disable 3D image display and set its format.

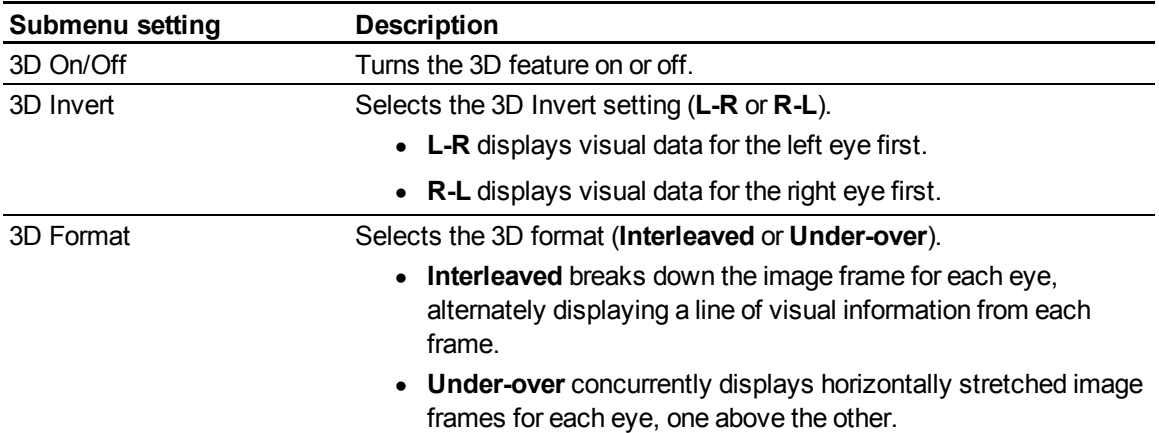

#### <span id="page-69-2"></span>**USB Control settings**

This menu allows you to set the video source for the two USB receptacles on the ECP.

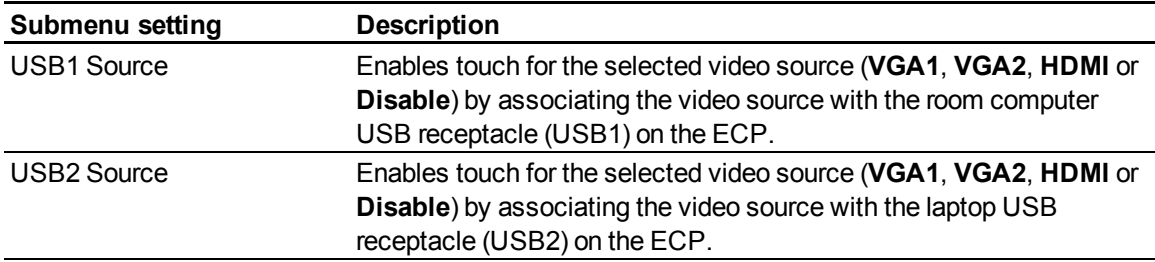

## <span id="page-70-0"></span>Network settings

This menu allows you to enable or disable Dynamic Host Control Protocol (DHCP) and set the network-related addresses and names.

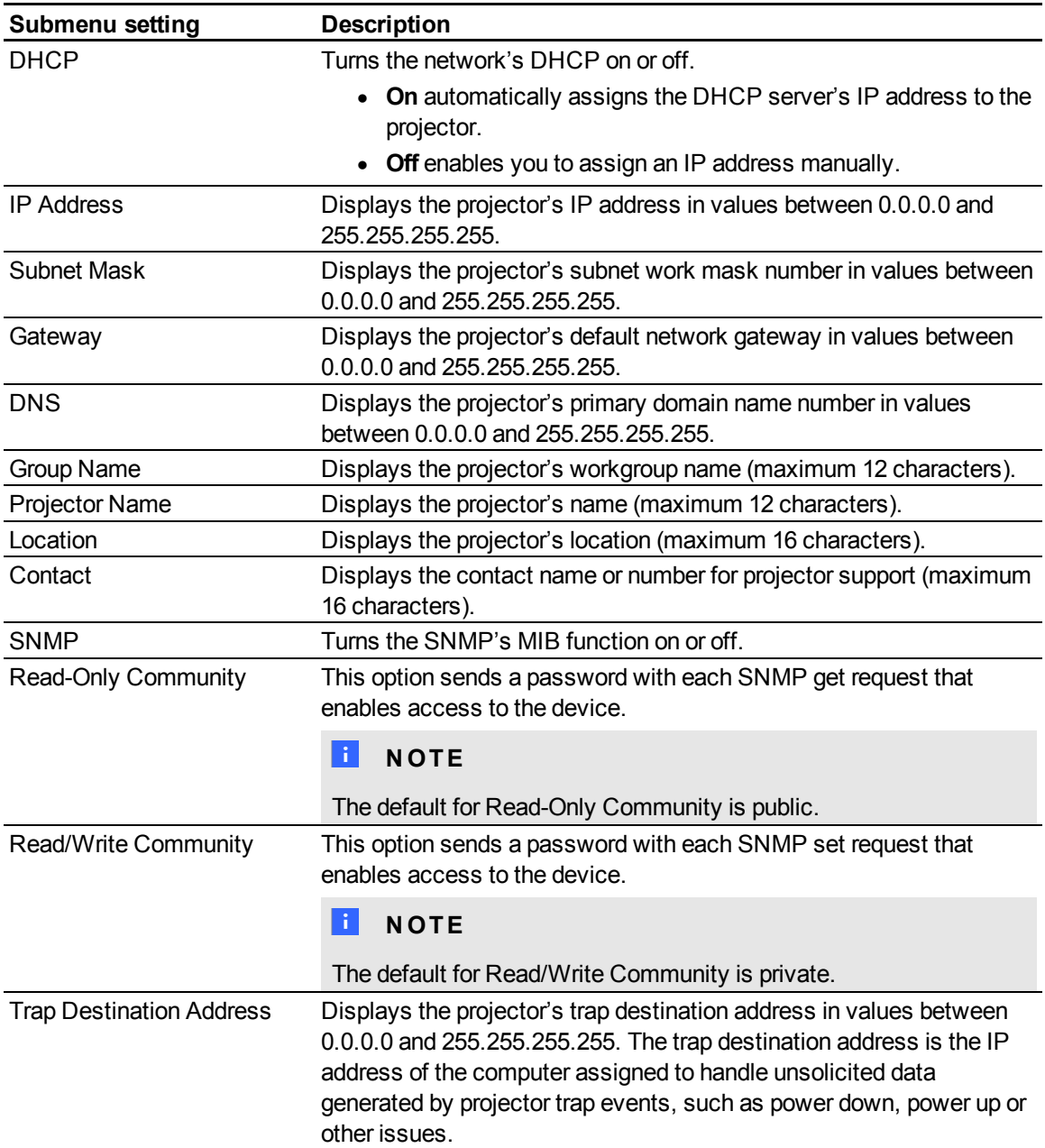

## <span id="page-71-0"></span>E-mail alerts

This menu enables you to enter your preferred address for receiving e-mail alerts and adjust related settings.

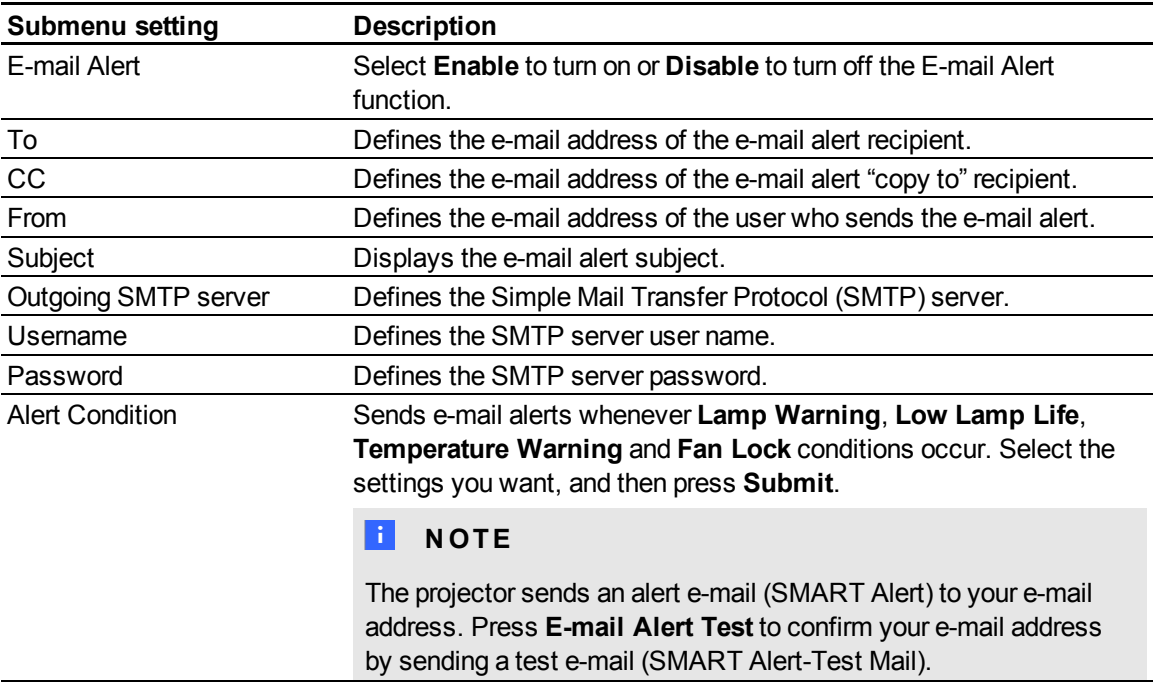

## <span id="page-71-1"></span>Password settings

This menu provides a security function that allows an administrator to manage projector use and enable the Administrator Password function.

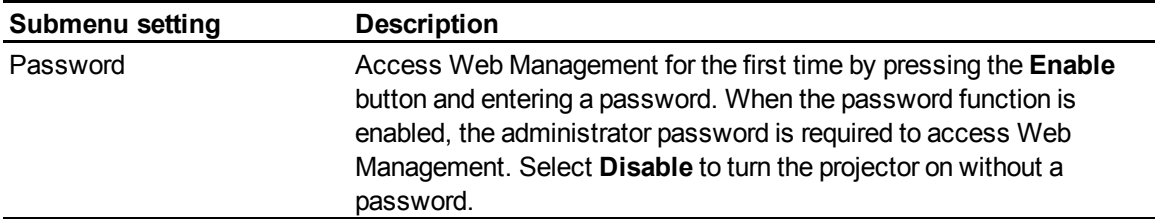

## **E** NOTES

- The first time you use the password settings, the default password value is four numbers, for example, 1234.
- The maximum allowable password length is four numbers or letters.
- <sup>l</sup> If you forget the projector password, refer to *[Accessing](#page-61-1) [the](#page-61-1) [service](#page-61-1) [menu](#page-61-1)* [on](#page-61-1) [page](#page-61-1) [52](#page-61-1).
# <span id="page-72-0"></span>Connecting your room control system to the SMART UF75 or UF75w projector

By connecting a computer or room control system to the RS-232 serial interface of the SMART UF75 or UF75w projector, you can select video inputs, start up or shut down your interactive whiteboard system and request information such as projector lamp use, current settings and network addresses.

### Pin configuration on the projector's RS-232 connector

The following table provides the pin configuration on the SMART UF75 or UF75w projector. This pin configuration follows a three-wire connection so that a straight-through male-to-female RS-232 serial cable connects to the projector's serial interface in the following arrangement:

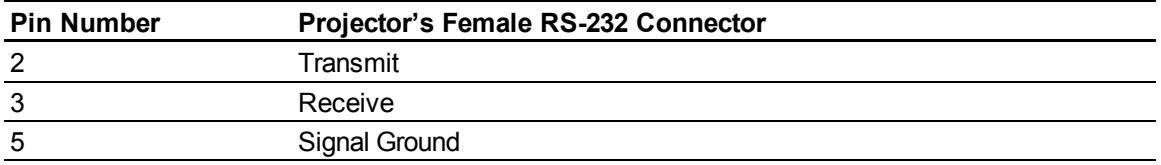

### Serial interface settings

The serial interface of the SMART UF75 or UF75w projector acts as a Data Communications Equipment (DCE) device and its settings can't be configured. You must configure your computer's serial communication program (such as Microsoft® HyperTerminal) or your room control system's serial communication settings with the following values:

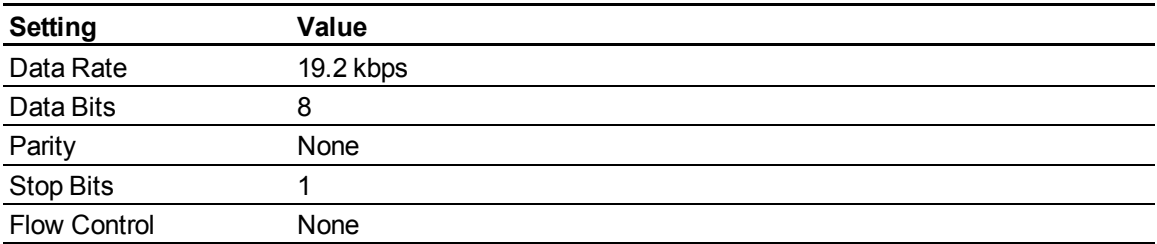

Remotely managing your interactive whiteboard system

### **E** NOTES

- Asynchronous mode is disabled by default in the projector.
- All commands should be in ASCII format. Terminate all commands with a carriage return.
- All responses from the projector are terminated with a command prompt. Wait until you receive the command prompt indicating that the system is ready for another command before proceeding.
- The room control feature of the projector is always on.

### g **To configure your computer's serial interface**

- 1. Turn on your computer, and then start your serial communications program or terminal emulation program.
- 2. Connect your computer to the serial connection cable you previously connected to the projector.
- 3. Configure your serial interface settings using the values in the table in the previous section, and then press ENTER.

An "invalid cmd= ? for help" message appears, and the > character appears as a command prompt on the following line.

### **E** NOTE

If no message or an error message appears, your serial interface configuration isn't correct. Repeat step 3.

4. Type commands to configure your settings.

### **E** NOTES

- o To see a list of available commands, type **?** and then press ENTER.
- o If you're using a terminal emulation program, turn on your program's local echo setting to see characters as you type them.

### Projector programming commands

<span id="page-74-1"></span>This section documents the projector programming commands.

### Projector powerstate controls

SMART UF75 or UF75w projectors respond to commands only at certain power levels and times.

There are five projector power states:

- Powering (startup)
- On (operating)
- Cooling
- $\bullet$  Confirm off
- Idle (Standby mode)

### Command inventory

SMART UF75 or UF75w projectors respond to the commands in the tables on the following pages. To see a list of valid commands in the projector's current power state, type **?** and press ENTER.

### **E** NOTES

- Send a command only after the projector sends a command prompt.
- Commands aren't case sensitive. Type commands exactly as they appear in the left column of the tables, with the proper value or setting in the center column.
- Check your entries carefully before entering your commands.
- Press ENTER after typing each command.
- After the projector executes a command, it generates a response.
- To avoid buffer overrun, don't send another command until you receive the next command prompt.

### <span id="page-74-0"></span>Value-based command methods

#### **Absolute values and adjustment values**

You can use the command's target range to set an absolute value for a command or cause an adjustment to be made to the current value. To create an adjustment command, add a plus (+) or minus (-) symbol instead of the equal symbol (=) before the value change you want to enter.

Remotely managing your interactive whiteboard system

All absolute values you enter must be within the command target range, and all adjustment values must equal a number within the command target range.

See the following example for adjusting projector brightness:

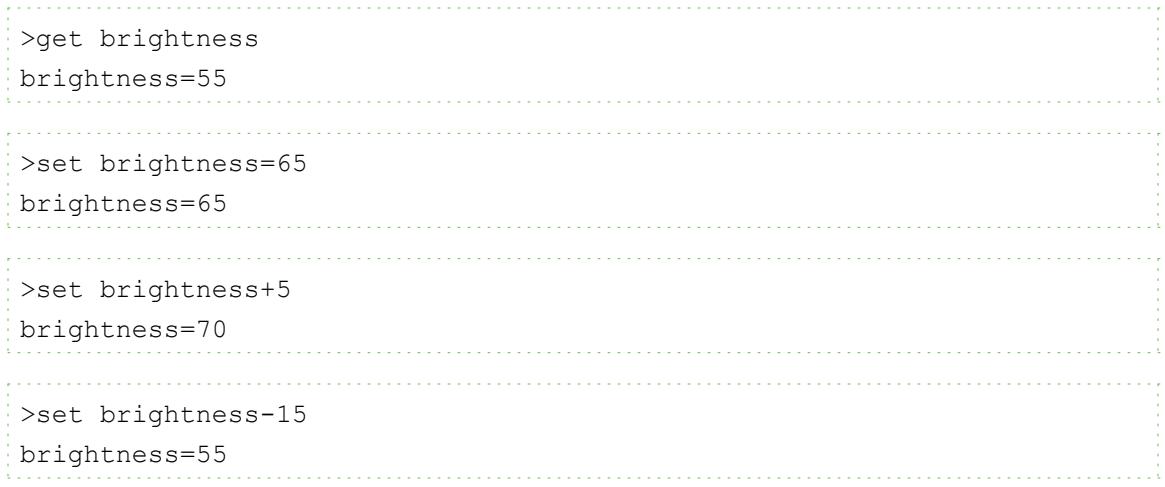

#### **Video source specification values**

You can use the source input field described in *[Source](#page-76-0) [selection](#page-76-0) [controls](#page-76-0)* [on](#page-76-0) [next](#page-76-0) [page](#page-76-0) in a command to set an absolute value or adjustment value to a source other than the active source. You can do this while the selected source is inactive, but the source device must be connected, or you receive an invalid command response.

See the following examples, where both an HDMI connector and a VGA1 input are connected:

```
>set input hdmi
input=hdmi
>set brightness vga1=65
brightness vga1=65
    >set brightness vga1-7
brightness vga1=58
```
### <span id="page-76-1"></span>Powerstate controls

These commands place the projector in and out of Standby mode and request the projector's current powerstate. The projector's powerstate determines whether certain commands are available at that time. These settings are available even when the projector is in Standby mode.

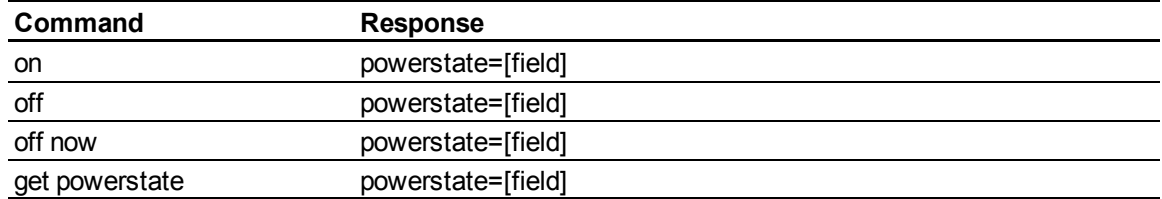

The following table describes the powerstate commands:

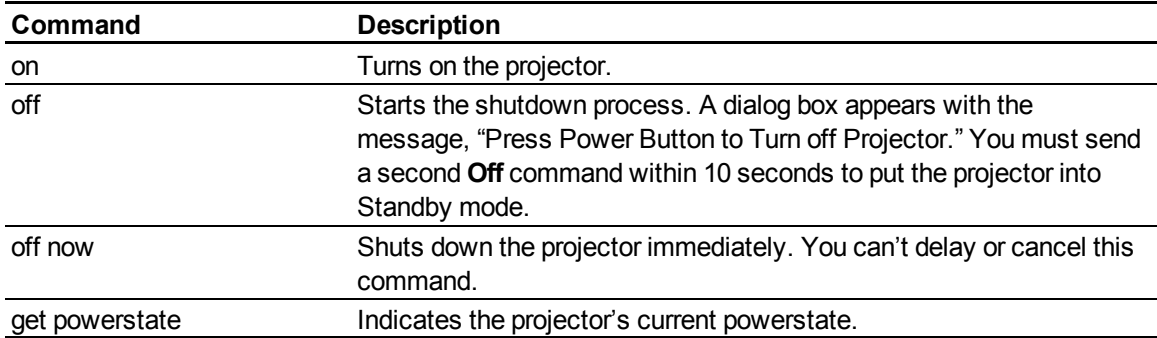

The following table describes the powerstate fields:

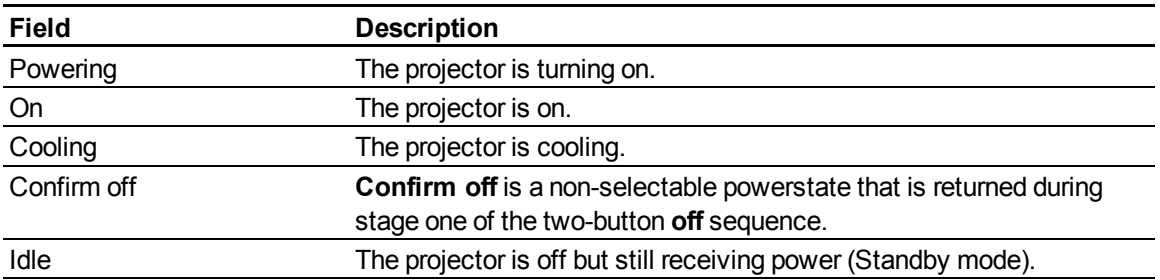

### <span id="page-76-0"></span>Source selection controls

These commands switch input sources. The source type determines which commands can be accepted.

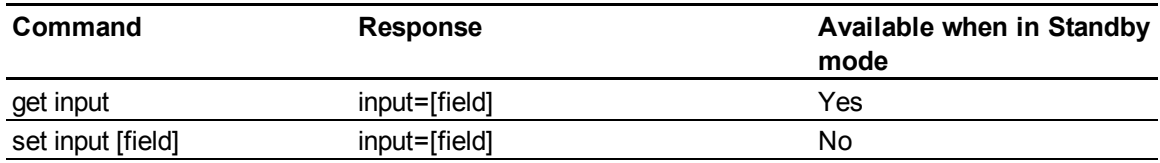

Remotely managing your interactive whiteboard system

The following table describes the source selection commands:

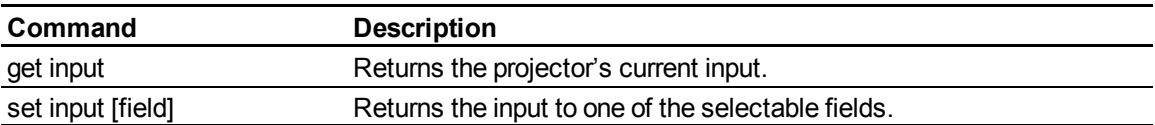

The following table describes the source selection response fields:

<span id="page-77-4"></span><span id="page-77-3"></span><span id="page-77-1"></span>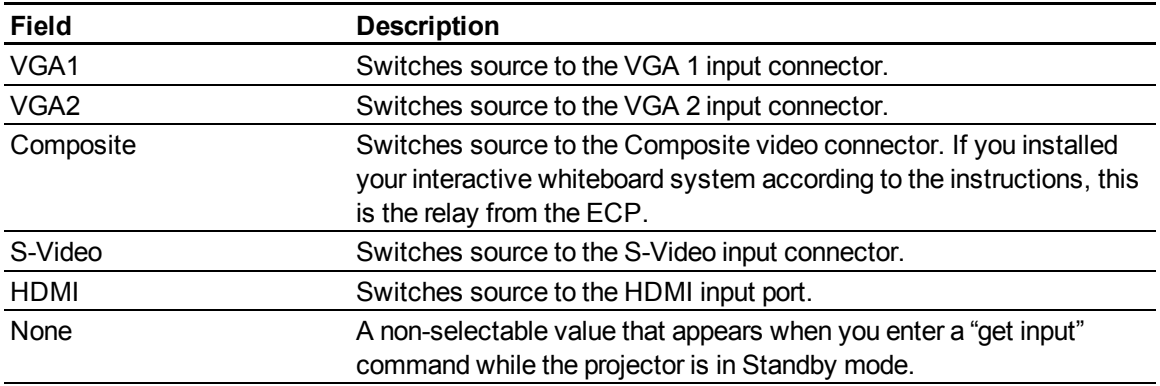

### <span id="page-77-2"></span><span id="page-77-0"></span>General source controls

The following source controls apply to all input sources. HDMI connector source controls are completely described in this section. These controls are unavailable when the projector is in Standby mode. You can specify custom color values for all inputs.

These commands inform you of the current source settings.

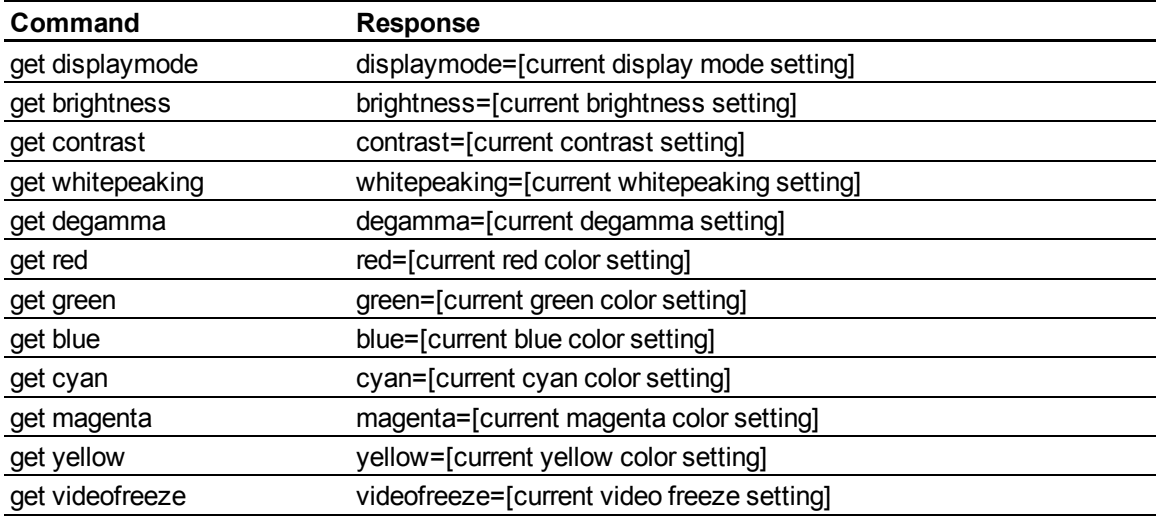

Remotely managing your interactive whiteboard system

These commands control the appearance of your source. These settings are unavailable when the projector is in Standby mode or when the source is disconnected. See *[Value-based](#page-74-0) [command](#page-74-0) [methods](#page-74-0)* [on](#page-74-0) [page](#page-74-0) [65](#page-74-0) for setting absolute and adjustment commands.

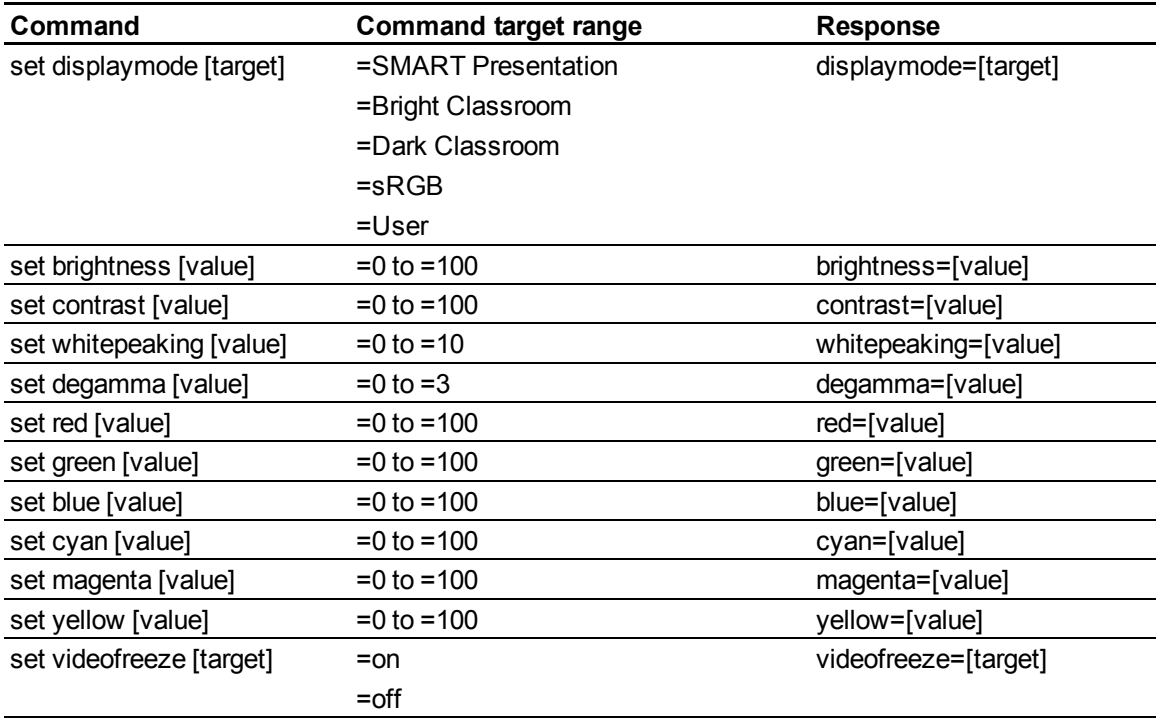

### Additional VGA source controls

Your VGA source supports all the general source controls described in *[General](#page-77-0) [source](#page-77-0) [controls](#page-77-0)* [on](#page-77-0) [previous](#page-77-0) [page](#page-77-0), as well as the commands listed in this section. These settings are unavailable when the projector is in Standby mode or when the VGA sources are disconnected.

### **E** NOTE

Some of these commands are invalid with HDMI input and composite video sources, and will return the response "invalidcmd=[command]".

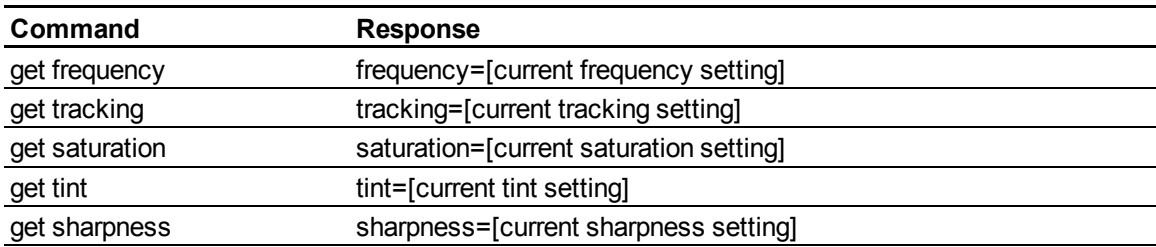

These commands inform you of the current VGA source settings.

Remotely managing your interactive whiteboard system

These commands control the appearance of your VGA source. These settings are unavailable when the projector is in Standby mode or when the VGA source is disconnected. See *[Value-based](#page-74-0) [command](#page-74-0) [methods](#page-74-0)* [on](#page-74-0) [page](#page-74-0) [65](#page-74-0) for setting absolute and adjustment commands.

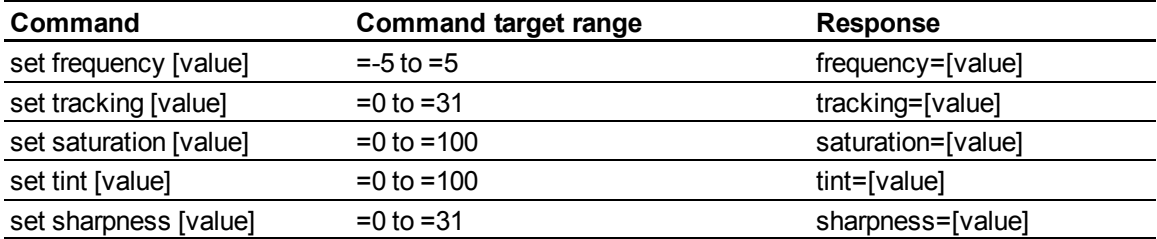

### <span id="page-79-0"></span>Additional composite video source controls

Your composite video source supports all the general source controls described on the previous page as well as the commands listed in this section. These settings are unavailable when the projector is in Standby mode or when the composite video source is disconnected.

### **E** NOTE

Some of these commands are invalid with HDMI input and VGA video sources, and will return the response "invalidcmd=[command]".

These commands inform you of the current composite video source settings.

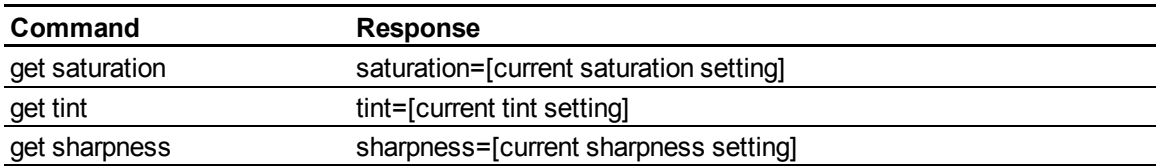

These commands control the appearance of your composite video source. See *[Value-based](#page-74-0) [command](#page-74-0) [methods](#page-74-0)* [on](#page-74-0) [page](#page-74-0) [65](#page-74-0) for setting absolute and adjustment commands.

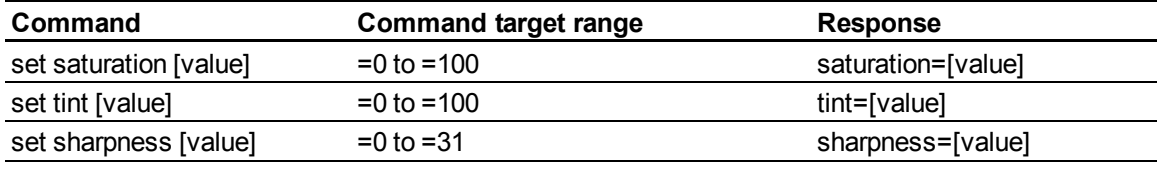

### Audio output controls

These commands control your projector's audio output to your audio system (not included). Audio output controls aren't defined by the video source. These settings are unavailable when the projector is in Standby mode.

Remotely managing your interactive whiteboard system

These commands inform you of the current audio output settings.

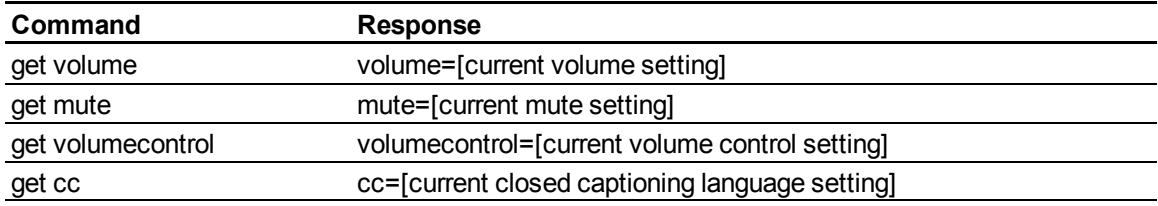

These commands control your audio output settings. See *[Value-based](#page-74-0) [command](#page-74-0) [methods](#page-74-0)* [on](#page-74-0) [page](#page-74-0) [65](#page-74-0) for setting absolute and adjustment commands.

<span id="page-80-1"></span><span id="page-80-0"></span>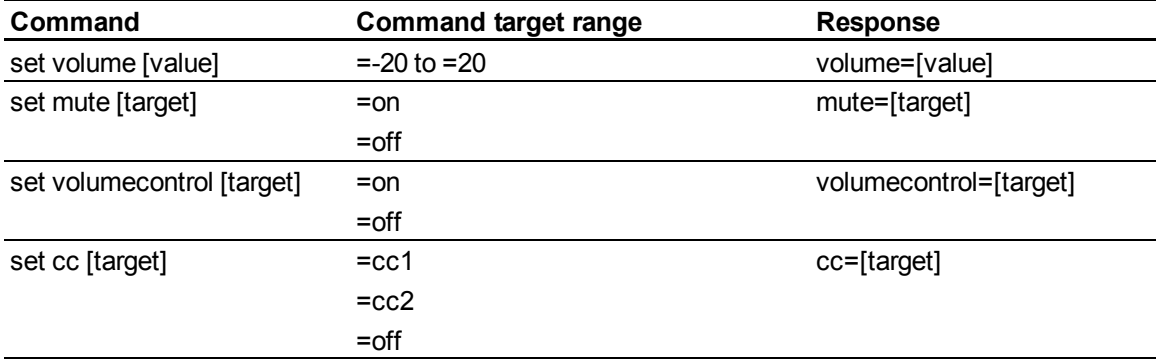

### <span id="page-80-2"></span>**E** NOTE

Typically, cc1 displays American English subtitles, while cc2 displays other regional languages, such as French or Spanish, depending on television channel or media setup.

### <span id="page-80-7"></span>Network controls

These commands control your projector's network status and settings. These settings are available even when the projector is in Standby mode. You must locally set the network and VGA out commands to on, which is located in the OSD for the network abilities to work.

<span id="page-80-8"></span><span id="page-80-6"></span><span id="page-80-5"></span><span id="page-80-4"></span><span id="page-80-3"></span>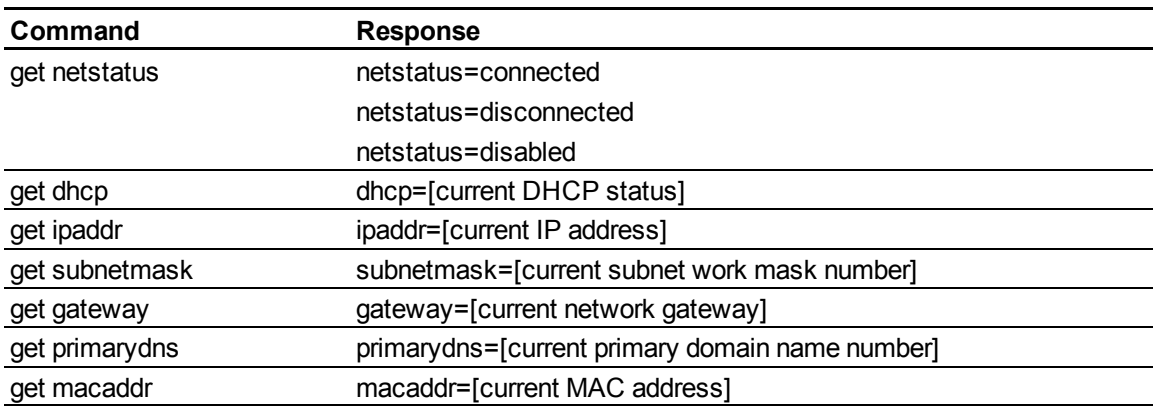

These commands inform you of the current network settings.

Remotely managing your interactive whiteboard system

These commands control your network settings.

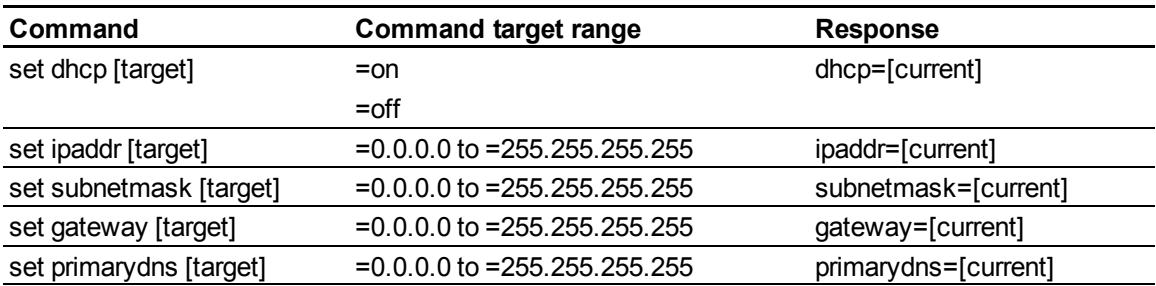

### System controls

These commands enable you to switch system settings and access system information.

These commands inform you of the current system settings. These commands are unavailable when the projector is in Standby mode.

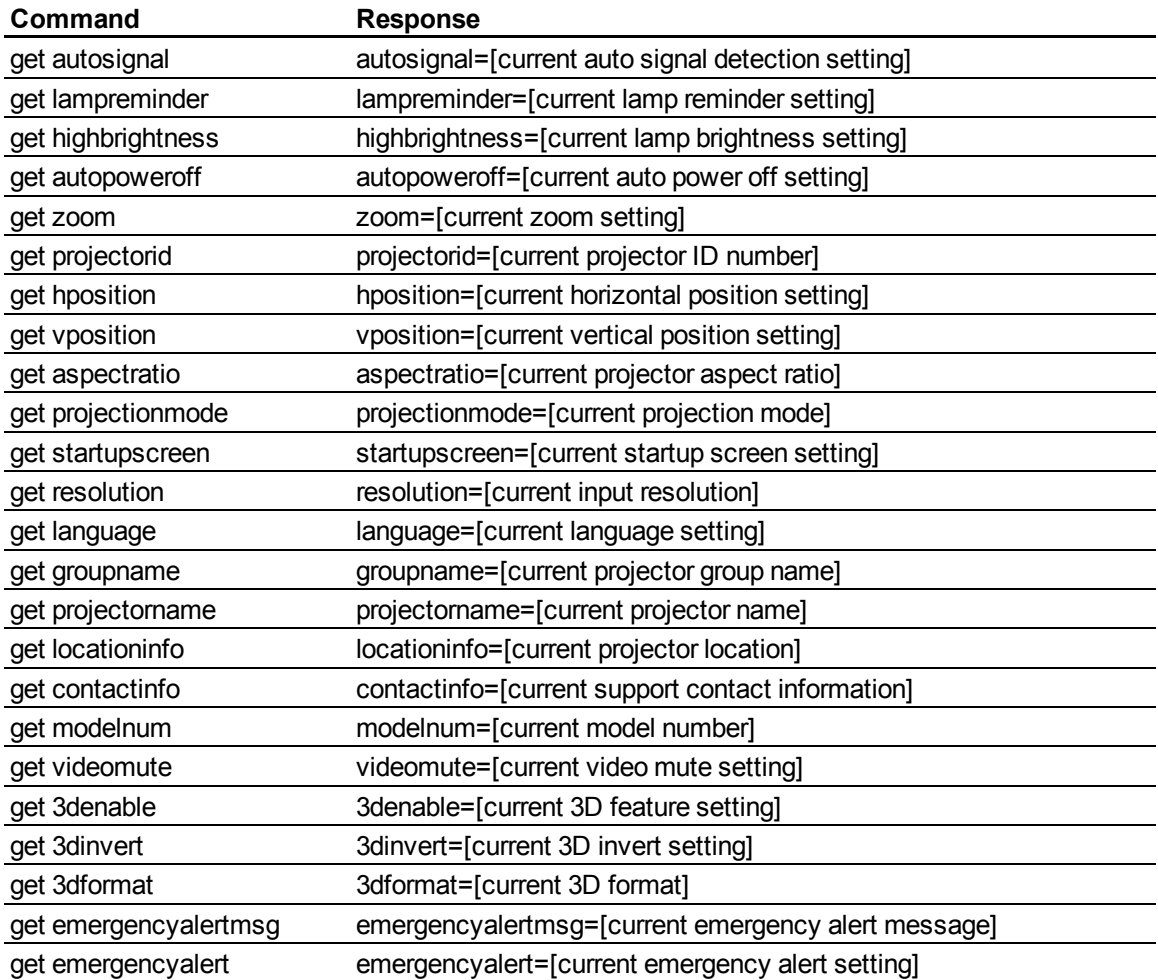

Remotely managing your interactive whiteboard system

These commands inform you of the current system settings. These commands are available even when the projector is in Standby mode.

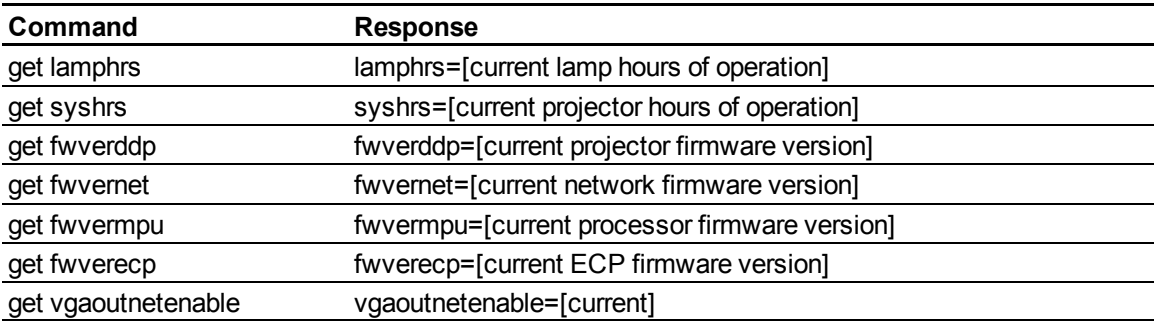

Remotely managing your interactive whiteboard system

These commands control the current system settings. These commands are unavailable when the projector is in Standby mode. See *[Value-based](#page-74-0) [command](#page-74-0) [methods](#page-74-0)* [on](#page-74-0) [page](#page-74-0) [65](#page-74-0) for setting absolute and adjustment commands.

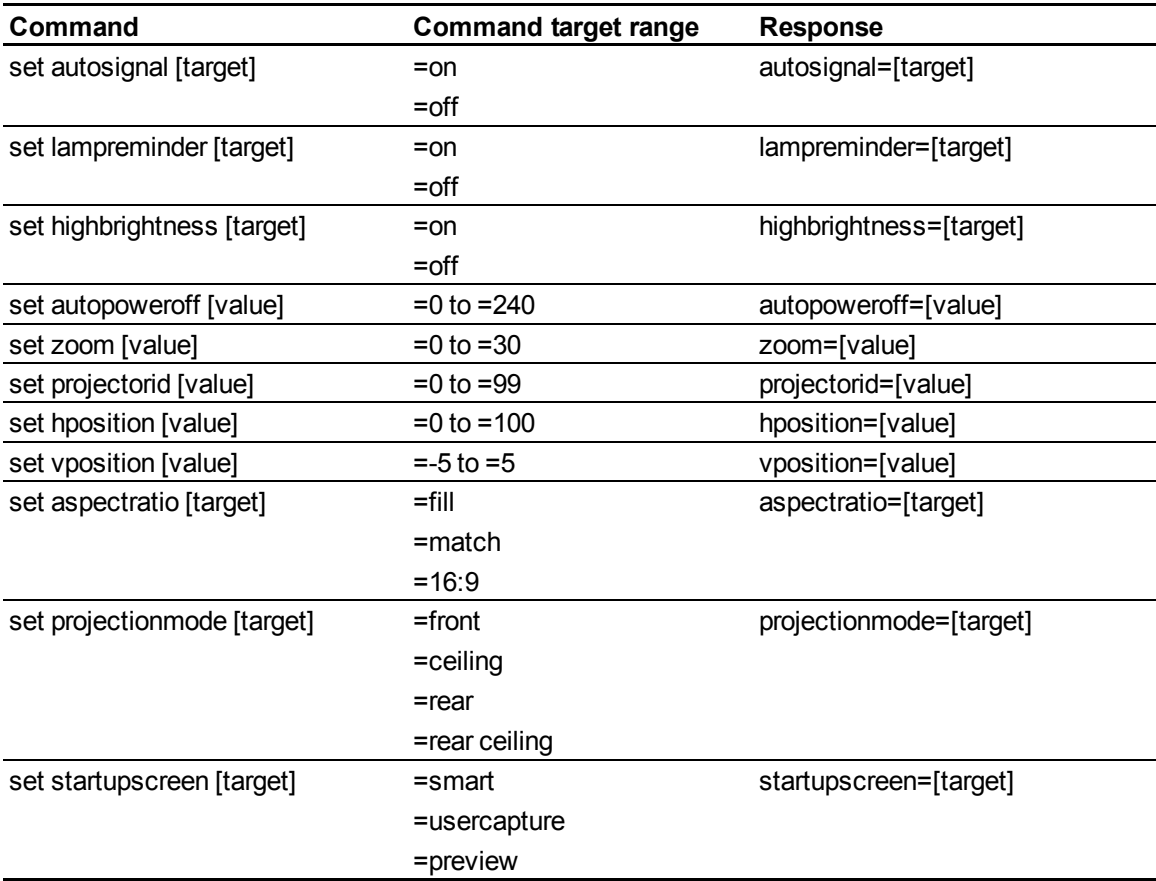

Remotely managing your interactive whiteboard system

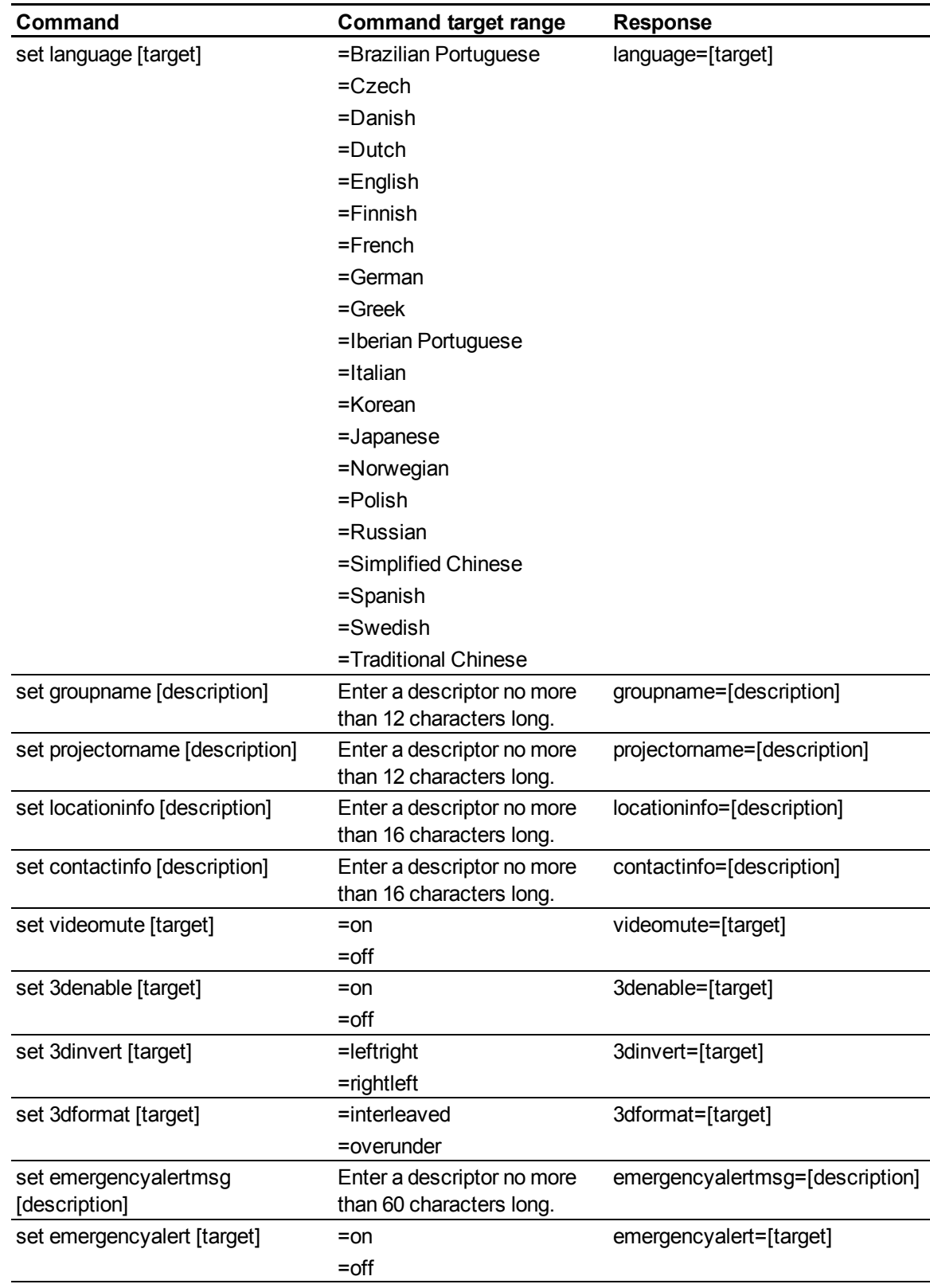

Remotely managing your interactive whiteboard system

These commands control the current system settings. These commands are available even when the projector is in Standby mode.

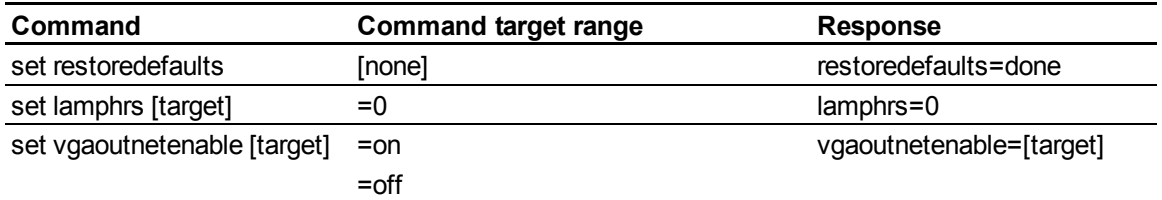

### **E** NOTE

The VGA Out and Network settings features are off by default. Select **On** to activate these features.

# <span id="page-85-0"></span>Simple Network Management Protocol (SNMP)

SMART UF75 or UF75w projectors support a list of SNMP commands as described in the [management](http://smarttech.com/us/Support/Browse+Support/Download+Software/Hardware/SMART+UF65_UF65w+Projector+MIB+files/SMART+UF65_UF65w+Projector+MIB+files/SMART+UF65_UF65w+Projector+MIB+files) [information](http://smarttech.com/us/Support/Browse+Support/Download+Software/Hardware/SMART+UF65_UF65w+Projector+MIB+files/SMART+UF65_UF65w+Projector+MIB+files/SMART+UF65_UF65w+Projector+MIB+files) [base](http://smarttech.com/us/Support/Browse+Support/Download+Software/Hardware/SMART+UF65_UF65w+Projector+MIB+files/SMART+UF65_UF65w+Projector+MIB+files/SMART+UF65_UF65w+Projector+MIB+files) [\(MIB\)](http://smarttech.com/us/Support/Browse+Support/Download+Software/Hardware/SMART+UF65_UF65w+Projector+MIB+files/SMART+UF65_UF65w+Projector+MIB+files/SMART+UF65_UF65w+Projector+MIB+files) [file](http://smarttech.com/us/Support/Browse+Support/Download+Software/Hardware/SMART+UF65_UF65w+Projector+MIB+files/SMART+UF65_UF65w+Projector+MIB+files/SMART+UF65_UF65w+Projector+MIB+files).

The SNMP agent supports SNMP version 1. Upload the MIB file to your SNMP management system application, and then use it as described in your application's user guide.

# <span id="page-86-0"></span>Disabling user USB access Appendix B

In some situations, you may need to disable the ECP's front USB port. Disabling the USB port prevents users from using or saving documents to USB drives using the ECP's front USB receptacle. The other USB receptacles won't be deactivated since they're required for your interactive whiteboard and computer connections to function.

Follow these instructions to remove and cut the case on the ECP, and then remove the USB jumper switch to disable the ECP's USB Port.

### **CAUTION**

Always use an anti-static wrist wrap when working on the ECP.

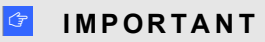

Do not perform this operation if you are unfamiliar with using jumper switches.

You require a Phillips No. 2 screwdriver, a pair of wire cutters and a pair of needle-nose pliers to perform the following procedure.

### g **To remove and cut the case on the ECP**

- 1. Put the projector into Standby mode, and then wait 15 minutes for it to cool down.
- 2. Disconnect the projector's power cable from the power outlet.
- 3. While holding the ECP to prevent it from falling, use a Phillips screwdriver to remove the two screws from the bottom of the ECP. Place the screws in a safe place.

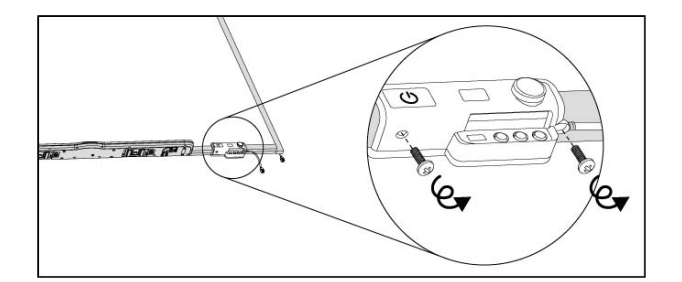

- 4. Remove all cables connected to the ECP.
- 5. Locate the jumper cover between the "PC" and "SE240" labels on the side of the ECP that faces the wall.
- 6. Using a pair of wire cutters, cut through the two tabs on the jumper cover and remove it from the ECP. Keep the jumper cover in a safe place.

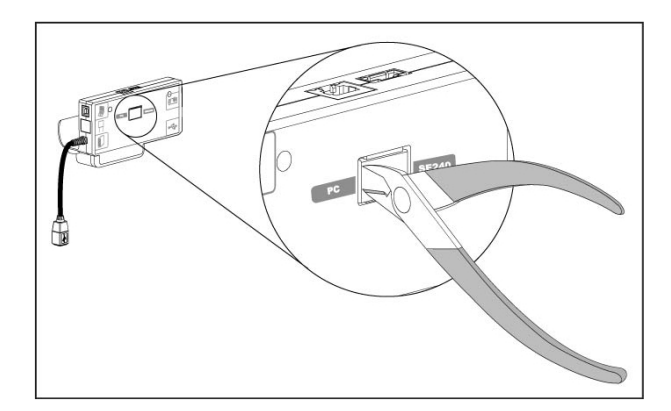

#### g **To remove the USB jumper switch**

- 1. Locate the USB jumper behind the jumper cover port.
- 2. Using needle-nose pliers, pull the jumper from the two connection posts, and then place it on a single post.

### **G** IMPORTANT

Do not discard the jumper. Discarding the jumper makes the USB deactivation difficult to reverse.

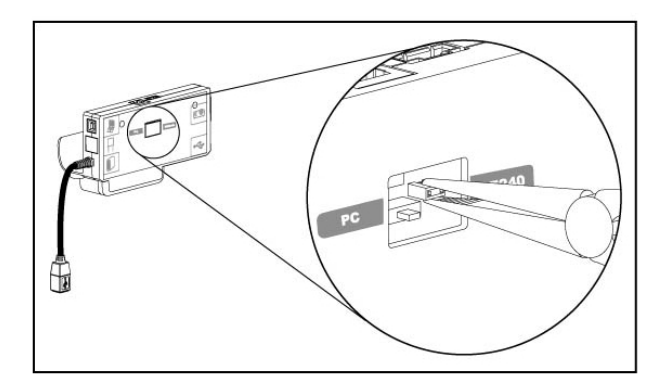

- 3. Insert the USB jumper cover into the USB A port on the front of the ECP.
- 4. Connect all cables to the ECP. See the *[Using](#page-32-0) [the](#page-32-0) [Extended](#page-32-0) [Control](#page-32-0) [Panel](#page-32-0) [\(ECP\)](#page-32-0)* [on](#page-32-0) [page](#page-32-0) [23](#page-32-0) for more information.
- 5. Secure the ECP to your interactive whiteboard with the two screws you removed previously.
- 6. Connect the projector's power cable to the power outlet.

# Hardware environmental compliance Appendix C

SMART Technologies supports global efforts to ensure that electronic equipment is manufactured, sold and disposed of in a safe and environmentally friendly manner.

# <span id="page-90-1"></span>Waste Electrical and Electronic Equipment regulations (WEEE directive)

Waste Electrical and Electronic Equipment regulations apply to all electrical and electronic equipment sold within the European Union.

When you dispose of any electrical or electronic equipment, including SMART Technologies products, we strongly encourage you to properly recycle the electronic product when it has reached end of its life. If you require further information, please contact your reseller or SMART Technologies for information on which recycling agency to contact.

# <span id="page-90-3"></span>Restriction of Certain Hazardous Substances (RoHS directive)

This product meets the requirements of the European Union's Restriction of Certain Hazardous Substances (RoHS) directive 2002/95/EC.

Consequently, this product also complies with other regulations that have arisen in various geographical areas, and that reference the European Union's RoHS directive.

### <span id="page-90-0"></span>**Batteries**

Batteries are regulated in many countries. Check with your reseller to find out how to recycle used batteries.

<span id="page-90-2"></span>There are special regulations that must be met when shipping a product that has a lithium ion battery packaged with the product or shipping a lithium ion battery. When returning a SMART Technologies

product which contains a lithium ion battery or returning a lithium ion battery, call SMART Technologies RMA for information on these special shipping regulations:

- 1.866.518.6791, Option 4 (U.S./Canada)
- <span id="page-91-2"></span> $\bullet$  1.403.228.5940 (all other countries)

# Packaging

Many countries have regulations restricting the use of certain heavy metals in product packaging. The packaging used by SMART Technologies to ship products complies with applicable packaging laws.

# <span id="page-91-0"></span>China's Electronic Information Products regulations

China regulates products that are classified as EIP (Electronic Information Products). SMART Technologies products fall under this classification and meet the requirements for China's EIP regulations.

# <span id="page-91-1"></span>U.S. *Consumer Product Safety Improvement Act*

The United States has enacted the *Consumer Product Safety Improvement Act* which limits the lead (Pb) content in products used by children. SMART Technologies is committed to complying with this initiative.

# Customer support Appendix D

# <span id="page-92-0"></span>Online information and support

Visit [www.smarttech.com/support](http://www.smarttech.com/support) to view and download user's guides, how-to and troubleshooting articles, software and more.

# <span id="page-92-2"></span>**Training**

Visit [www.smarttech.com/trainingcenter](http://www.smarttech.com/trainingcenter) for training materials and information about our training services.

# <span id="page-92-1"></span>Technical support

If you experience difficulty with your SMART product, please contact your local reseller before contacting SMART Support. Your local reseller can resolve most issues without delay.

### **E** NOTE

To locate your local reseller, visit [www.smarttech.com/wheretobuy](http://www.smarttech.com/wheretobuy).

All SMART products include online, telephone, fax and e-mail support:

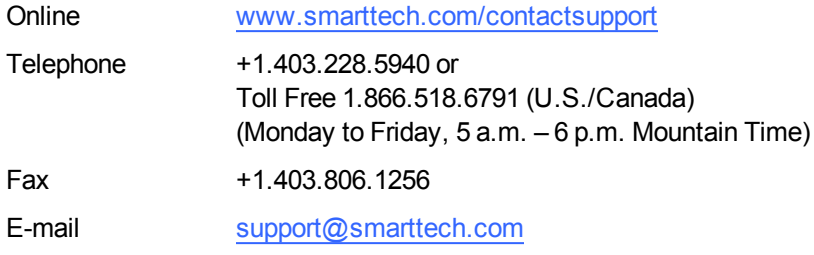

# Shipping and repair status

Contact SMART's Return of Merchandise Authorization (RMA) group, Option 4, +1.866.518.6791, for shipping damage, missing part and repair status issues.

# General inquiries

<span id="page-93-0"></span>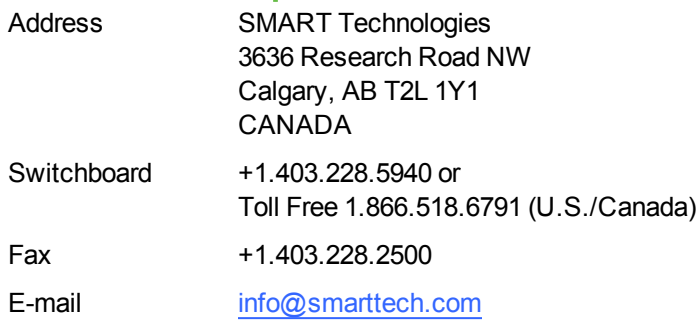

# <span id="page-93-1"></span>**Warranty**

Product warranty is governed by the terms and conditions of SMART's "Limited Equipment Warranty" that shipped with the SMART product at the time of purchase.

# <span id="page-93-2"></span>**Registration**

To help us serve you, register online at [www.smarttech.com/registration](http://www.smarttech.com/registration).

# **Index**

# 3

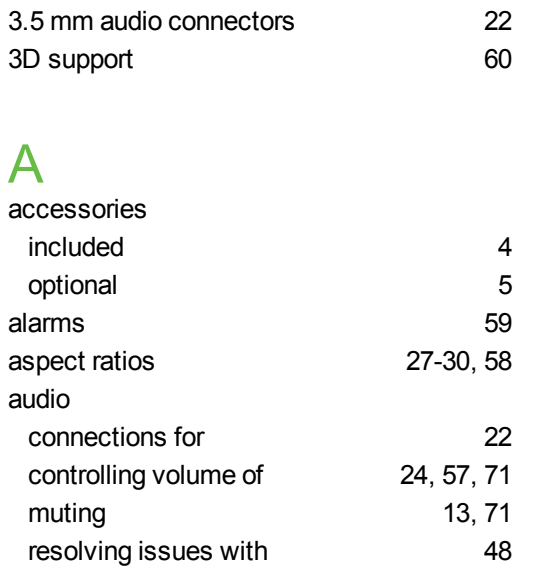

# B

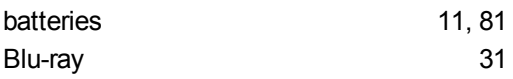

# C

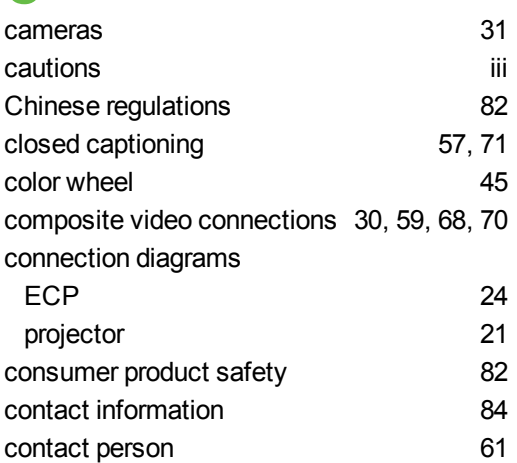

### D

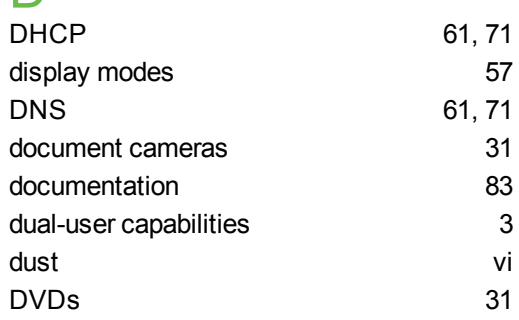

# E

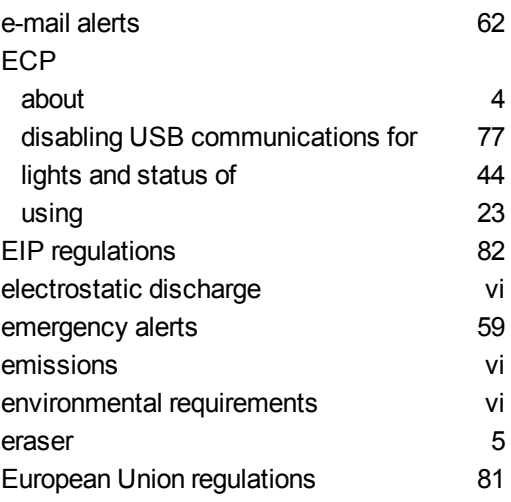

# F

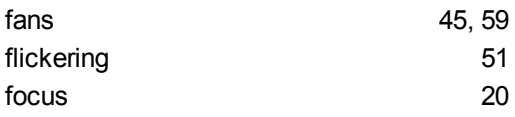

### G

general inquiries [84](#page-93-0)

# H

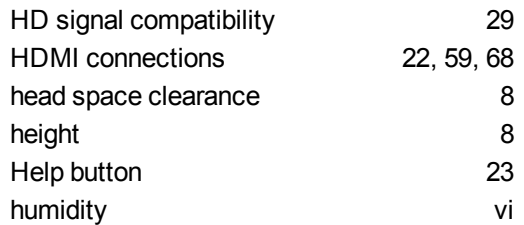

### I

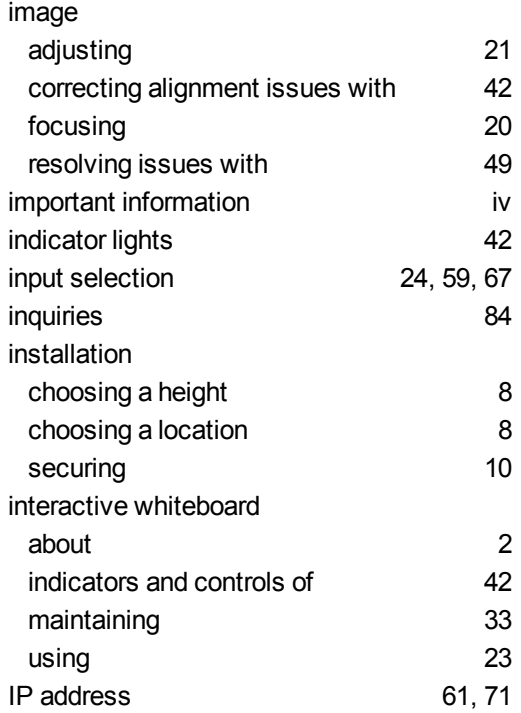

### L

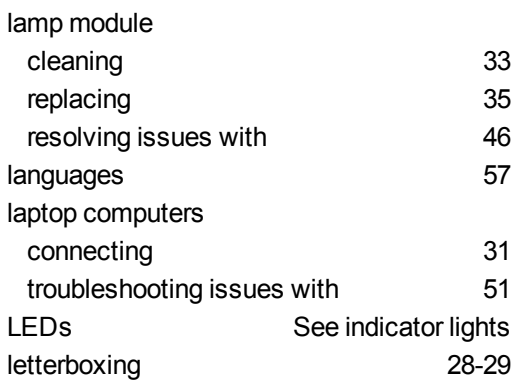

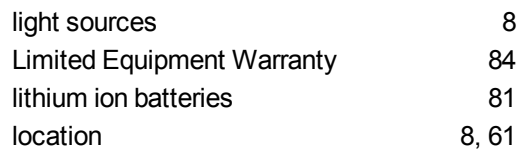

# M

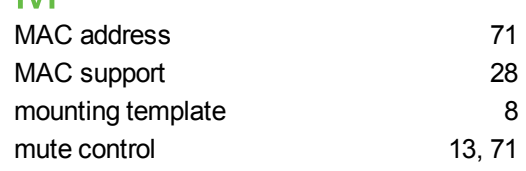

# N

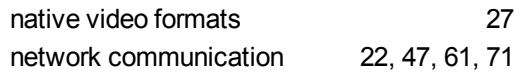

### $\Omega$

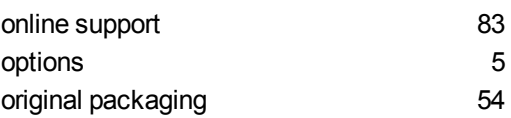

### P

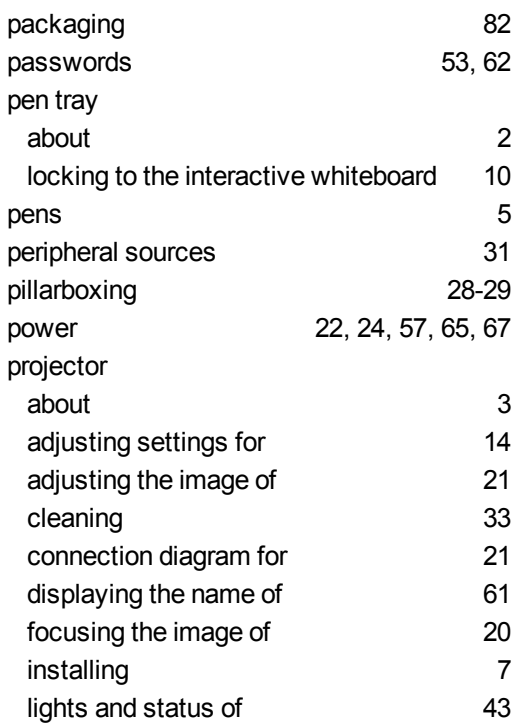

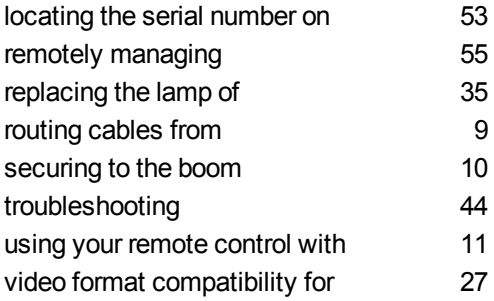

### Q

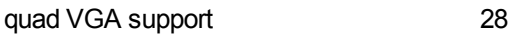

# R

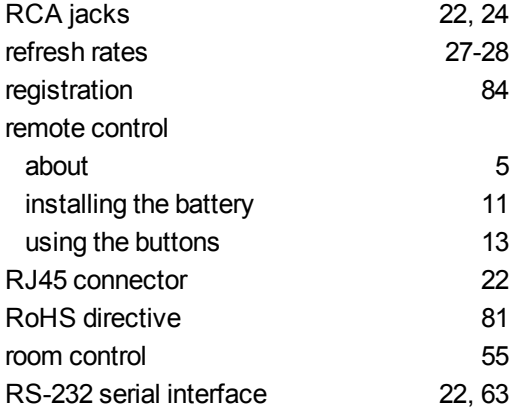

# S

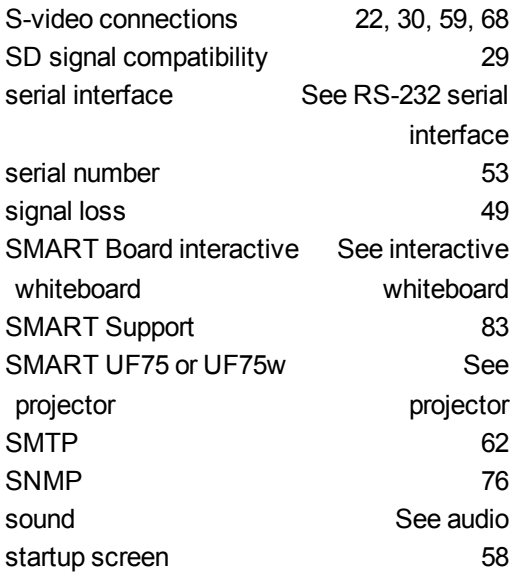

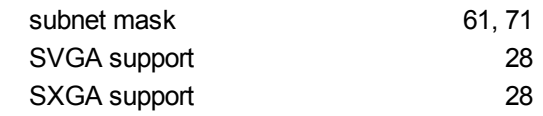

### T

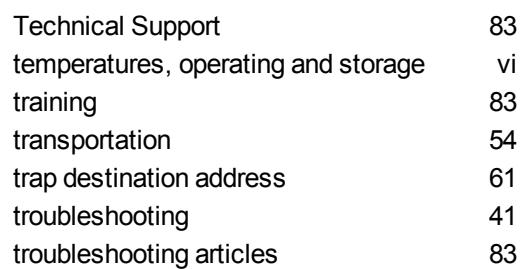

# U

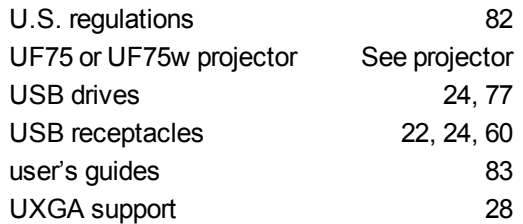

### V

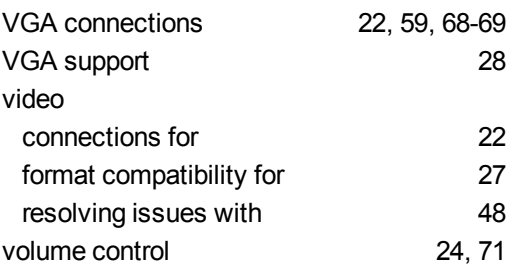

# W

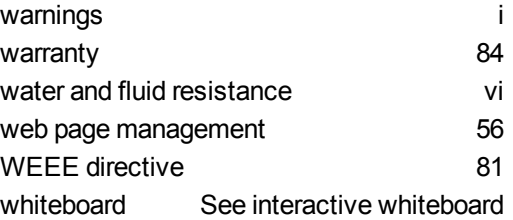

X XGA support [28](#page-37-0)

Z zoom [58](#page-67-2)

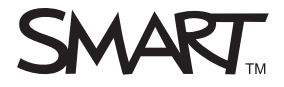

Toll Free 1.866.518.6791 (U.S./Canada) or +1.403.228.5940 www.smarttech.com